# 解决方案实践

# 金蝶云星空机械装备数字化解决方案实 践

文档版本 1.0 发布日期 2024-01-19

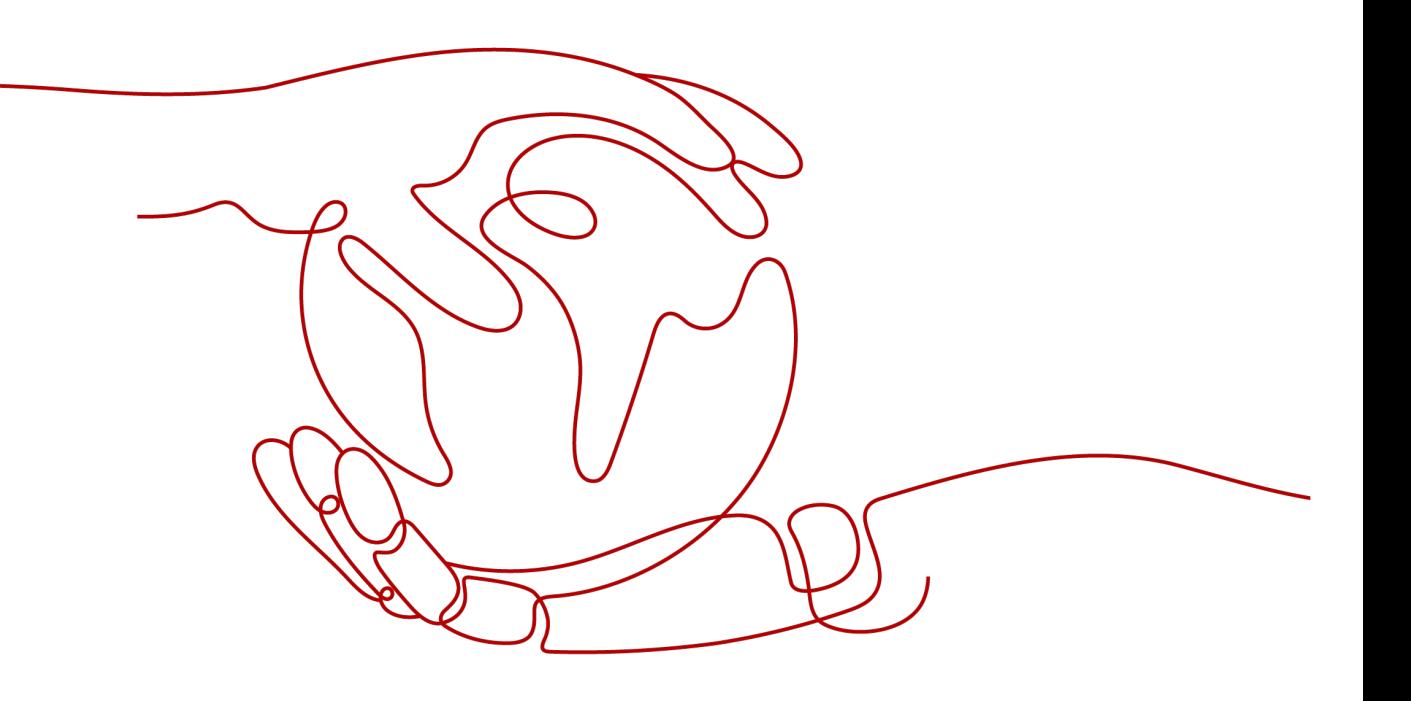

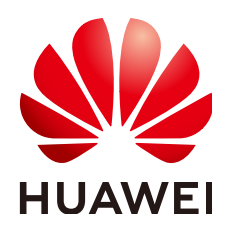

#### 版权所有 **©** 华为技术有限公司 **2024**。 保留一切权利。

非经本公司书面许可,任何单位和个人不得擅自摘抄、复制本文档内容的部分或全部,并不得以任何形式传 播。

#### 商标声明

**、<br>HUAWE和其他华为商标均为华为技术有限公司的商标。** 本文档提及的其他所有商标或注册商标,由各自的所有人拥有。

#### 注意

您购买的产品、服务或特性等应受华为公司商业合同和条款的约束,本文档中描述的全部或部分产品、服务或 特性可能不在您的购买或使用范围之内。除非合同另有约定,华为公司对本文档内容不做任何明示或暗示的声 明或保证。

由于产品版本升级或其他原因,本文档内容会不定期进行更新。除非另有约定,本文档仅作为使用指导,本文 档中的所有陈述、信息和建议不构成任何明示或暗示的担保。

安全声明

# 漏洞处理流程

华为公司对产品漏洞管理的规定以"漏洞处理流程"为准,该流程的详细内容请参见如下网址: <https://www.huawei.com/cn/psirt/vul-response-process> 如企业客户须获取漏洞信息,请参见如下网址: <https://securitybulletin.huawei.com/enterprise/cn/security-advisory>

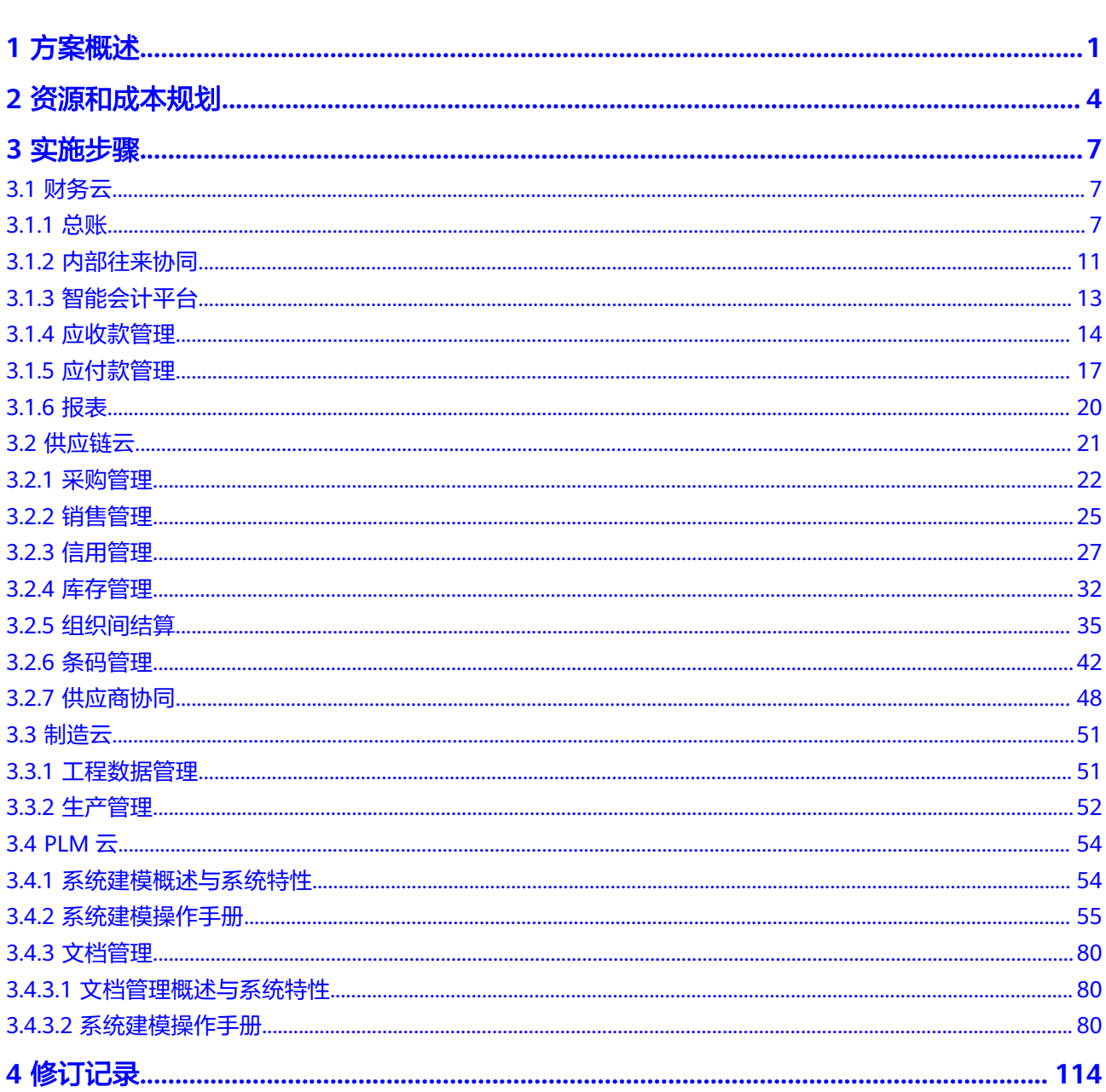

目录

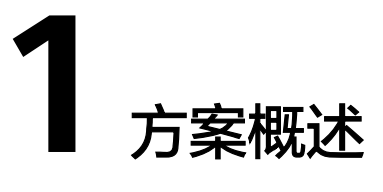

## <span id="page-4-0"></span>应用场景

#### 业务挑战

- a. 异构系统多,传统式、烟囱式IT系统 ;
- b. 从产品需求到交付,不同系统切换,流程部分线下,部分线上;
- c. 数据孤岛,数据分散,数据不能有效融合;
- d. 产品多样化、小批量、定制化,企业计划难制定;
- e. 需求变更、设计变更频繁,存在边设计、边采购、边生产的项目制造模式;
- f. 加工步骤多,生产工艺复杂,现场物料难管理,成本难核算;
- q. 市场变化多样,企业发展初期的信息化建设跟不上业务的发展需求;
- h. 缺乏统一规划、重复的IT投入给企业带来资源的浪费和运营风险的提高;
- i. 传统的IT系统架构很难支撑企业业务的灵活迭代和持续的创新 ;

#### ● 方案实现

- a. 一个账户、一个平台、一个数据库,基于模块化功能进行权限管理,实现业 务系统的平台化、统一化;
- b. 从客户商机的导入、合同、研发、制造、供应链、售后到财务的管理,真正 实现了高效协同和业财一体化;
- c. 平台化满足了数据的高效融合,基于轻分析技术(BI)帮助企业构建完整的企 业管理指标树。
- d. 基于订单对生产计划进行协同管控,对生产调度进行科学的控制,对生产过 程进行实时监控。
- e. 研发制造一体化和项目化管理,物料/BOM/工艺的数字化管理,实现设计协 同、变更协同、供应链协同。
- f. 生产数据实时采集和无纸化,通过制造运营管理(MOM)实时采集人、机、 料、法、测等数据,实现生产的透明化。
- g. 平台提供可组装的研发、供应链、生产制造、财务、全渠道、电商和设备管 理等各行业一体化的服务能力。
- h. 基于aPaaS平台提供具有行业特性的SaaS应用服务,支持低代码开发、业务 单据快速配置,满足企业的灵活拓展和创新。

#### ● 方案价值

- a. 基于一体化的平台,可实现机械装备企业业务过程的全价值链打通;
- b. 平台化的数据能力,帮助制造业构建指标体系平台,持续提升企业运营绩 效:
- c. 让企业分散的数据得到集中的管理,打破数据孤岛,数据更高效的满足企业 的决策需求。
- d. 可实现研发协同、供应链协同、业务协同,链接客户、链接供应商、链接员 工、链接设备。
- e. 计划准确性和达成率的提高,降低了企业的库存和成本,提升了企业的运营 绩效。
- f. 业财一体化的平台,制造过程精细化的数据采集,提高了成本核算的准确性 和及时性。
- g. 真正为企业省心省力,同时为企业的发展提供了灵活的、可拓展的可能;
- h. 帮助企业降低数字化转型过程中的投入风险;
- i. 为制造业向智能产品、智能制造和智能服务的转型提供有力的保障。

## 方案架构

#### ● 应用开发**aPaaS**平台

- a. 基于完全自主的动态领域模型,提供企业级平台扩展能力;
- b. 基于华为云,支持微服务、容器服务,支持个性化定制和协同开发;
- c. 提供AI、物联网、数据轻分析,支持全面的国际化服务能力。

#### ● 工业级应用**SaaS**平台

- a. 提供全连接的研发、制造、供应链一体化的的企业级工业互联网服务云;
- b. 功能覆盖研、产、供、销、业、财、税、数据分析等端到端的云服务;
- c. 核心功能无需接口集成、无缝链接,可实现真正的用户链接、流程链接、数 据链接。

#### 数据服务分析平台

- a. 支持嵌入式分析和主题式分析两大场景;
- b. 通过简单的拖拉拽,就可以完成多维数据及透视图表的展现;
- c. 完全拥有自主的核心知识产权,支持千万级数据秒级呈现;
- d. 支持企业基于轻分析建设指标分析平台,构建企业绩效指标树;
- e. 支持多种客户端 WPF、浏览器 ,包括PC、移动端、工业终端触摸屏、电 视、音箱。

#### 图 **1-1** 方案架构

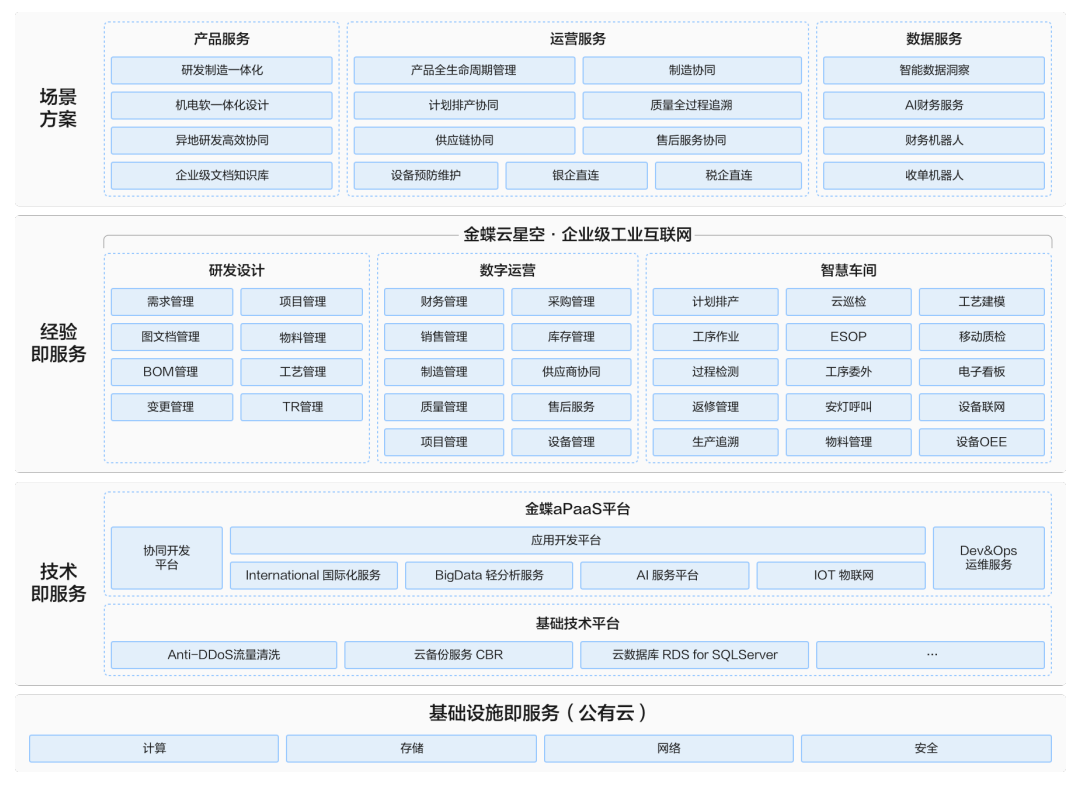

## 方案优势

- 高效的研发、制造、供应链一体化能力,客户需求可快速转化为生产所需的物 料、图文档等。在线实现和供应商、客户的协同。是目前市场上真正的三位 (PLM+ERP+MES)一体化平台。
- 基于一体化拉通企业价值链,可缩短研发周期、采购周期、制造周期、交付周 期。从而降低企业生产成本、提升客户满意度。助力企业数字化转型,为实现机 械装备的智能制造打下坚实的基础。
- 基于aPaaS平台可快速搭建具有行业特性的管理平台。集单据插件开发、源码管 理、项目构建及在线发布于一体的行业产品研发及项目交付平台,高生产力技术 为企业商业模式的持续创新提供了保障。实时收集和分析道路检查点数据。实时 统计每个道路检查点车辆信息,并实时计算哪些道路检查点车辆拥挤最多。

# **2** 资源和成本规划

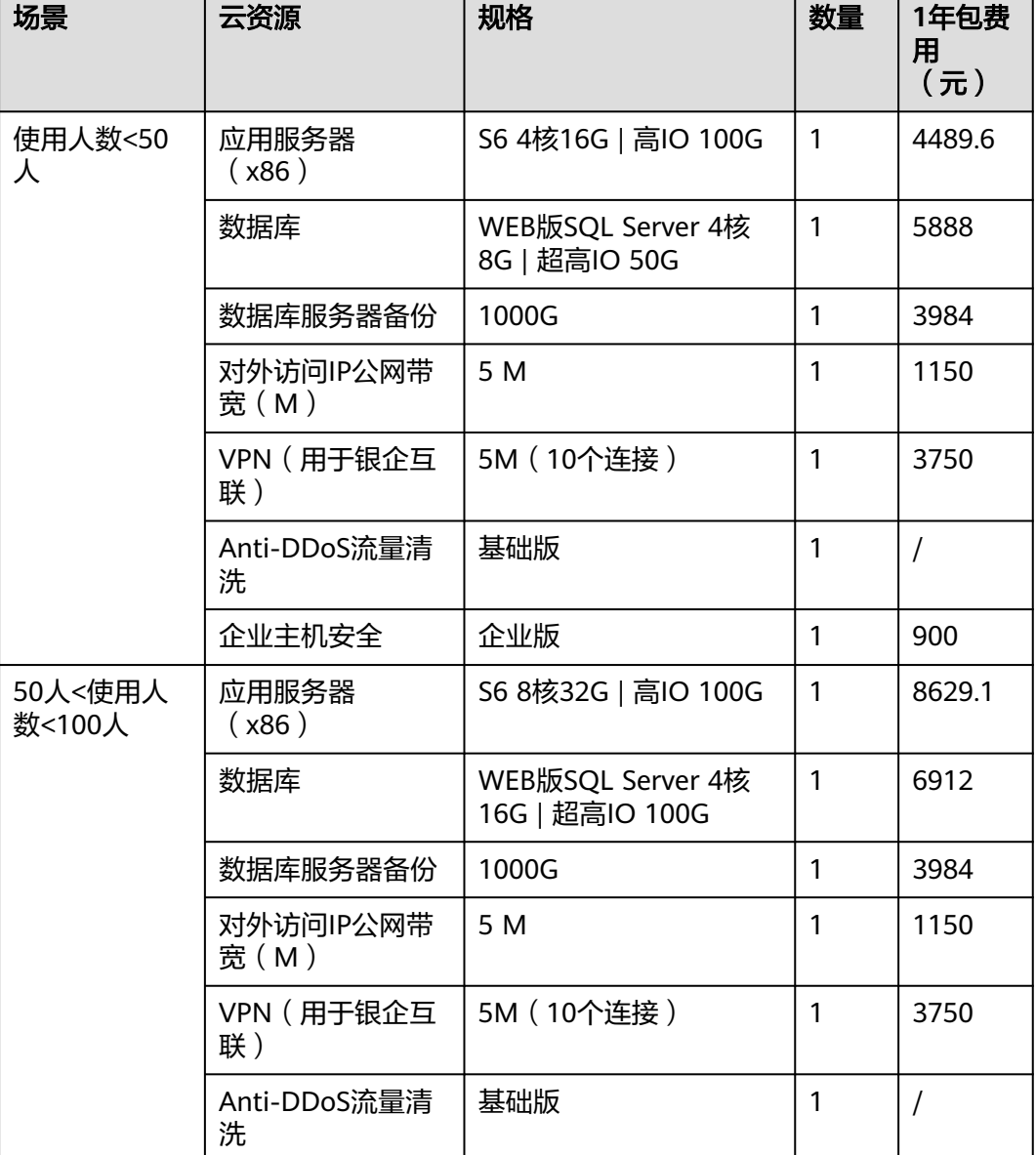

#### <span id="page-7-0"></span>表 **2-1** 资源和成本规划

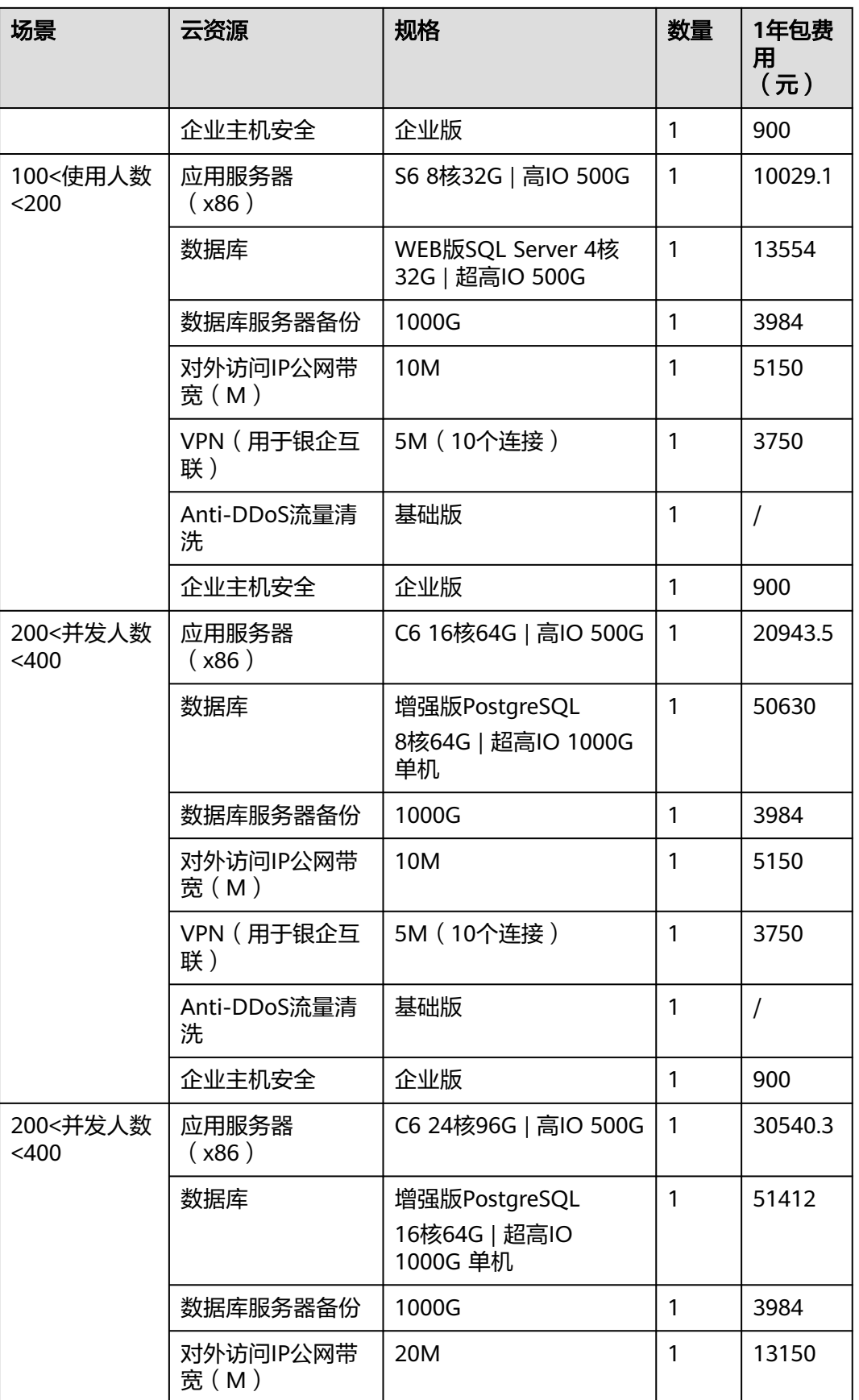

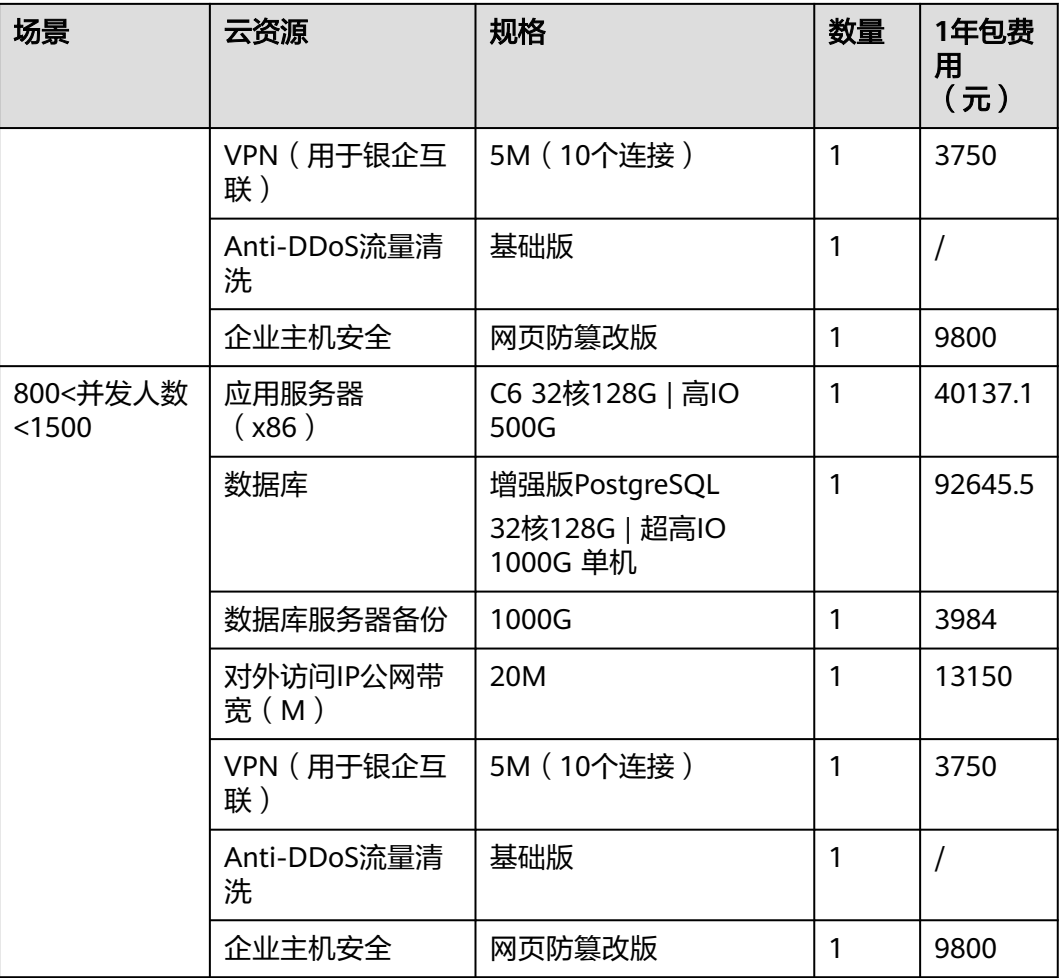

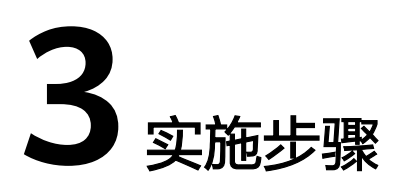

<span id="page-10-0"></span>3.1 财务云 3.2 [供应链云](#page-24-0) 3.3 [制造云](#page-54-0) [3.4 PLM](#page-57-0)云

# **3.1** 财务云

# **3.1.1** 总账

## 总账概述

总账系统是财务会计系统中最核心的系统,以凭证处理为中心,进行账簿报表的管 理。可与各个业务系统无缝链接,实现数据共享。企业所有的核算最终在总账中体 现。

本产品主要解决了一个数据中心下多账簿和多核算体系的应用,适用于所有的企业和 行业。

## 总账系统总体流程图

总账系统的业务流程图如下所示:

#### 图 **3-1** 总账系统业务流程图

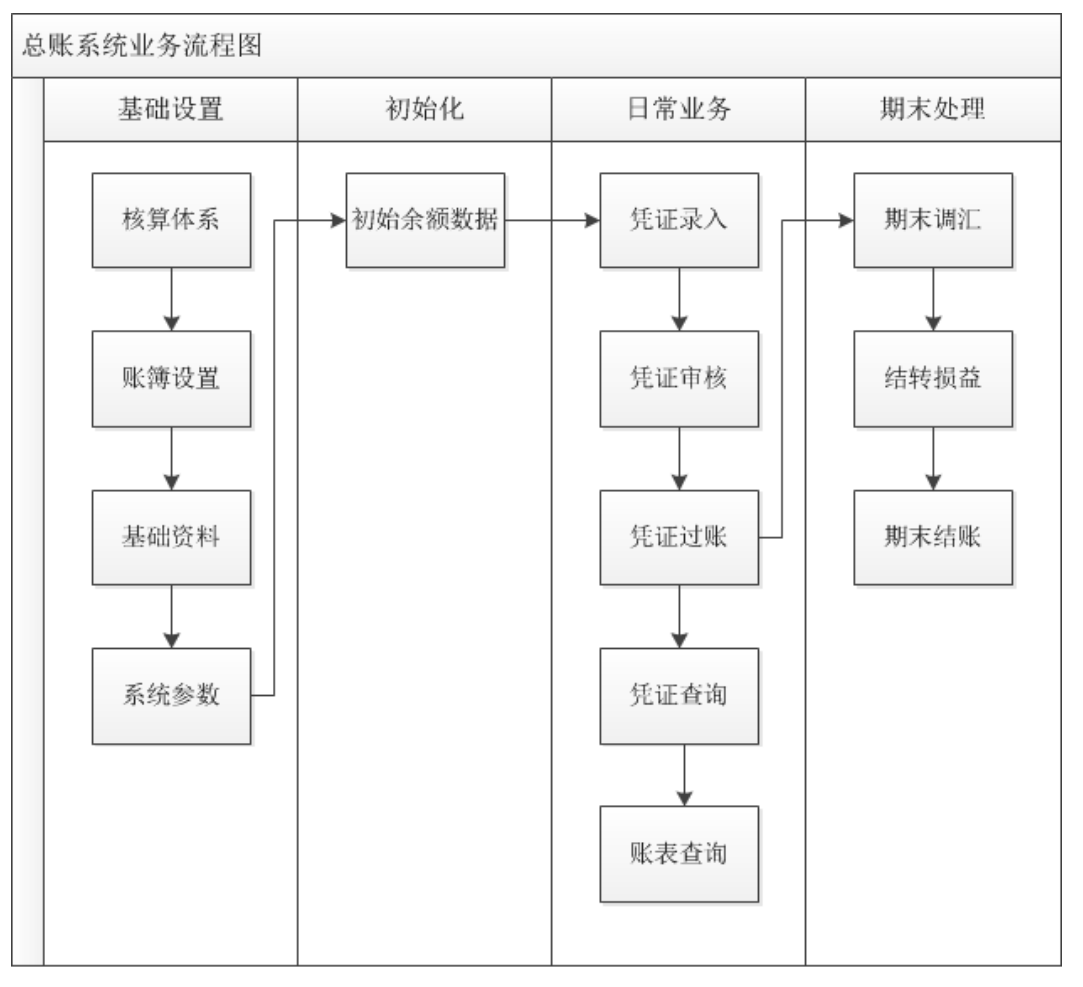

## 系统特性

本系统主要包含以下应用:

- 根据不同的管理模式,可以提供法人账和责任中心账簿的管理;
- 支持企业组织机构多维度管理;
- 实现同各业务系统的一体化、协同应用;
- 消除了账簿合并后内部交易抵消的复杂处理过程;
- 支持财务共享中心模式;
- 支持用户自定义会计期间;
- 科目的多重辅助核算,提供科目进行单一的或多个币别核算;
- 账簿可以按照不同的会计政策设置不同的币别,也可以同一个会计政策,进行多 币别核算;
- 提供跨账簿的凭证复制功能;
- 强大的账簿报表查询;
- 现金流量的处理;
- 期末调汇的处理;
- 期末损益结转;
- 期末科目结转的自动处理;
- 凭证摊销及预提;
- 多账簿期末批量结账;
- 多账簿账表查询;
- 调整期间业务处理;
- 财务智能结账平台(财务结账中心、总账自动结账方案、总账自动结账报告)。

## 总账系统操作手册

在日常业务处理的过程中,用户随时可以进行总账的账簿、报表的查询。下面针对主 要的总账业务处理流程进行详细的说明。

1. 设置总账的相关基础资料。

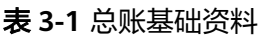

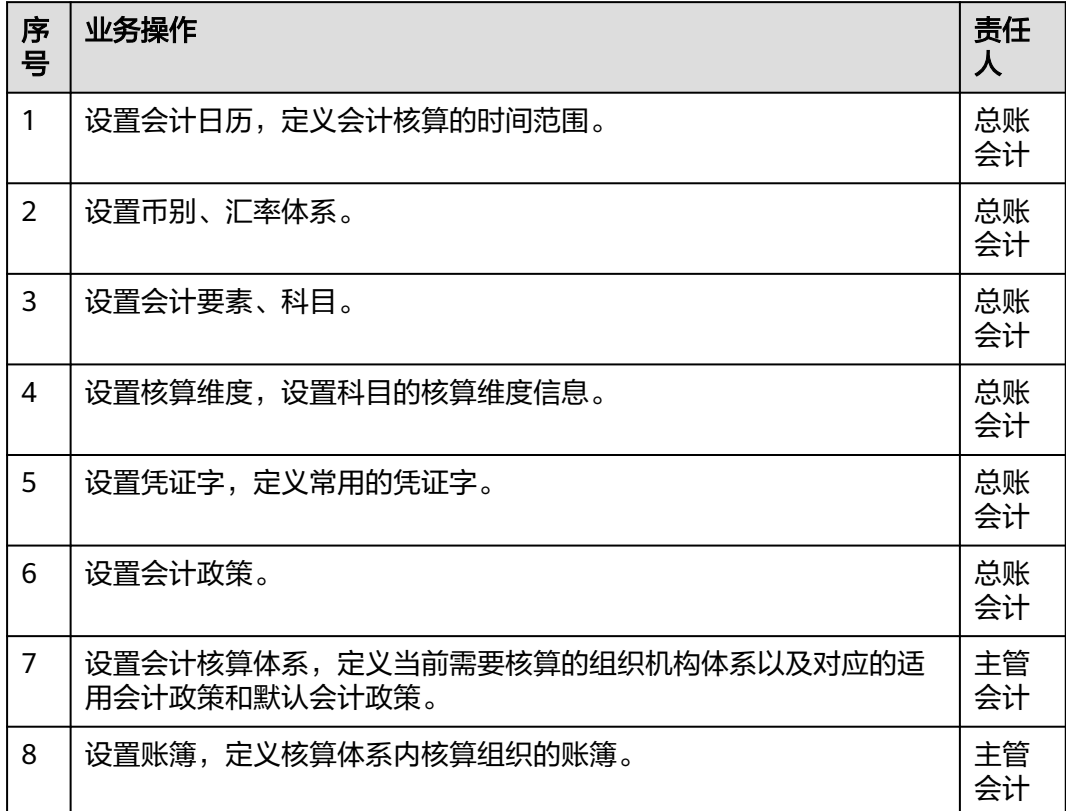

2. 设置账簿系统参数。

#### 表 **3-2** 账簿系统参数

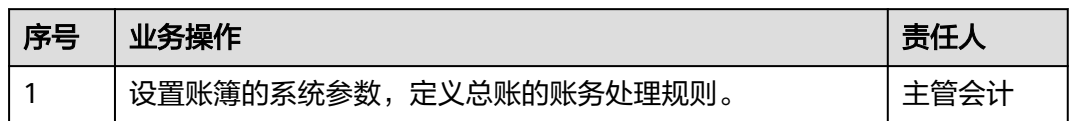

3. 基础资料设置完成后,即可录入账簿对应的科目初始余额数据,录入后需要进行 结束账簿初始化操作。

#### 表 **3-3** 账簿初始化

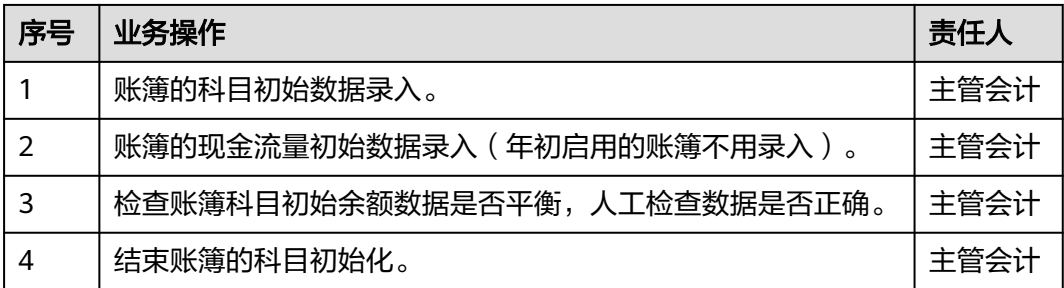

4. 初始化完成后,可以进行总账的凭证业务处理。

#### 表 **3-4** 总账凭证

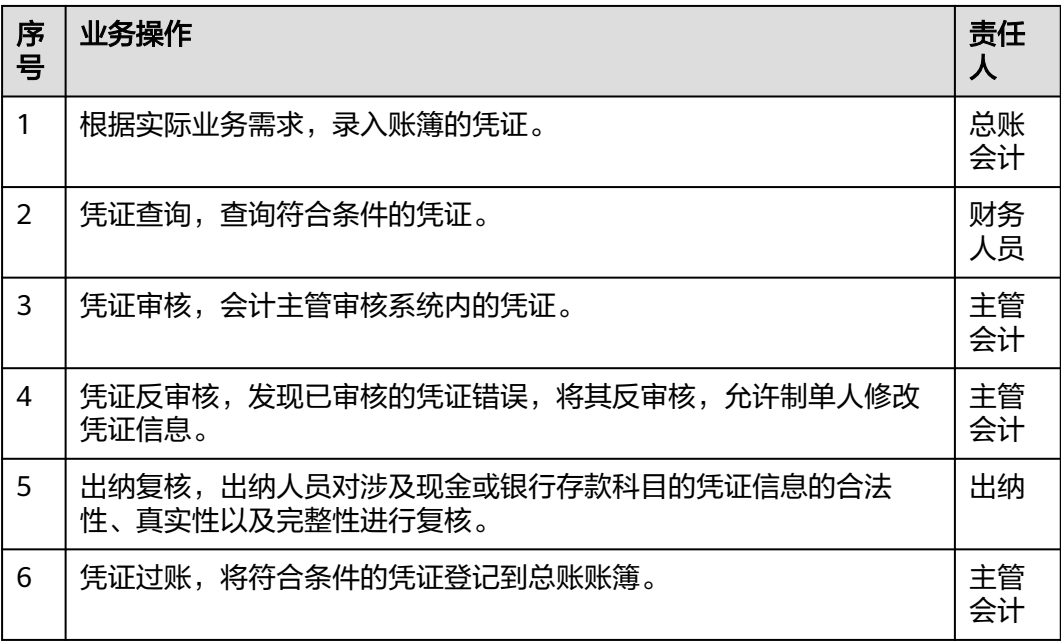

5. 完成账簿本期所有的凭证处理后,需要进行总账的期末业务处理,然后将账簿的 会计期间结至下一个期间。

<span id="page-14-0"></span>表 **3-5** 总账期末业务

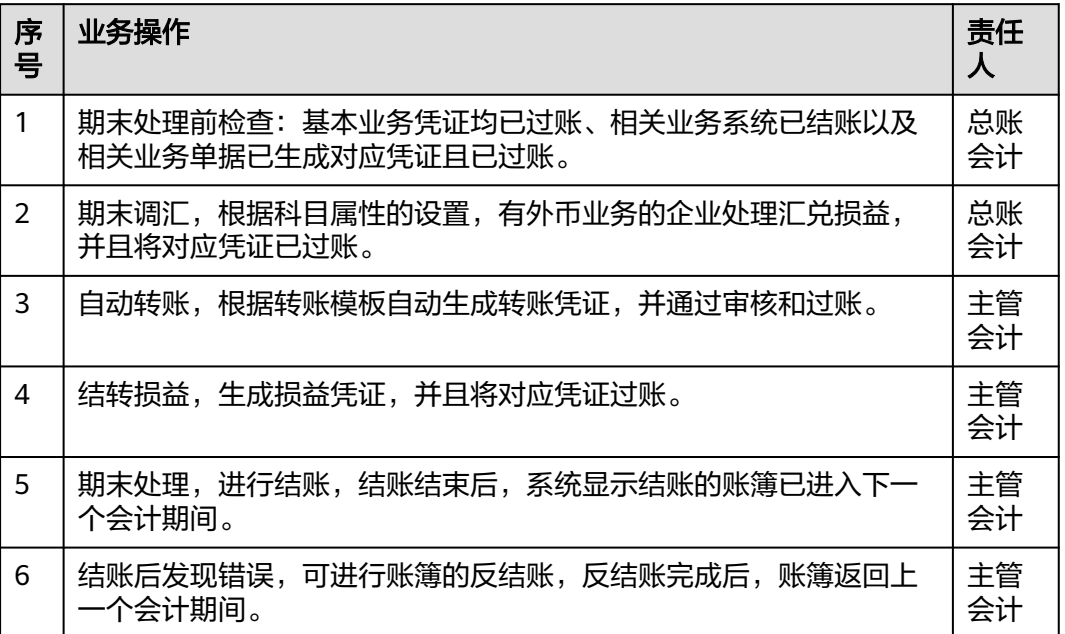

# **3.1.2** 内部往来协同

## 内部往来协同概述

内部往来协同以往来通知单为载体统一管理企业的内部往来业务,实现对内部往来的 通知、沟通、勾稽、核对及控制。本方案主要实现了一个数据中心下多个组织间的内 部往来协同,依赖于总账及多组织特性。

## 内部往来协同系统总体流程图

内部往来协同系统的业务流程图如下所示:

#### 图 **3-2** 金蝶云星空内部往来协同整体流程

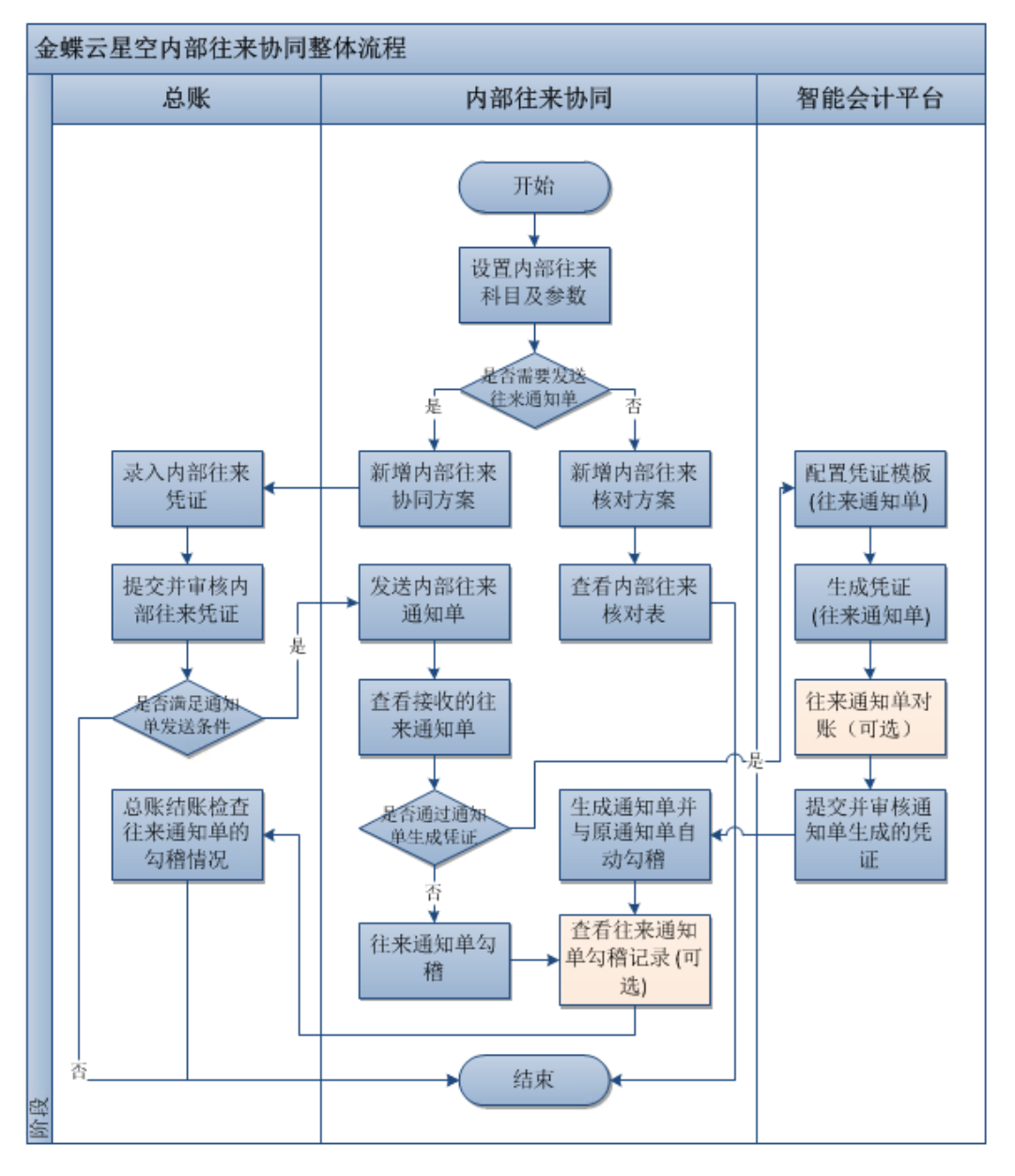

## 系统特性

本系统主要包含以下应用:

- 设置内部往来协同方案;
- 设置内部往来科目;
- 内部往来凭证提交或审核后自动发送往来通知单;
- 接收的往来通知单自动生成凭证并自动勾稽;
- 接收的往来通知单退回;
- 往来通知单勾稽(自动及手动勾稽);
- 内部往来核对表;

● 总账结账时检查内部往来通知单的勾稽情况。

## <span id="page-16-0"></span>内部往来协同系统操作手册

- 步骤**1** 设置内部往来科目
- 步骤**2** 设置内部往来协同参数
- 步骤**3** 新增内部往来协同方案
- 步骤**4** 维护内部客户及内部供应商
- 步骤**5** 录入或生成内部往来凭证
- 步骤**6** 提交、审核内部往来凭证并发送往来通知单
- 步骤**7** 往来通知单勾稽

**----**结束

# **3.1.3** 智能会计平台

## 智能会计平台概述

智能会计平台是系统提供的自动生成凭证的工具,基本实现方式是根据定义好的凭证 模板,对业务系统的单据生成业务凭证和总账凭证。它与各业务模块紧密集成,能够 更加准确、便捷地采集企业的经济活动信息;并由系统自动生成凭证,有效提高账务 处理工作的质量和效率。此外,智能会计平台还提供对账管理功能,以确保账簿记录 的真实性和正确性。

## 智能会计平台总体流程图

图 **3-3** 智能会计平台总体流程图

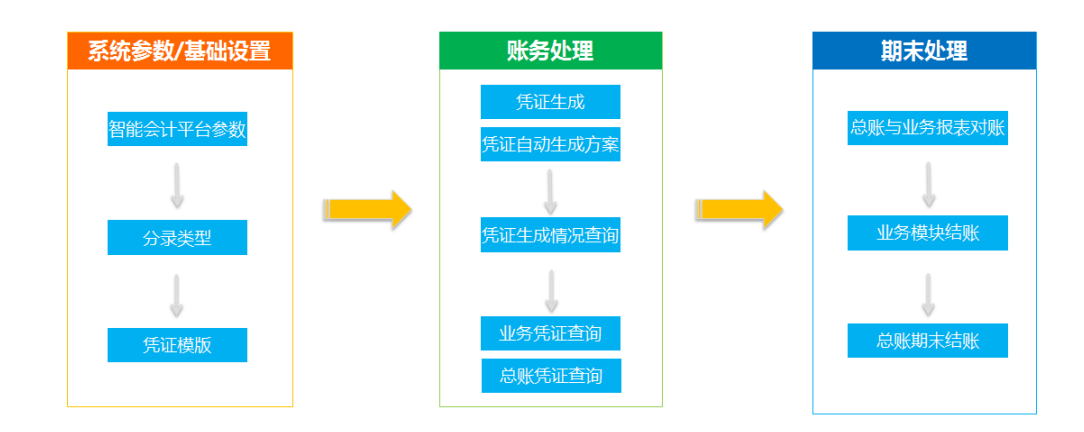

## <span id="page-17-0"></span>系统特性

智能会计平台主要提供以下应用:

- 凭证模板设置灵活,可以满足企业的个性化需求;
- 系统自动匹配凭证模板、自动获取单据生成凭证;
- 凭证生成支持批量操作,能同时对多个账簿、多种单据生成凭证;
- 通过凭证自动生成方案可实现"单据审核自动生成凭证"或者"定时生成凭 证";
- 支持凭证与业务单据的联查,做到财务分析可追溯;
- 提供凭证生成情况查询功能,清晰展现单据生成凭证的情况;
- 支持对账功能。

#### 与其他系统接口

- 与业务系统的接口各业务系统的单据设置凭证模板后,均可通过智能会计平台自 动生成凭证。
- 与总账系统的接口智能会计平台生成的总账凭证在总账系统进行凭证管理。

## 智能会计平台操作手册

#### 步骤**1** 设置基础数据

在系统使用前,需要先设置基础数据。

首先,设置公共的基础档案,包括核算体系、账簿、凭证字、币别、汇率体系、汇 率、科目表、科目、核算维度、结算方式等。

其次,依次设置本系统基础资料,包括分录类型和凭证模板;进入【财务会计】→ 【智能会计平台】→【基础资料】。

最后,设置业务系统凭证参数;进入【财务会计】→【智能会计平台】→【系统设 置】→【智能会计平台参数】。

#### 步骤**2** 日常业务操作

日常操作包括凭证生成、凭证生成情况查询、业务凭证查询和总账凭证查询。 进入 【财务会计】→【智能会计平台】→【账务处理】。

**----**结束

## **3.1.4** 应收款管理

#### 应收款管理概述

系统将应收款管理分为四个基本业务环节,构成应收款管理完整的业务循环,包括应 收款确认、到期收款、收款核销、期末处理。这四个业务环节,基本涵盖应收款管理 日常业务处理流程。

应收款管理主要处理两方面的业务:销售应收和其他应收。

本手册将以应收款四个业务环节为主线,从销售业务应收和其他业务应收两方面,详 细说明各个业务节点可以实现的功能和操作方法,为您能够更加高效、灵活的使用本 系统提供帮助。

## 应收款管理总体流程图

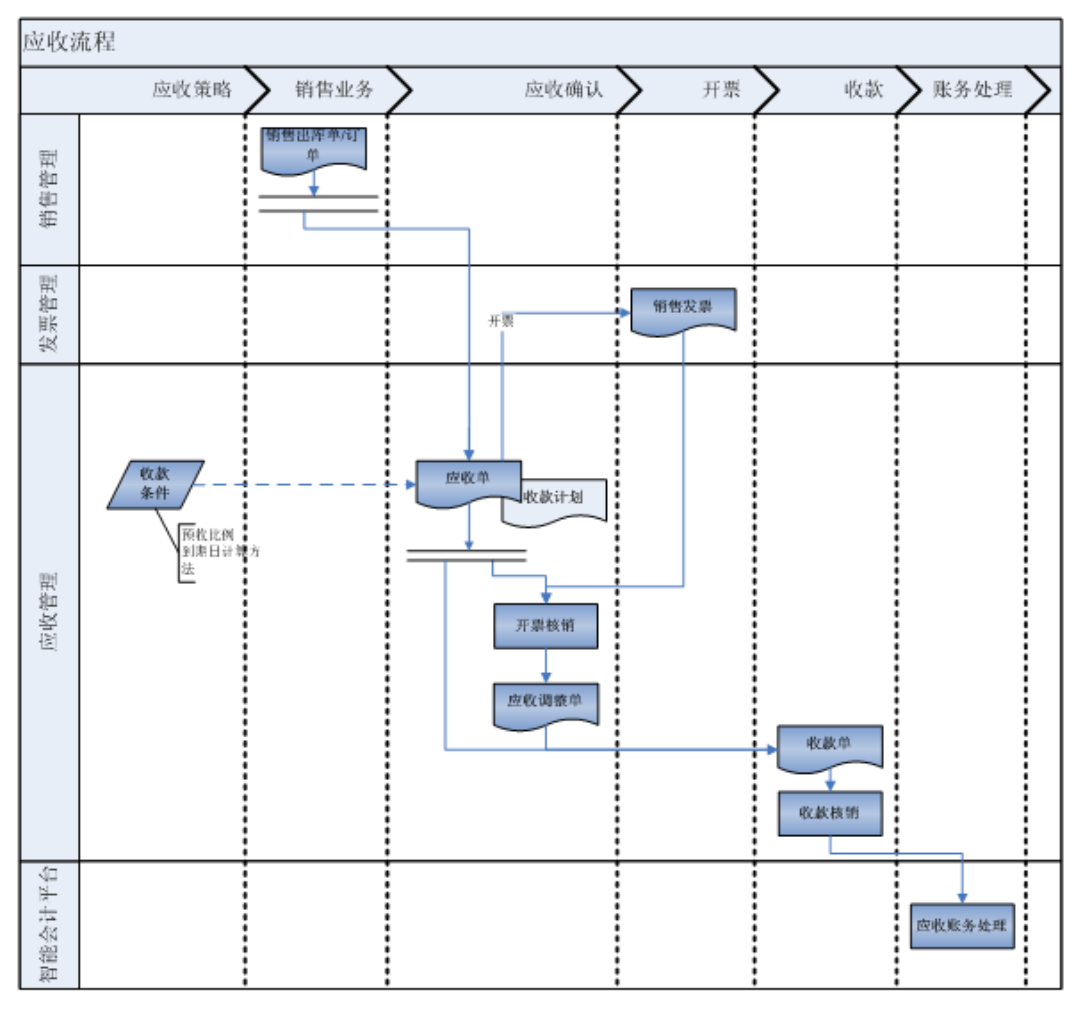

#### 图 **3-4** 应收款管理总体流程图

## 系统特性

应收款管理主要处理两方面的业务:销售应收和其他应收。主要功能包括:

- 通过应收单管理销售业务应收。
- 通过其他应收单管理其他业务应收。
- 应收单与销售发票彻底分离,应收账款通过应收单确认,应收单是债权成立的标 志。
- 支持"暂估应收"和"业务应收"两种立账模式。
- 应收单的快速新增功能。
- 出库单审核时自动生成应收单功能。
- 支持客户的多方交易。
- 按角色区分的应收单、其他应收单新增功能。
- 支持一张应收单的多到期日管理。
- 应收单支持按照含税单价或者不含税单价不同的录入方式。
- 应收单支持价内税和价外税两种税额计算逻辑。
- 应收单到收款单,支持按收款计划收款。
- 收款单支持现金折扣和手续费的应用场景。
- 收款退款单支持手续费的应用场景。
- 可以针对客户、订单预收。
- 有关联关系的应收单/其他应收单与收款单自动核销。
- 有关联关系的应收单与发票自动核销。
- 支持无关联关系的应收单/其他应收单与收款单匹配条件核销。
- 支持无关联关系的应收单与发票匹配条件核销。
- 支持应收单/其他应收单与应付单/其他应付单核销。
- 特殊业务核销支持任意单据的核销,包括:单据尾数的冲销、不同往来单位的应 收单/其他应收单与收款单的冲销等。
- 支持内部应收清理功能。
- 所有业务单据都可以通过智能会计平台生成业务凭证、总账凭证。
- 提供各种报表查询功能,具体包括:应收款汇总表、应收款明细表、账龄分析 表、到期债权表、往来对账明细表、应收单跟踪表、客户对账单、应收未开票明 细表、应收单开票核销明细表、已出库未应收明细表。
- 风险管理上,支持对应收坏账风险进行预测、预警,风险详情查看。
- 支持应收催收跟踪、催收协同管理。

#### 应收款管理使用流程

#### 步骤**1** 基础设置

在系统使用前,需要先做基础设置。

首先,设置公用资料。包括:客户、币别、结算方式、物料、销售部门、销售组、销 售员、组织信息、账簿信息、汇率体系等。该部分数据如果用户由于已经使用供应 链、总账等模块已经设置,则在使用应收款模块时不需要单独设置。

其次,设置系统参数。进入【财务会计】→【应收款管理】→【参数设置】→【应收 款管理参数】

最后,需要维护基础资料。进入【财务会计】→【应收款管理】→【基础资料】→ 【收款条件】、【应收收款核销方案】、【应收开票核销方案】

步骤**2** 初始化

首先,设置系统启用日期。进入【财务会计】→【应收款管理】→【初始化】→【启 用日期设置】

其次,录入期初单据,包括期初应收单、期初其他应收单、期初收款单、期初收款退 款单。进入【财务会计】→【应收款管理】→【初始化】→【期初应收单】(期初其 他应收单、期初收款单或者期初收款退款单)

<span id="page-20-0"></span>最后,结束初始化。进入【财务会计】→【应收款管理】→【初始化】→【结束初始 化】 结束初始化工作在第一次结账前进行即可,即录入初始单据和录入第一期单据可 以同时进行。

#### 步骤**3** 日常业务操作

日常业务操作包括录入应收单、其他应收单、收款单、收款退款单等。

应收单:进入【财务会计】→【应收款管理】→【销售应收】→【应收单新增】

其他应收单:进入【财务会计】→【应收款管理】→【其他应收】→【其他应收单新 增】

收款单:进入【财务会计】→【应收款管理】→【收款】→【收款单】、【收款退款 单】

#### **----**结束

## **3.1.5** 应付款管理

#### 应付款管理概述

系统将应付款管理分为四个基本业务环节,构成应付款管理完整的业务循环,包括应 付款确认、到期付款、付款核销、期末处理。这四个业务环节,基本涵盖应付款管理 日常业务处理流程。

应付款管理主要处理两方面的业务:采购应付和其他应付。

本手册将以应付款四个业务环节为主线,从采购业务应付和其他业务应付两方面,详 细说明各个业务节点可以实现的功能和操作方法,为您能够更加高效、灵活的使用本 系统提供帮助。

## 应付款管理总体流程图

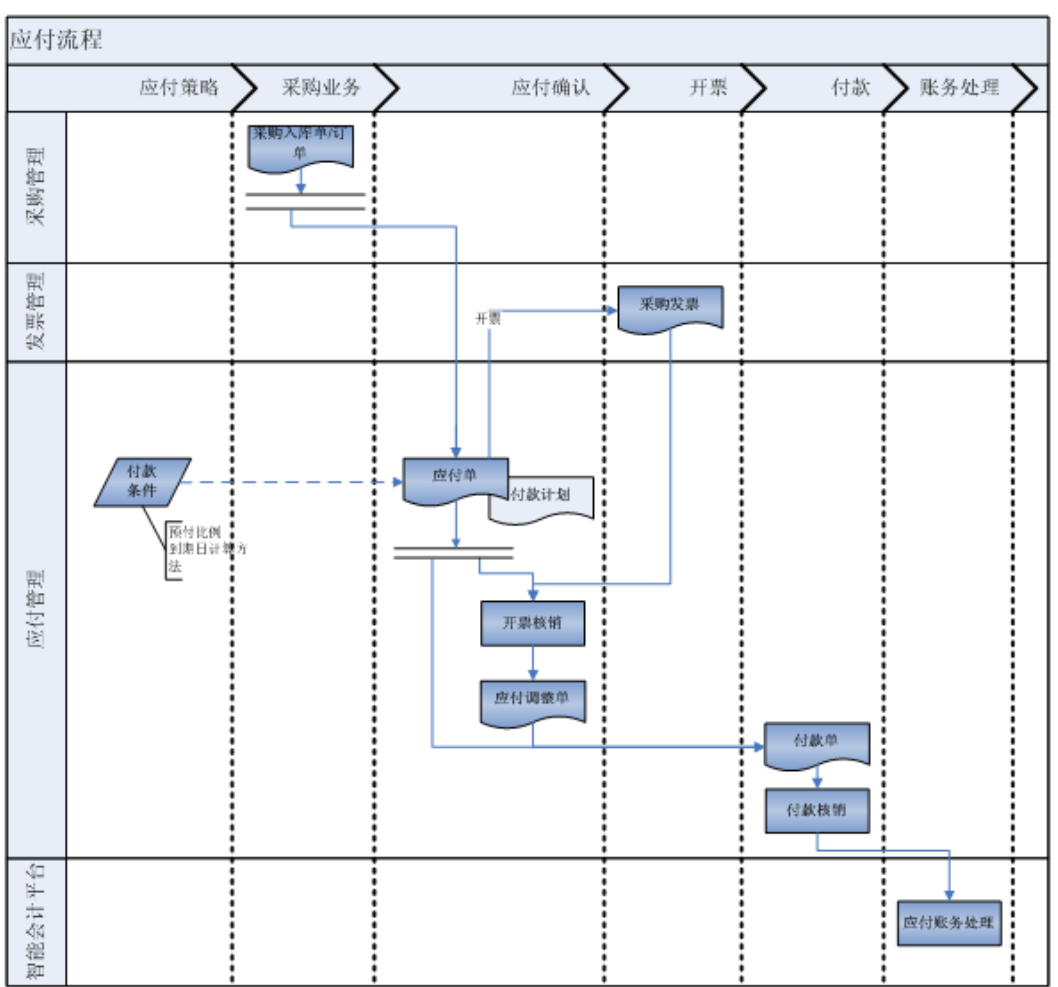

#### 图 **3-5** 应付款管理总体流程图

#### 系统特性

应付款管理主要处理两方面的业务:采购应付和其他应付。主要功能包括:

- 通过应付单管理采购业务应付。
- 通过其他应付单管理其他业务应付。
- 应付单与采购发票彻底分离,应付账款通过应付单确认,应付单是债务成立的标 志。
- 支持"暂估应付"和"业务应付"两种立账模式。
- 应付单的快速新增功能。
- 入库单审核时自动生成应付单功能。
- 支持供应商的多方交易。
- 按角色区分的应付单、其他应付单新增、付款功能。
- 支持一张应付单的多到期日管理。
- 应付单支持按照含税单价或者不含税单价不同的录入方式。
- 应付单支持价内税和价外税两种税额计算逻辑。
- 应付单到付款单,支持按付款计划付款。
- 费用应付单支持指定入库单或者出库单。
- 付款单支持现金折扣和手续费的应用场景。
- 付款退款单支持手续费的应用场景。
- 可以针对供应商、订单预付。
- 有关联关系的应付单/其他应付单与付款单自动核销。
- 有关联关系的应付单与发票自动核销。
- 支持无关联关系的应付单/其他应付单与付款单匹配条件核销。
- 支持无关联关系的应付单与发票匹配条件核销。
- 支持应收单/其他应收单与应付单/其他应付单核销。
- 特殊业务核销支持任意单据的核销,包括:单据尾数的冲销、不同往来单位的应 付单/其他应付单与付款单的冲销等。
- 支持内部应付清理功能。
- 所有业务单据都可以通过智能会计平台生成业务凭证、总账凭证。
- 提供各种报表查询功能,具体包括:应付款汇总表、应付款明细表、账龄分析 表、到期债务表、往来对账明细表、应付单跟踪表、应付未开票明细表、应付单 开票核销明细表、供应商对账单。

#### 应付款管理操作手册

#### 步骤**1** 基础设置

在系统使用前,需要先做基础设置。

首先,设置公用资料。包括:供应商、客户、币别、结算方式、物料、费用项目、采 购部门、采购组、采购员、组织信息、账簿信息、汇率体系等。该部分数据如果用户 由于已经使用供应链、总账等模块已经设置,则在使用应付款模块时不需要单独设 置。

其次,设置系统参数。进入【财务会计】→【应付款管理】→【参数设置】→【应付 款管理参数】

最后,需要维护基础资料。进入【财务会计】→【应付款管理】→【基础资料】→ 【付款条件】、【应付付款核销方案】、【应付开票核销方案】

#### 步骤**2** 初始化

首先,设置系统启用日期。进入【财务会计】→【应付款管理】→【初始化】→【启 用日期设置】

其次,录入期初单据,包括期初应付单、期初其他应付单、期初付款单、期初付款退 款单。进入【财务会计】→【应付款管理】→【初始化】→【期初应付单】(期初其 他应付单、期初付款单或者期初付款退款单)

最后,结束初始化。进入【财务会计】→【应付款管理】→【初始化】→【结束初始 化】 结束初始化工作在第一次结账前进行即可,即录入初始单据和录入第一期单据可 以同时进行。

#### <span id="page-23-0"></span>步骤**3** 日常业务操作

日常业务操作包括录入应付单、其他应付单、付款单、付款退款单等。 应付单:进入【财务会计】→【应付款管理】→【采购应付】→【应付单新增】 其他应付单:进入【财务会计】→【应付款管理】→【其他应付】→【其他应付单新 增】

付款单或者付款退款单:进入【财务会计】→【应付款管理】→【付款】→【付款 单】【付款退款单】

**----**结束

## **3.1.6** 报表

## 报表概述

财务报表平台:

基于类EXCEL报表编辑器,通过快速报表向导,灵活的取数公式,帮助用户快速、准确 度地编制企业对外财务报表以及各类财务管理报表。 与EXCEL相似的界面风格和操作习惯,所见即所得的报表绘制过程,零学习成本; 与总账系统无缝集成,内置取数公式,保证报表数据的及时和准确; 报表数据格式化存储,快速满足企业各种数据分析需求;

## 总体流程图

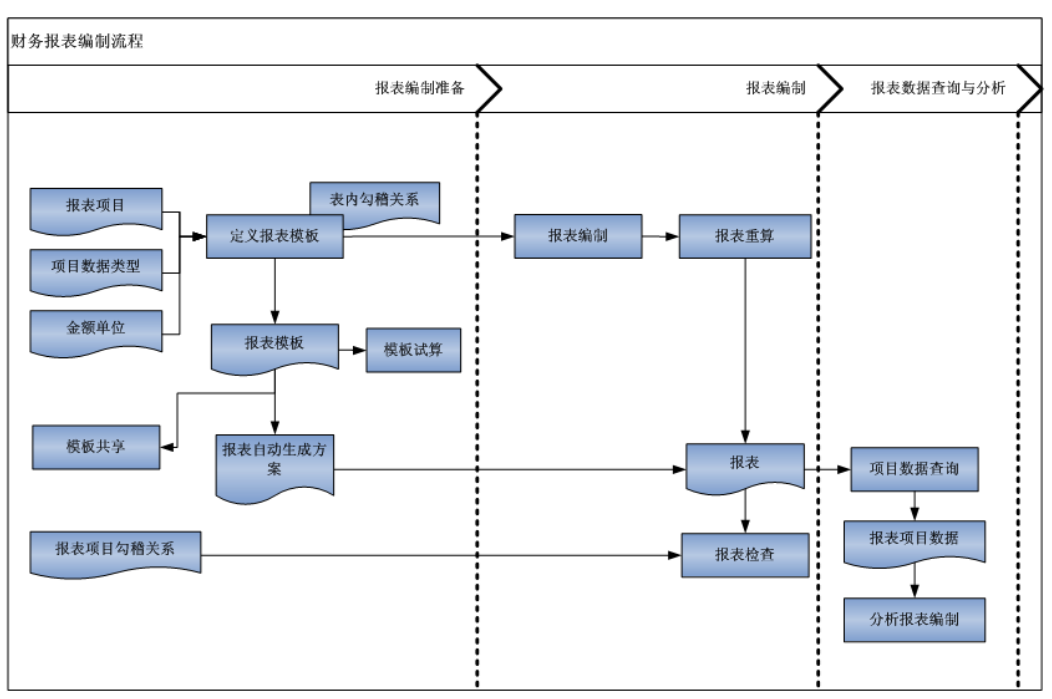

#### 图 **3-6** 财务报表编制流程

## <span id="page-24-0"></span>系统特性

#### 多组织报表管理

组织间报表模板的无障碍共享;

多组织报表或隔离独立编制,或统一编制,或系统自动生成,随需而定;

#### 结构化报表数据存储

结构化报表数据存储,多维数据分析的保障;

#### 简单灵活的快速报表批量填充

提供报表批量填充,一次性完成报表项目指标、报表数据取数公式、报表数据项目公 式的自动填列,并支持追加填充;

#### ● 报表控件及编辑风格更类似**Excel**

基于先进的类Excel报表控件,与EXCEL更相似的界面风格和操作习惯,所见即所得的 报表绘制过程。真正的多表页,企业可根据实际需要将整套报表(一组多个报表)定 义和存放在一个报表中;

#### 金蝶云财务系统无缝集成

与金蝶云财务系统无缝集成,内置取数公式,保证报表数据的及时和准确;

## 报表操作手册

#### 步骤**1** 基础数据准备

设置报表系统的基础数据:进入【财务会计】→【报表】→【基础资料】

#### 步骤**2** 编制报表模板

新建报表模板:进入【报表】→【报表管理】→【报表模板编制】 管理报表模板:进入【报表】→【报表管理】→【报表模板列表】

#### 步骤**3** 编制报表

手工新建报表:进入【报表】→【报表管理】→【报表编制】 系统自动生成报表:进入【报表】→【报表管理】→【报表自动生成方案】 管理报表:进入【报表】→【报表管理】→【报表列表】

#### **----**结束

# **3.2** 供应链云

# <span id="page-25-0"></span>**3.2.1** 采购管理

## 采购管理概述

采购是指企业在一定的条件下从供应市场获取产品或服务作为企业资源, 以保证企业 生产及经营活动正常开展的一项企业经营活动。 金蝶云采购管理系统,是通过采购申 请、采购订货、进料检验、仓库收料、采购退货、采购货源管理、订单管理等功能综 合运用的管理系统,对采购商流和物流的全过程进行有效控制与跟踪,实现完善的企 业物资供应管理。 采购管理系统与销售管理系统、库存管理系统集成,共同构造企业 内部供应链。采购管理系统与计划管理系统、生产管理系统集成建立产供销一体化, 有效平衡供应和需求。采购管理系统与应付管理系统、资金管理系统集成,形成采购 与应付循环,有力支撑业务财务一体化。

## 采购管理总体流程图

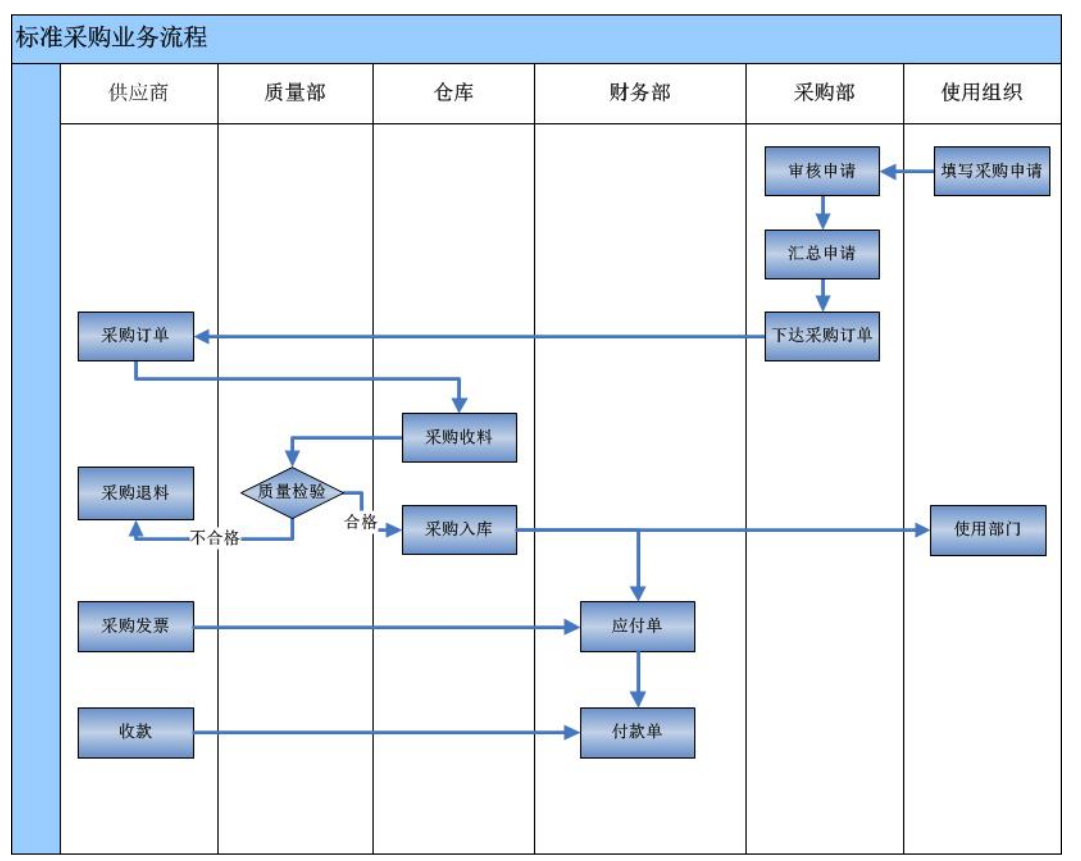

#### 图 **3-7** 标准采购业务流程

## 采购系统特性

金蝶云采购管理系统既是基于金蝶云 BOS平台开发的软件系统,也是采购业务解决方 案平台,具有如下系统特性:

#### 丰富的业务模式,灵活的业务处理

采购管理系统提供了丰富的采购业务模式,支持标准采购、标准委外、直运采购、资 产采购,费用采购和零散采购等多种常规采购业务模式,也支持多种集中化采购业务 模式,有效支撑企业多组织之间的采购业务协同。同时用户还可以通过配置功能自定 义企业个性化的业务流程,全面支持企业随需应变。

采购管理系统提供平台化的业务应用架构,业务功能组件化,支持业务功能的扩展。 利用这个业务平台,将企业采购管理的相关业务有机结合,通过系统灵活的配置工 具,提供不同应用场景下的多种业务处理模式,支持企业采购业务的随需应变。

#### 智能采购流程,严密的业务控制

采购管理系统预设了常用业务流程,便于快速实施、快速应用、降低用户学习难度; 通过工作流驱动采购业务流程,简化了整个采购到支付的过程;支持用户根据业务需 要设计业务流程,实现个性化业务流程。

采购管理系统提供了面向过程的多角度事中控制,即在业务发生过程中对业务行为的 合规性、合理性和风险进行了有效控制。同时采购管理系统还提供了多层次的控制体 系,例如系统模块级别的控制,公司或业务组织级别的控制,业务单据级别的控制, 多种级别的交叉控制适应不同企业的管理应用。

#### ● 管理信息全面集成

采购管理系统在每个业务环节都提供了相应的辅助信息,包括库存信息、历史价格、 预算、建议供应商、预付款等,这些辅助信息可以帮助业务人员做出正确决策,快速 完成业务处理。 采购管理系统还提供业务流程信息,包括上游和下游业务的相关信 息,全流程数据跟踪,帮助业务人员全面掌握业务流程的进展状况。 系统提供了各种 采购业务管理报表,包括明细报表、汇总报表以及业务跟踪报表,业务管理人员可以 通过报表查询相应的业务统计分析数据,了解业务绩效。

## 采购与其他系统接口

#### ● 与计划管理系统的接口

采购申请单和采购订单是计划管理系统中预计入库量的重要来源,同时采购申请单、 采购订单和采购入库单的业务处理直接影响计划管理系统的预留数据。计划管理系统 产生的计划订单可以投放生成采购申请,计划跟踪号贯穿整个采购流程。

#### 与销售管理系统的接口

根据销售订单生成采购订单可以处理以销订购业务,根据销售订单生成原材料的采购 申请单可以处理原材料配套采购业务。根据采购订单生成销售订单可以处理集团内部 跨组织的购销业务。

#### 与库存管理系统的接口

采购入库单和采购退料单都会更新即时库存,是形成库存的重要来源。采购入库单生 成的批号和序列号会更新批号主档和序列号主档。

#### ● 与应付管理系统的接口

采购系统的采购订单、收料单、入库单和退料单都可以根据业务需要生成应付单,将 业务数据直接传递到应付系统作为确认应付的依据。

#### ● 与存货核算系统的接口

采购系统的采购入库单和采购退料单是入库核算的原始依据之一,入库核算后的成本 价和总成本将反写到采购入库单和采购退料单上,核算完成的采购入库单和采购退料 单将根据凭证模板生成相应的凭证。在VMI采购业务中物权转移单作为入库核算的原 始依据, VMI类型的采购入库单不进行入库核算。

## 采购操作手册采购使用流程

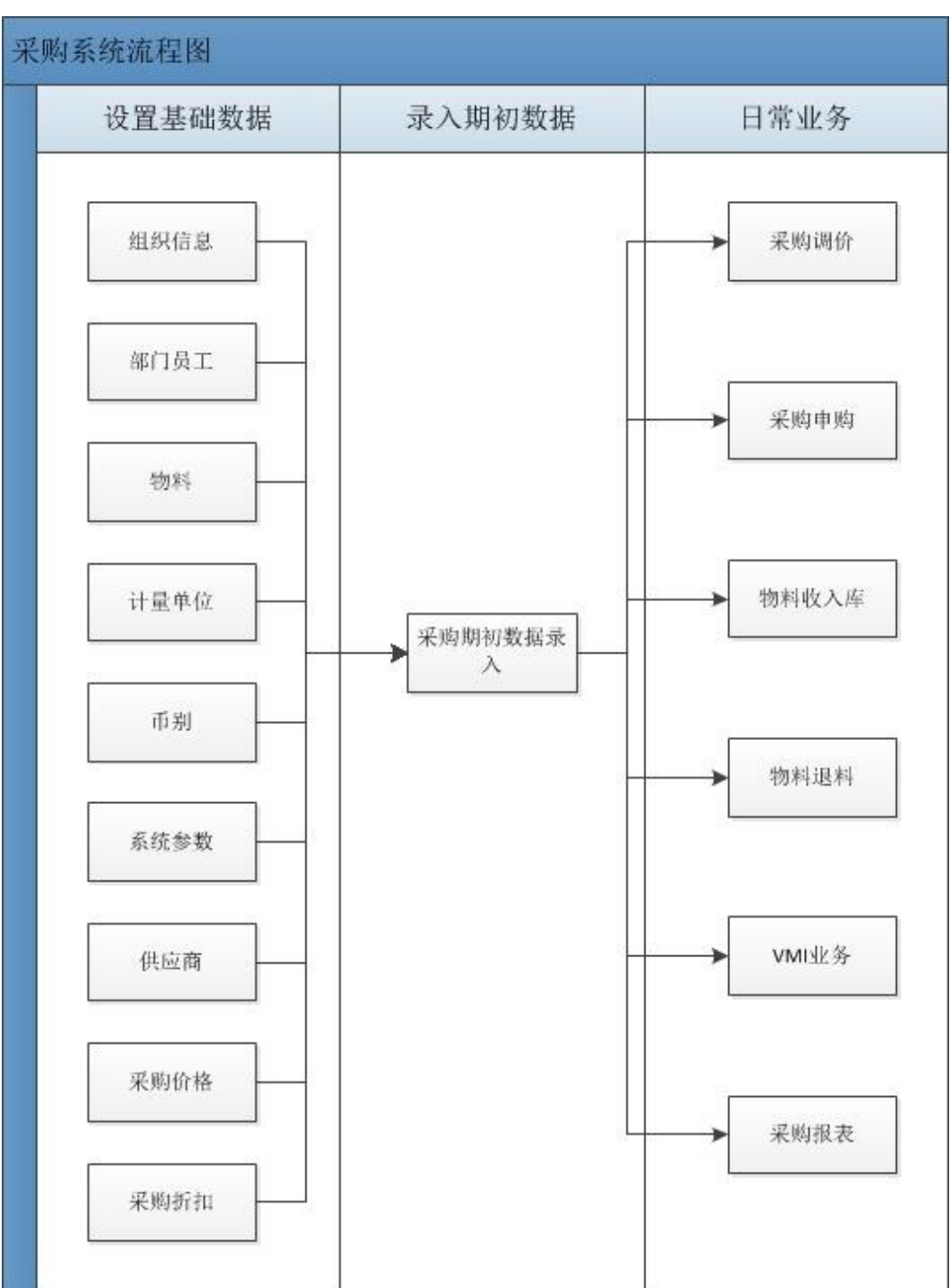

#### 图 **3-8** 采购系统流程图

#### 采购使用步骤:

#### <span id="page-28-0"></span>步骤**1** 设置基础数据在系统使用前,需要先设置基础数据

进入【基础管理】→【基础资料】中公共的基础档案,包括:组织信息、工作日历、 地址信息、、部门、员工、计量单位、货币、汇率、物料、供应商、费用项目…… 等;

进入【基础管理】→【基础资料】中设置采购参数;

进入【供应链】→【采购管理】→【货源与价格管理】设置采购货源数据,包括供应 商、价目表、折扣表、采购目录……等等;

进入【财务会计】→【应付款管理】→【基础资料】中设置付款条件

再次如果有采购条款,则进入【供应链】→【采购管理】→【基础资料】设置采购条 款

#### 步骤**2** 设置期初数据

系统启用时,如存在已经下单给供应商,但还未完成收货的采购订单,可以在系统中 录入已经下达还未完成收货的采购订单:进入【供应链】→【采购管理】→【采购订 单】→录入"采购订单"

#### 步骤**3** 日常业务操作

如果由请购开始采购业务,请维护采购申请单:维护采购申请单,进入【供应链】→ 【采购管理】→【采购申请】→【采购申请单】

如果由采购订单开始采购业务,请直接维护采购订单:维护采购订单,进入【供应 链】→【采购管理】→【订单处理】→【采购订单】

如果订单在执行过程中需要变更,请维护采购订单变更单:维护采购订单变更单,进 入【供应链】→【采购管理】→【订单处理】→【采购订单变更单】

如果需要收料单来记录收料情况,请维护收料单:维护收料单,进入【供应链 】→ 【采购管理】→【收料处理】→【收料单】

如果物料需入库,请维护入库单:维护入库单,进入【供应链】→【采购管理】→ 【收料处理】→【入库单】

如果有退料业务,需进行退料申请,请维护退料申请单:维护退料申请单,进入【供 应链】→【采购管理】→【退料处理】→【退料申请单】

完成退料动作,请维护退库单:维护退库单,进入【供应链】→【采购管理】→【退 料处理】→【退库单】

#### **----**结束

## **3.2.2** 销售管理

#### 销售管理概述

销售活动是企业所有经营活动的起点,对企业的技术、生产、财务、人事等各项管理 都有决定性的作用。销售管理系统,是对销售报价、销售订货、仓库发货、销售退货 处理、客户管理、价格及折扣管理、订单管理、信用管理等功能综合运用的管理系 统,通过对销售全过程进行有效控制和跟踪,实现缩短产品交货期、降低成本、提升 企业经济效益的目标。

## 总体流程图

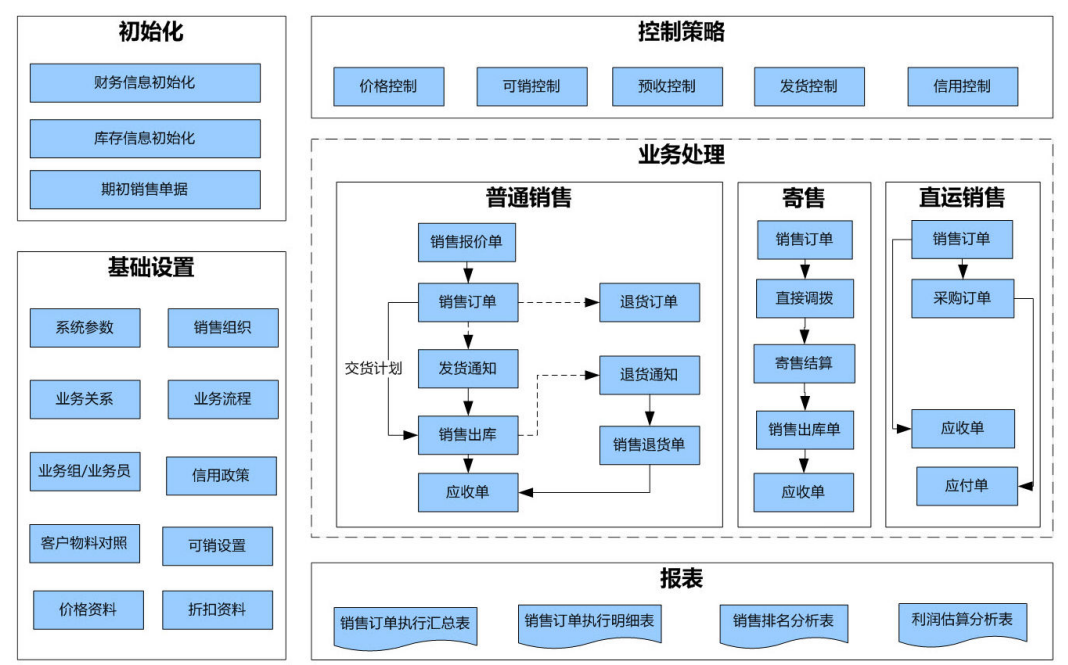

#### 图 **3-9** 销售管理总体流程图

## 系统特性

本产品销售管理系统为企业提供如下应用特性:

- 支持多组织体系下客户、物料等基础资料数据的共享
- 支持单体、和多组织企业的销售业务处理
- 支持自定义单据类型及布局
- 系统提供预置业务流程,支持标准及个性化流程的应用
- 支持灵活的价格管理策略,满足企业销售价格管理的多样性
- 支持多种折扣方式,可自动取折扣或手工取折扣,支持多折扣的应用
- 支持订单的收款计划及预收业务处理
- 支持按交货计划安排出货
- 支持灵活、简捷的退货业务处理。
- 支持面向过程的控制管理,提供价格控制、交货控制、可销控制、预收控制、信 用控制
- 支持多种业务查询(历史价格查询、即时库存查询等)
- 支持完整的订单全程监控及多维度的报表分析
- 支持移动下单、订单跟踪、经营分析、客户查询、价格库存查询等移动应用

## 销售管理使用流程

本章节主要介绍本模块的使用流程,如首先要设置基础数据,然后设置系统参数,再 进行系统初始化,然后进行业务操作。

#### <span id="page-30-0"></span>● 设置基础数据

- 1. 设置公共的基础档案,包括:物料、客户、收款条件、销售员、销售组等
- 2. 设置销售系统参数、设置单据类型参数
- 3. 设置业务流程,在业务流程设计中对用户需要的流程进行设计
- 4. 设置业务资料:客户物料对照表、可销控制、销售价目表、折扣表等
- 5. 设置业务代理关系,管理员身份进入系统管理→组织机构→组织业务关系

#### ● 日常业务处理

- 1. 如果企业销售业务由订单开始,请维护销售订单: 【供应链】→【销售管理】→ 【订单处理】→【销售订单】
- 2. 如果订单在执行过程中发生变化,请进行销售订单变更,通过订单变更有利于订 单流程的跟踪,以及记录和查询订单的变化。 实现订单变更:【供应链】→【销 售管理】→【销售订单】→【订单变更】→【销售订单变更单】
- 3. 安排发货、通知仓库准备发货,请维护发货通知单: 【供应链】→【销售管理】 →【发货通知】
- 4. 销售出库,更新库存及用于存货成本核算,请维护销售出库单:【供应链】→ 【销售管理】→【销售出库】
- 5. 发生退货业务时,通知仓库接收退回商品,请维护退货通知单:【供应链】→ 【销售管理】→【退货处理】→【退货通知单】
- 6. 发生退货业务时,请维护销售退货单,用于更新库存及存货核算:【供应链】→ 【销售管理】→【退货处理】→【销售退货单】

## **3.2.3** 信用管理

#### ● 信用管理概述

信用管理系统,是通过信用检查规则、信用档案、信用特批权限、信用初始化、信用 重算、信用状况查询、例外信息查询、业务单据中的信用查询以及信用评估、信用控 制等功能的综合运用,对信用管理全过程进行有效控制和跟踪,从而建立完善的信用 管理体系。

#### 信用管理总体流程图

#### 图 **3-10** 信用管理整体流程图

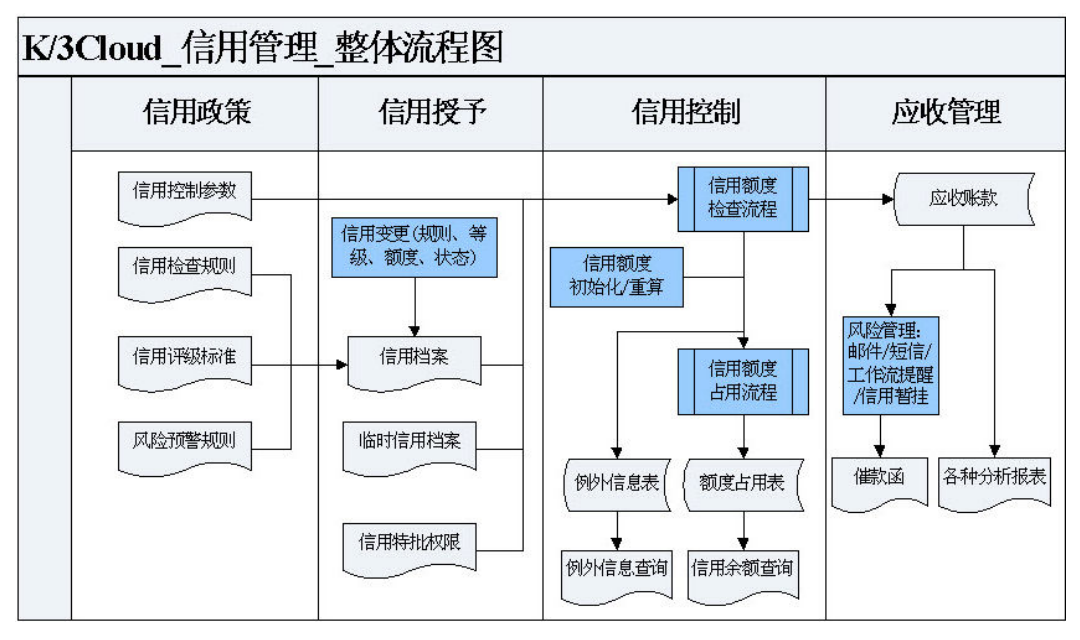

#### ● 信用管理系统特性

金蝶云信用管理帮助企业建立完善的信用管理体系,从而有效实现信用管理目标。 主要功能包括:

信用政策—信用控制参数、信用检查规则;

科学授信—信用档案、信用特批权限、临时授信、信用变更;

信用控制—信用初始化、信用重算、信用检查、信用额度更新;

信用查询—单据的信用查询、信用状况查询、信用明细查询、例外信用查询、信用总 额特批情况查询;

信用评估—信用评估指标、信用评估等级设置、信用评估模型、信用评分。

#### 业务类型及应用

#### 多控制范围信用控制

满足多业务组织、多管理层级对信用管理对象进行不同信用额度控制的需求。

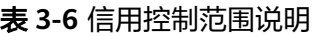

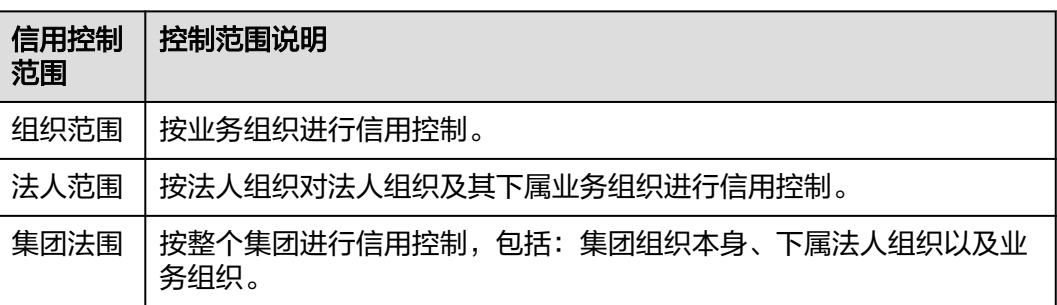

#### 多维度信用控制对象

满足对多个信用对象(客户、销售员…)进行信用额度控制的需求。

表 **3-7** 信用控制对象说明

| 控制对象名称  | 控制对象说明                 |
|---------|------------------------|
| 客户      | 按客户进行信用控制              |
| 集团客户    | 按集团客户本身以及其下属客户进行总的信用控制 |
| 客户+物料   | 按客户+物料进行信用控制           |
| 客户+物料分组 | 按客户+物料分组进行信用控制         |
| 销售员     | 按销售员进行信用控制             |
| 销售组     | 按销售组进行信用控制             |
| 销售部门    | 按销售部门进行信用控制            |
| 销售组织    | 按销售组织进行信用控制            |

#### 集团客户多层级信用控制

客户是跨地域经营的集团企业时,可以针对客户单独进行管理,也可以对客户集团进 行统一的集团信用管理。

- 1. 当公司面对的客户是集团客户,且和集团客户的下级客户也有发生交易时。如果 信用控制的对象是针对集团客户一个总的额度,其下级客户都共同使用这个额 度;这种场景下,在信用参数勾选信用控制对象对集团客户选项,在设置信用档 案时,控制对象那里要选择集团客户,去针对公司的集团客户设置信用额度。
- 2. 如果集团客户下,发生业务的集团子客户也各有控制额度,则在设置信用档案 时,同时设置集团客户额度+客户额度二个维度进行控制,即可实现。

#### ● 多形式的信用控制

信用控制支持多种形式的信用控制:

- 1. 支持多业务环节(单据):可根据业务实际,选择需要参与信用管控的业务单据;
- 2. 支持多应用场景(单据类型):可进一步细分,参与信用管控的业务单据的单据类 型;
- 3. 支持多控制时点: 可选择信用控制时点, "提交"或"审核"时进行信用管控;
- 4. 支持多控制强度: 预警提示、密码特批、取消交易、信用冻结;
- 5. 支持多控制指标:信用额度、逾期额度、单笔限额、按逾期应收比例控制、逾期 天数等;
- 6. 支持信用额度动态调节:信用调节系数;
- 7. 支持信用公式自定义扩展:按业务需要增加信用管控自定义单据;可支持自定义 信用占用公式,增加信用占用额度或是反向扣减信用占用额度。

## 信用业务专题

#### 信用检查

信用检查根据信用检查规则和信用档案,在业务发生时判断是否满足企业的信用风险 管理要求,并进行相应的控制。

1. 使用前提

设置客户档案勾选【启用信用管理】参数;

已设置信用检查规则;

已设置信用档案。

2. 应用场景

根据信用控制范围、信用控制对象在信用档案设置的检查规则、信用额度、信用 比例以及信用控制强度等进行信用控制检查。

3. 信用检查规则在信用控制中的应用

系统预置了一套检查规则,建议客户可以按自己的需要新建一套检查规则。并不 是控制维度设的越多越好,而且按用户销售业务流程的需要进行设置,相反如果 控制项目较多,同时也会导致信用计算性能变慢。

4. 单据中的信用检查和控制

设置信用检查规则及信用档案后,在信用单据提交或审核时就会检查和控制信用 了。一般情况下,信用单据都提供信用查询功能,可以查看当前单据所对应的信 用档案的信用占用状况。

#### 信用额度更新

信用额度更新是在信用检查通过后,即可占用该信用控制对象的信用额度,以便下次 新业务发生时,能综合考虑已用额度情况。

1. 使用前提

设置客户档案勾选【启用信用管理】参数;

- 已设置信用检查规则;
- 已设置信用档案;

额度更新处理逻辑;

信用额度更新依据;

根据销售组织、信用对象的信用检查规则、单据、单据类型,判断信用对象是否 更新额度。

2. 系统预置的业务单据更新信用额度处理逻辑

销售订单、发货通知单、销售出库单、应收单、退款单等增加信用额度;

退货通知单、退货单、收款单减少信用额度;

业务单据在提交/审核操作时增加信用额度;

反审核操用时减少信用额度;

销售订单在业务关闭、业务终止时减少信用额度;在业务反关闭,业务反终止时 增加信用额度;

发货通知单在业务关闭时减少信用额度,反关闭时增加信用额度。

● 信用评估

客户信用评估是为了加强信用控制,对客户的偿债能力、履约状况、守信程度的评 价。通过信用评估指标设置、信用等级标准、信用评估模型、信用评分等对用量化的 数值来体现所评估对象的信用风险。

1. 使用前提

设置客户档案勾选【启用信用管理】参数; 设置信用评估指标; 设置信用等级标准; 建立信用评估模型。

2. 信用评估体系的构建应用 信用评估指标:信用评估指标支持树目录结构展示; 支持多层指标的制定; 支持定性指标、定量指两种指标类型。 信用等级标准:支持设置多套等级标准; 可按信用控制层级(业务组织、法人组织或集团)设置在相应信用等级下的信用 检查规则、信用控制额度,实现批量授信。 信用评估模型:按用户定义个性评估模型; 评估模型可以选择不同的指标,系统自动带出上级指标; 评估模型支持指标分值、权重的设置。 信用评分:系统提供向导引导用户创建信用评分表; 信用评分表支持多人评分 ; 信用评分表预留接口,支持用户自定义评估指标取系 统数据进行评分;

信用评分结果可以自动更新到信用对象信用档案的信用等级里,可以按信用等级 进行信用授信及额度控制。

#### ● 信用预警

通过信用预警机制,满足企业对客户信用状况数据进行判断,自动发出预警信息给相 应人员,企业人员可以轻松实行催款、催缴以及客户信用评估的考核。

- 1. 使用前提 设置预警方案; 启用信用预警。
- 2. 风险预警方案应用 可以按信用对象设置预警方案; 根据预警方案自动触发预警,自动发送信息并进行后继业务环节的处理; 信用审核不通过时,可发送信息提示(工作流、邮件、短信)给相关人员。

## 信用操作手册

信用管理使用流程:

步骤**1** 设置基础数据

在系统使用前,需要先设置基础数据。

● 首先,设置公共的基础档案,包括:组织信息、客户信息、部门、业务员等;

- <span id="page-35-0"></span>● 进入基础管理→基础资料设置;
- 设置信用管理参数:参数设置,进入【基础设置】→【公共设置】→【参数设 置】→【供应链】→【信用管理】。

步骤**2** 客户档案启用信用管理参数

- 在客户档案一商务页签中勾选"启用信用管理": 勾选该参数则表示该客户需进 行信用管理,必须在信用档案中维护该客户的授信情况;如不勾选,则表示该客 户不需进行信用管理,无需在信用档案中进行授信。新增客户档案,该选项默认 勾选;
- 客户档案启用信用管理,进入【基础资料】→【客户】→【商务信息页签】→ 【启用信用管理】。
- 步骤**3** 设置信息管理基础数据,包括:信息检查规则、信息档案、信息特批权限
	- 进入供应链→信用管理→信用检查规则;
	- 进入供应链→信用管理→信用档案设置;
	- 进入供应链→信用管理→信用特批权设置
- 步骤**4** 日常业务操作
	- 首先根据信用检查规则、信用档案设置,完成信用初始化,计算截止至启用日 期,信用对象占用信用额度情况; 信用初始化,进入【供应链】→【信用管理】→【信用管理】→【信用初始 化】;
	- 其次根据信用检查规则、信用档案设置,在销售业务过程中,进行信用额度更 新,并进行信用检查;
	- 当信用参数调整或信用余额异常时,进行信用重算; 信用重算,进入【供应链】→【信用管理】→【信用管理】→【信用重算】;
	- 通过信用状况查询,可即时查询信用对象的信用状况;通过例外信息查询,可查 询信用检查情况及信用特批处理情况; 通过信用总额特批情况查询,可以查询信 用总额特批情况明细。

信用状况查询,进入【供应链】→【信用管理】→【信用查询】→【信用状况查 询】;

例外信息查询,进入【供应链】→【信用管理】→【信用查询】→【例外信息查 询】 ;

信用总额特批情况查询,进入【供应链】→【信用管理】→【信用查询】→【信 用总额特批情况查询】 ;

● 通过信用评估,可以评估客户信用等级。 信用评估,进入【供应链】→【信用管理】→【信用评估】→【创建信用评分 表】

**----**结束

## **3.2.4** 库存管理

#### 库存管理概述

库存管理是企业的基础和核心,支撑企业销售、采购、生产业务的有效运作。库存管 理在物料日常出入库控制、保证生产的正常进行发挥重要作用,同时将库存控制在合
理水平,为企业提供准确的库存信息。为企业快速响应市场变化、满足市场需求、提 高企业竞争力提供了有力保证。

库存管理主要业务包括仓库管理、日常的物料的流转业务、库存控制3大部分。是通过 入库业务、出库业务、调拨、组装拆卸、库存调整等功能,结合批号保质期管理、库 存盘点、即时库存管理等功能综合运用的管理系统,对仓存业务的物流和成本管理全 过程进行有效控制和跟踪,实现完善的企业仓储信息管理。

## 总体流程图

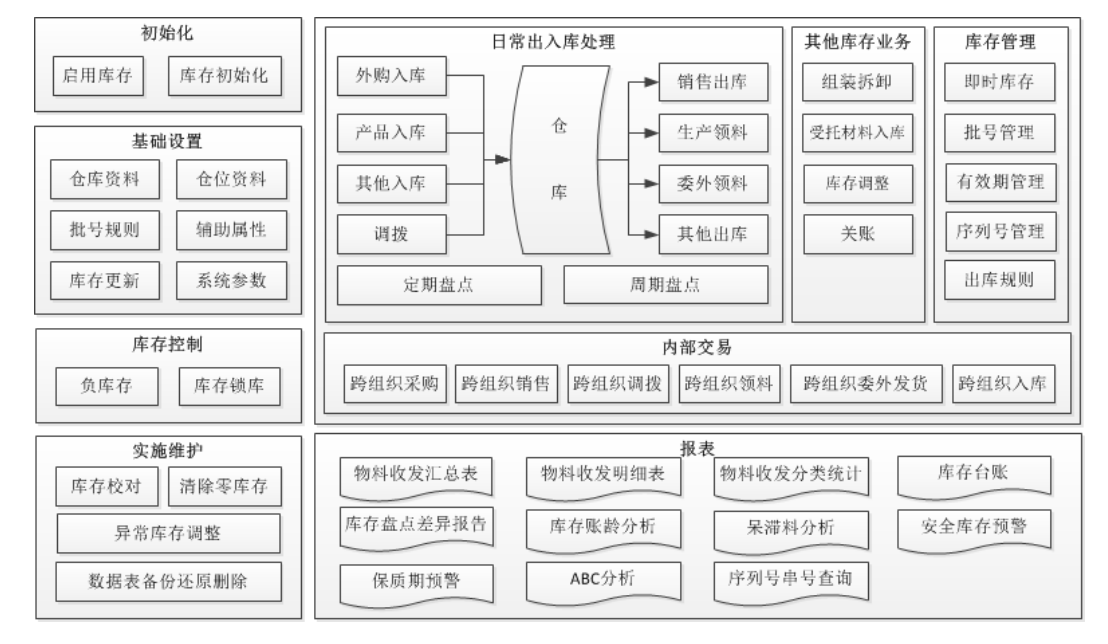

#### 图 **3-11** 总体流程图

# 系统特性

- 提供库存管理系统初始化,把企业在实施ERP系统前通过手工记录的库存余额导入 系统。
- 提供日常出、入库业务数据录入。
- 提供直接调拨、分步式调拨业务。
- 提供即时库存多维度汇总查询。
- 存货按照货主(存货所有者)、保管者、库存状态等来区分。
- 支持多计量单位:基本单位、库存单位、库存辅助单位。
- 支持库位管理,提供多维度库位的定义。
- 支持不良品的库存锁库。
- 提供批号保质期管理, 提供根据编码规则自动获取批号。
- 提供多种拣货规则,根据用户设置的批号、保质期拣货规则实现出库自动指定。
- 支持定期盘点、周期盘点,实现盘点数据备份及盘盈、盘亏调整。
- 支持库存调整:形态转换、库存状态转换、批号调整。
- 支持关账/反关账,可指定日期关账。
- 支持保质期、安全库存、最大/最小库存业务预警。
- 提供库存数据的统计分析报表,供各级管理人员使用。
- 库存单据反审核时,如果已生成总账凭证,则不允许反审核;如果只生成业务凭 证,则库存单据反审核时自动删除业务凭证。

## 库存操作手册

### 图 **3-12** 库存系统应用流程图

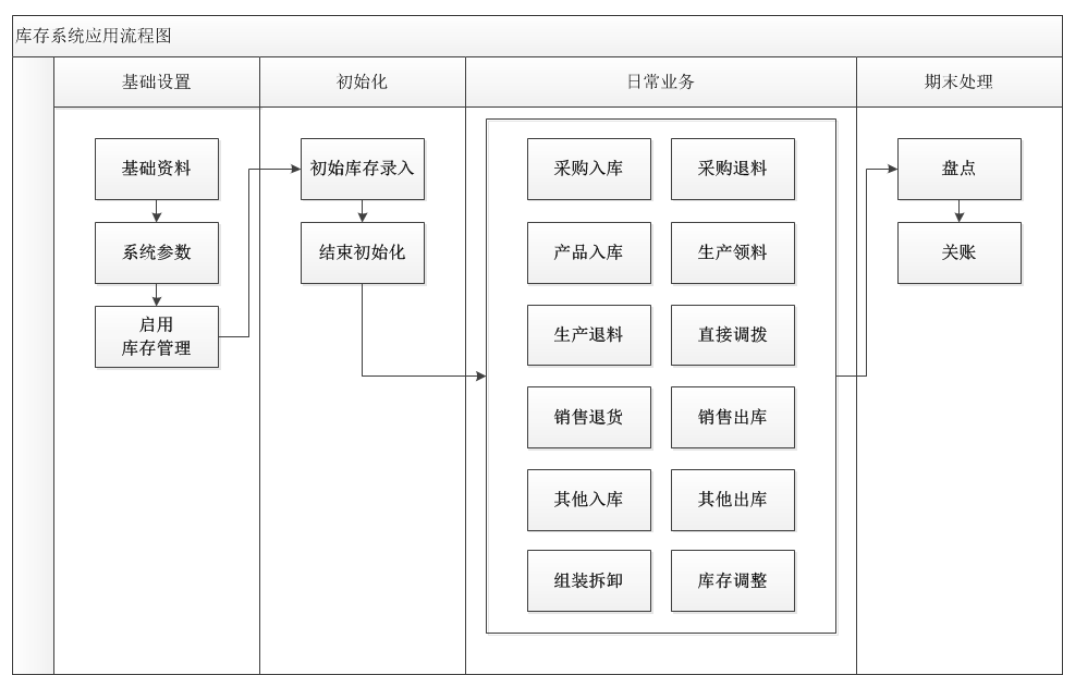

库存系统的应用流程如下:

### 步骤**1** 设置基础数据。

首先,设置公共的基础资料,包括:组织信息、计量单位、物料、供应商、客户、部 门、业务员、仓库、仓位、库存状态等。

功能路径:【基础管理】→【基础资料】。

其次,启用库存管理及设置库存管理系统参数。

功能路径:

【供应链】→【库存管理】→【初始化】→【启用库存管理】。

【供应链】→【库存管理】→【参数设置】→【库存管理系统参数】。

再次,设置库存基础数据,包括库存状态、仓位值集、仓库、辅助属性、批号编码规 则等;

功能路径:【供应链】→【库存管理】→【基础资料】。

### 步骤**2** 设置期初数据。

系统启用时,录入期初库存余额。

功能路径:【供应链】→【库存管理】→【初始化】→【初始库存】;

### 步骤**3** 日常业务操作。

入库业务通常有外购入库、生产入库、其他入库等,出库业务有销售出库、生产领 料、其他出库、调拨等。

### 步骤**4** 关账、盘点。

指定日期关账;

周期盘点或定期盘点。

**----**结束

# **3.2.5** 组织间结算

#### ● 组织间结算概述

组织间结算是对于组织间交易与协作涉及到的组织间应收应付计算。

"组织间结算"模块的主要功能是生成组织间结算的明细交易清单,用来生成组织间 应收应付单。

### ● 组织间结算总体流程图

#### 图 **3-13** 组织间结算系统流程图

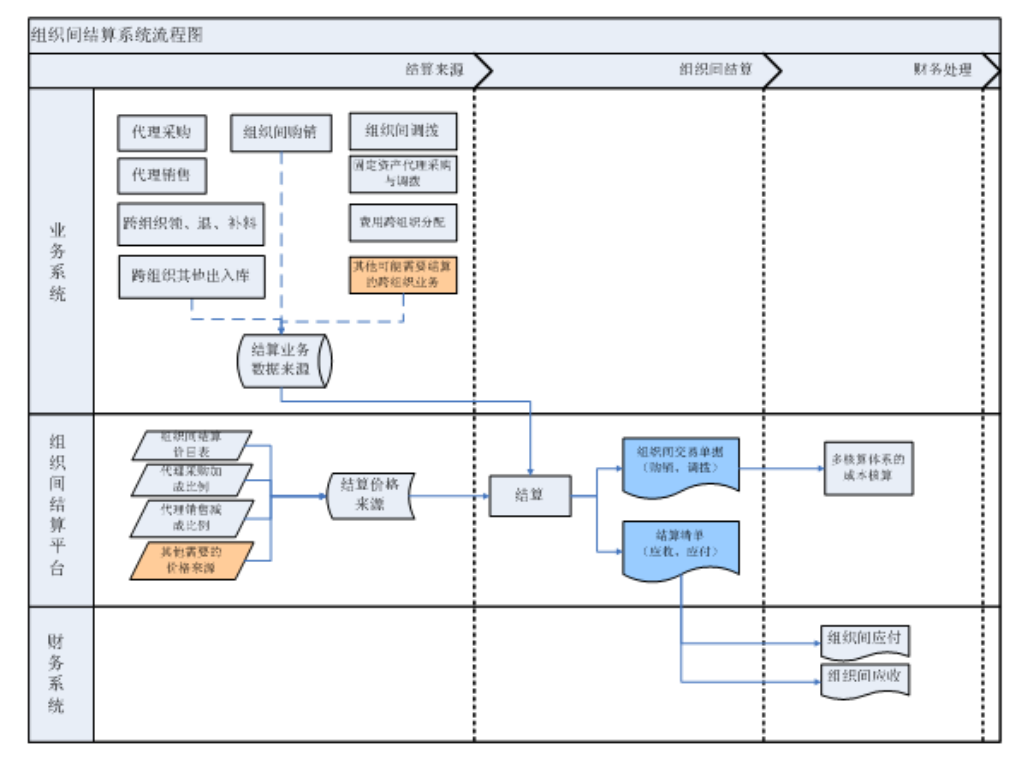

### 组织间结算系统特性

金蝶云组织间结算系统以跨组织交易的财务结算为系统目标,提供了集成的组织间结 算业务支持,其主要功能包括:

组织间结算价目表

组织间结算关系

批量创建组织间结算清单

组织间结算清单

### 跨组织库存调拨业务

业务组织之间的库存物料转移,可以通过库存调拨单来完成。

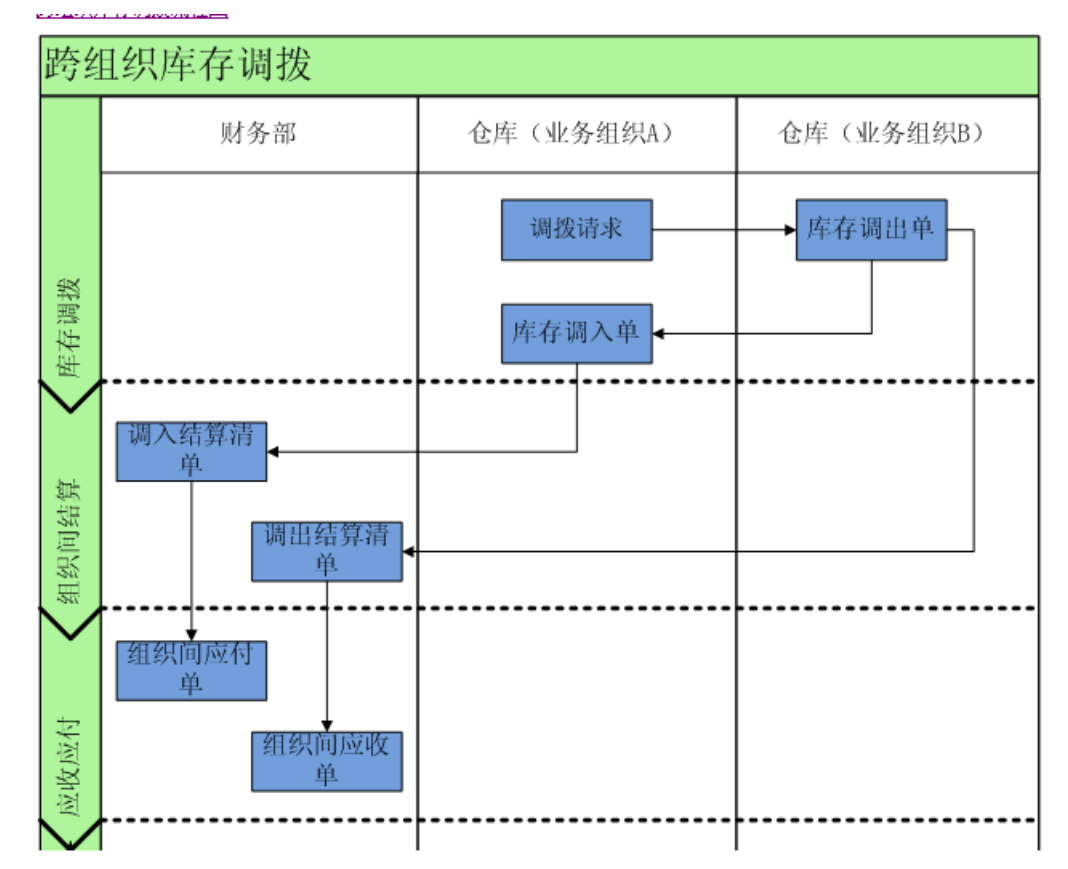

图 **3-14** 跨组织库存调拨

# 跨组织销售业务

跨组织的销售业务,存在以下3种交易模式:

- 两个组织之间按照正常的客户、供应商交易流程来进行。组织A接到客户订单 后,向组织B下采购订单,然后按照正常的采购收货流程来完成组织间交易。
- 业务组织A接到客户订单后,向业务组织B提出要货申请,组织B调拨货物到组织 A,组织A再出货给客户。这种业务场景,实质上就是"跨组织库存调拨"。

业务组织A接到客户订单后,业务组织B按此订单直接出货给客户。这种业务场 景,实质上是一种直运业务,组织B的出库单隐含了"组织B调拨货物到组织A, 组织A再出货给客户"的业务过程。

图 **3-15** 夸组织销售业务

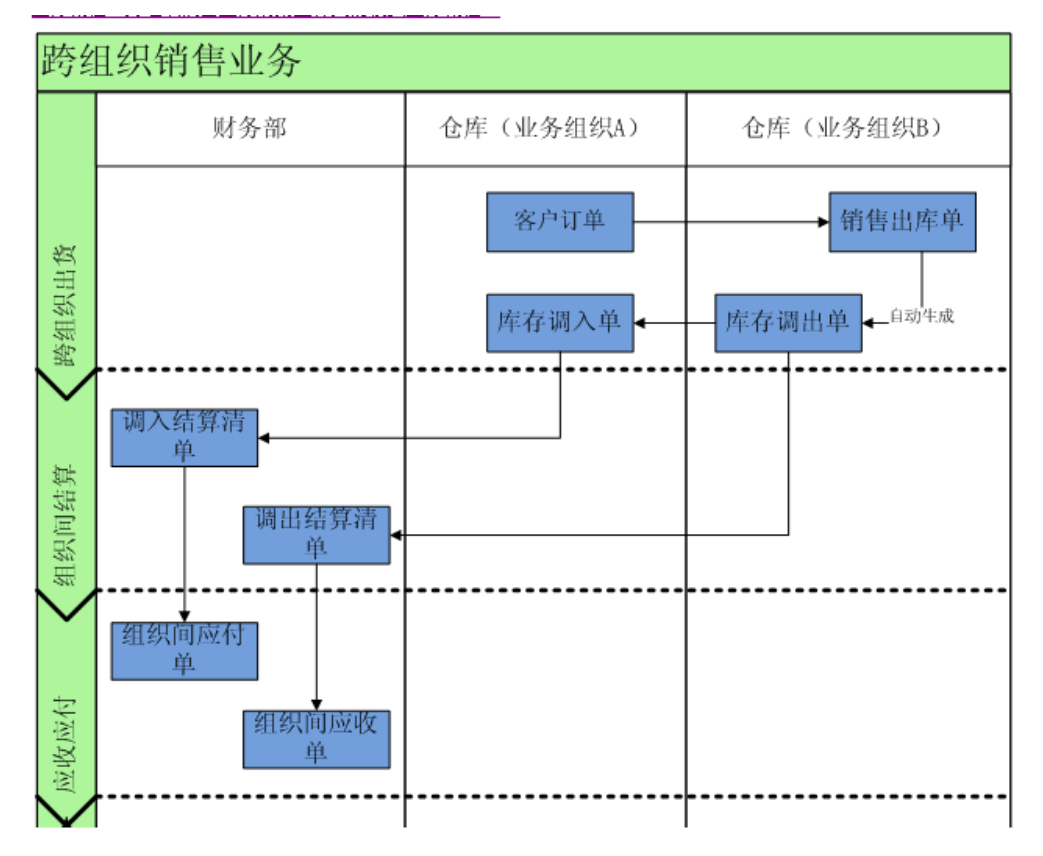

# 跨组织采购业务

跨组织的采购业务,存在以下3种交易模式:

- 两个组织之间按照正常的客户、供应商交易流程来进行。组织B需要采购物料,由 组织A向供应商下达采购订单,然后按照正常的采购收货流程来完成组织间交 易。
- 业务组织A向供应商下达订单,收货,再调拨货物到业务组织B 。这种业务场景, 实质上就是"跨组织库存调拨"。
- 业务组织A向供应商下达订单后,业务组织B按此订单直接从供应商收货。这种业 务场景,实质上是一种直运业务,组织B的入库单隐含了"组织A从供应商收货, 再调拨货物到组织B"的业务过程。

#### 图 **3-16** 跨组织采购业务

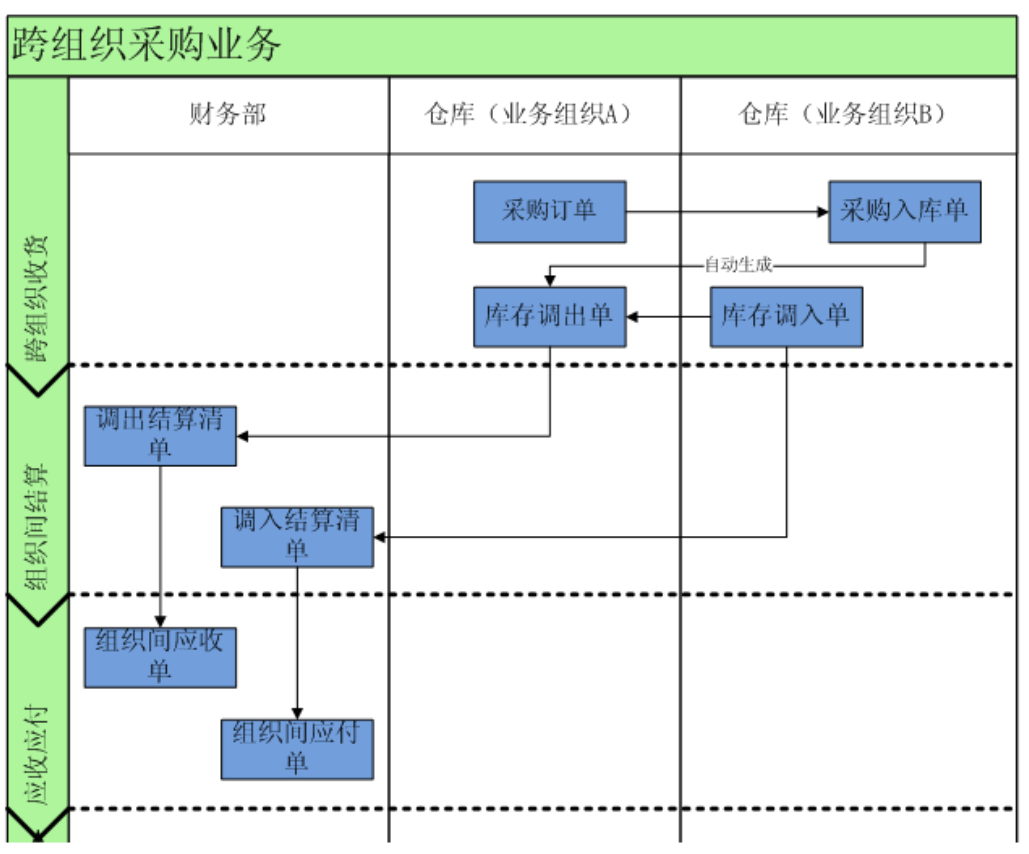

# 跨组织生产领料业务

跨组织的领料业务:

业务组织A直接向业务组织B开出领料单,业务组织B按此领料单将物料调拨到业务组 织A供其使用。

图 **3-17** 跨组织领料业务

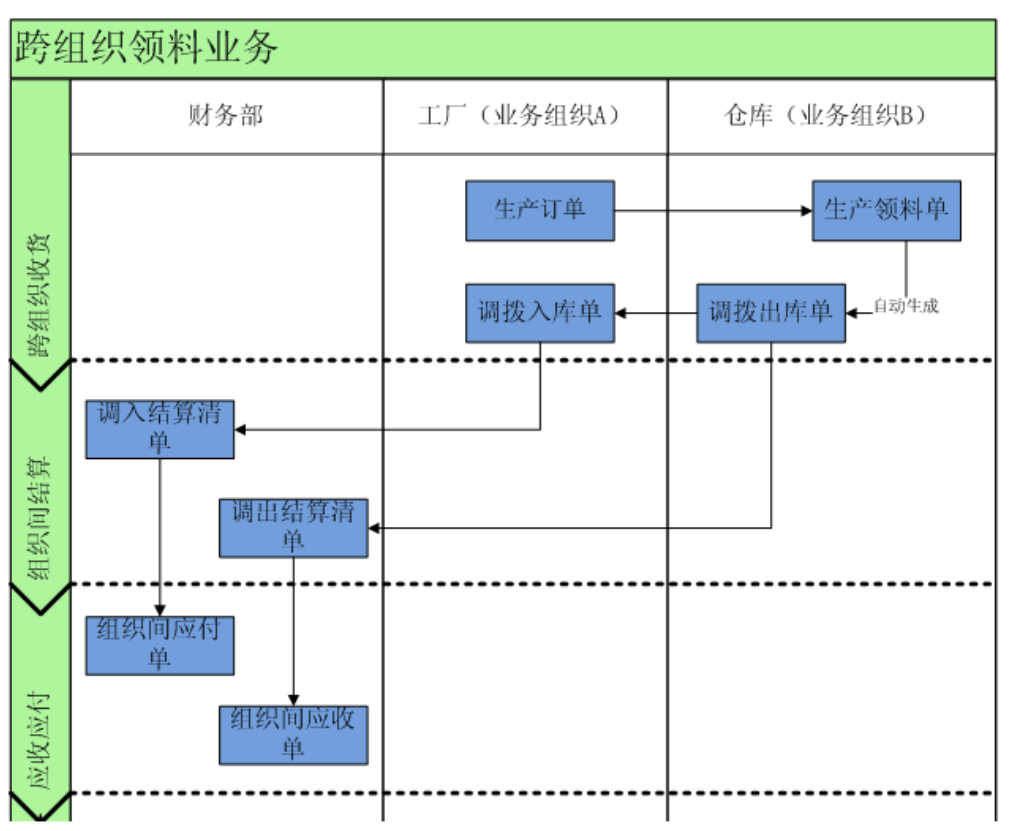

# 法人间分销购销业务

同一集团企业的不同法人组织间,可能也会存在购销业务。比如分销的加盟商会向区 域中心要货,由于是独立法人,两者之间是购销关系;A向B下订单或者是要货申请, 后续走销售出库和外购入库,按订单价格确认应收应付并正常开票。

此种场景下,如果是只有一套核算体系,各法人组织独立核算,其实是不需要内部结 算的,按正常的购销流程走到应收应付即可。但是如果有多套核算体系,内部考核的 价格与购销实际价格也可能不同,此时,同样需要组织间结算。

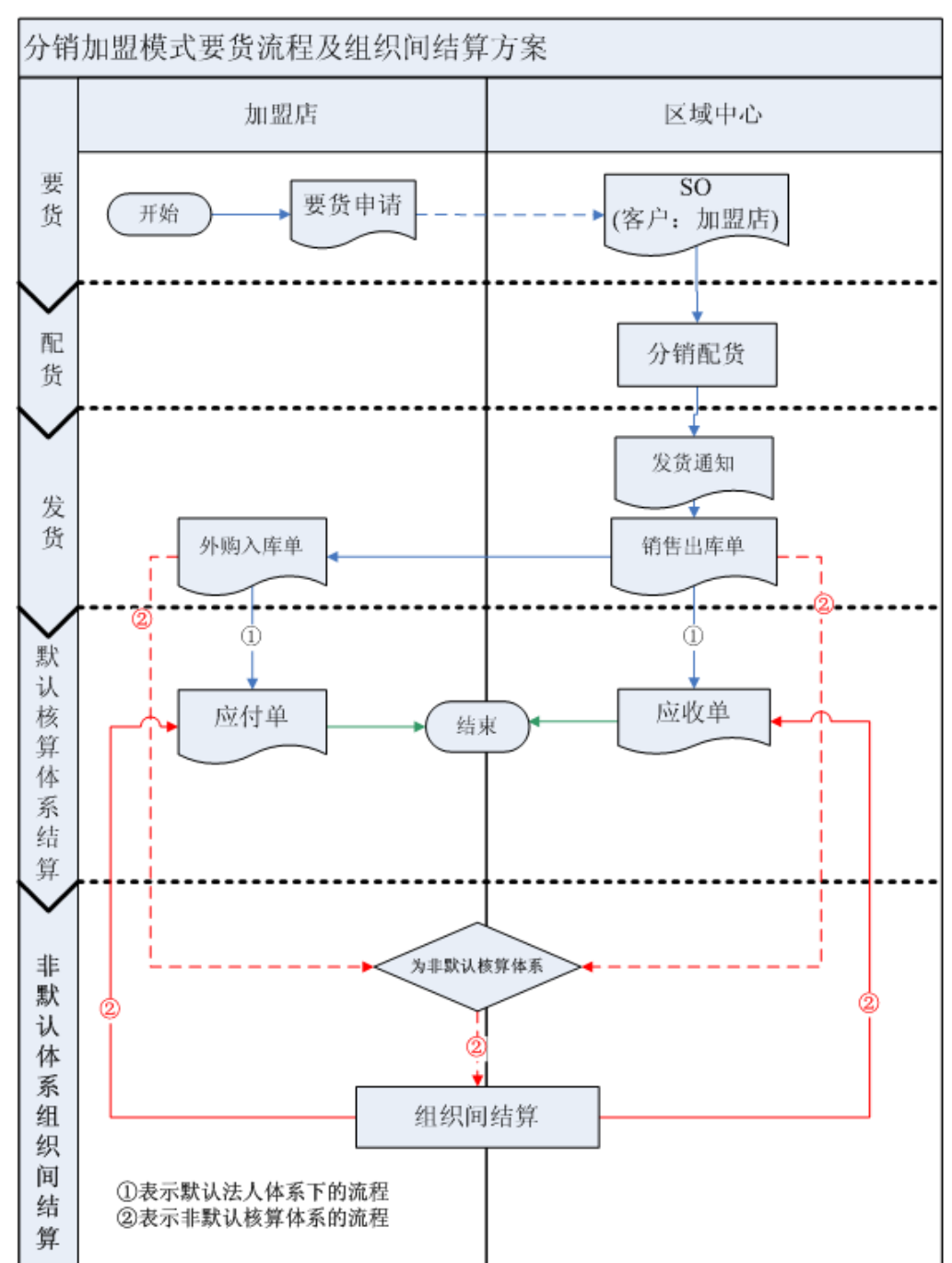

### 图 **3-18** 分销加盟模式要货流程及

# 组织间结算操作手册

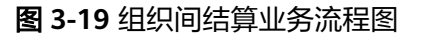

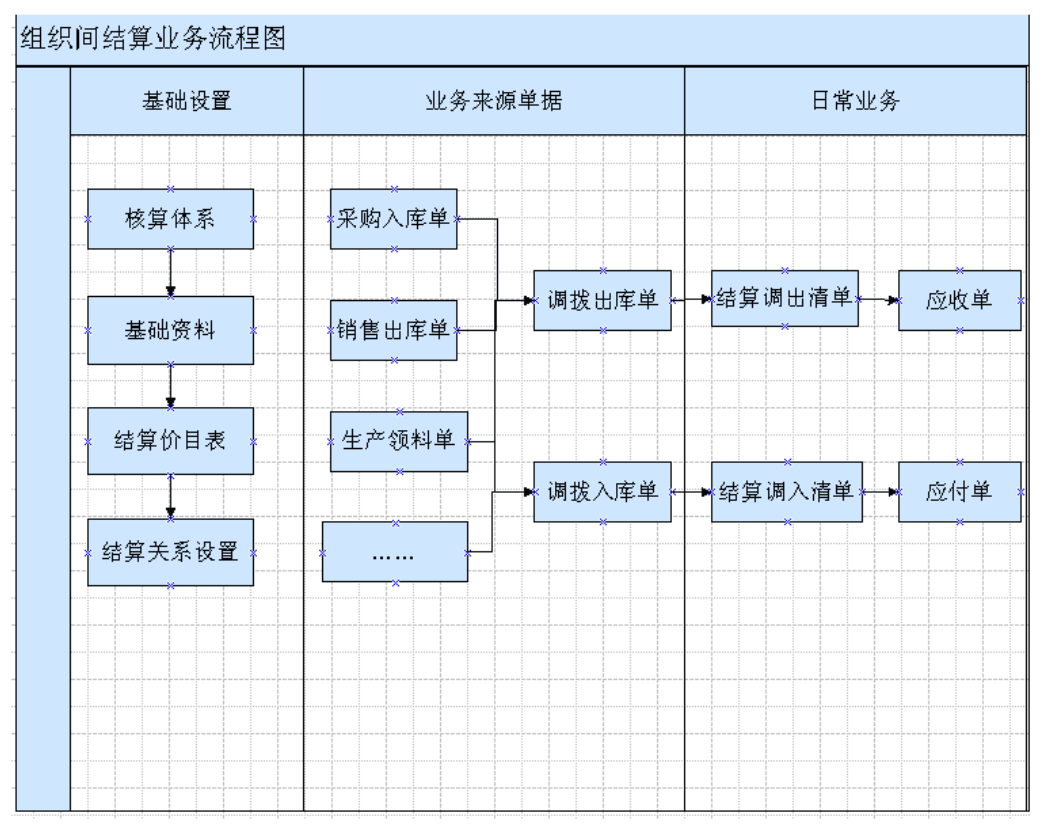

### ● 设置基础数据

在系统使用前,需要先设置基础数据。

设置的公共的基础档案,包括:组织信息、会计核算体系、组织间业务委托关系、工 作日历、地址信息、部门、员工、计量单位、货币、汇率、物料等。

进入基础管理→基础资料

### ● 设置组织间结算基础数据

包括:结算价目表、组织间结算关系设置。 进入供应链→组织间结算→价格资料→组织间结算价目表 进入供应链→组织间结算→组织间结算关系

### ● 日常业务操作

组织间结算根据日常跨组织采购单据、跨组织销售单据、跨组织调拨单据生成结算清 单,并关联应收应付,完成组织间内部结算。

创建结算清单,进入【供应链】→【组织间结算】→【结算清单】→【创建结算清 单】

维护结算清单,进入【供应链】→【组织间结算】→【结算清单】→【应收结算清单\_ 物料】【应付结算清单\_物料】【应收结算清单\_资产】【应付结算清单\_资产】【应收 结算清单\_费用】【应付结算清单\_费用】

# **3.2.6** 条码管理

### 条码管理概述

条码管理是以一维码或二维码为载体,将源单信息打印成可扫描识别的条码,再通过 扫描设备扫描条码,快速生成下游单据的功能。一维码(传统条码)具有简单、易 用、低成本和高效率等特点,已经有非常广泛应用。二维码作为一种新的数据存储和 数据传递的方式,本身具有易打印、好识别、数据容量大等特点,也具有非常广阔的 应用前景。

### 条码管理总体流程图

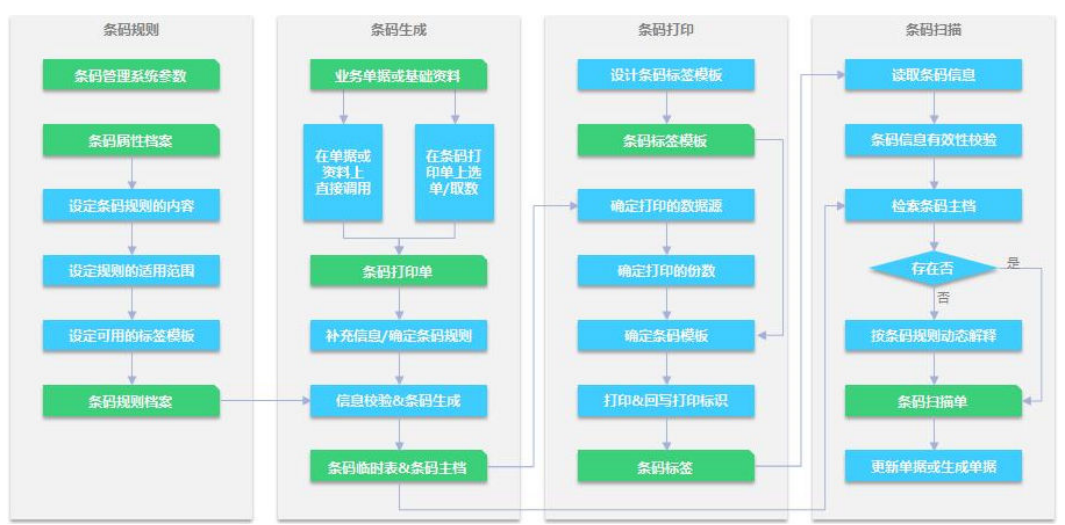

### 图 **3-20** 条码管理总体流程图

### 系统特性

金蝶云条码管理系统设计目标是:

- 可以从任意业务对象的任意字段取数和生成条码;
- 可以将扫描识别后的信息回写到任意业务对象;
- 通过简单配置即可实现任意业务对象的条码应用;
- 方便各业务领域及第三方的二次开发。

因此,本系统具有以下各种特性。

### 精细化条码参数控制

1. 可以按组织机构来分别设置条码管理参数,并为整个组织机构设置默认的条码管 理参数。

2. 还可以按组织机构+业务对象来分别设置控制参数,实现更精细化控制。

### ● 任意扩展的条码属性

- 1. 引入"条码属性"概念,条码属性可以任意扩展。
- 2. 通过条码属性进行信息标准化处理:将各业务单据及基础资料的字段信息,转换 为标准的条码信息,便于条码的生成、打印和解释。
- 3. 建立条码属性与业务对象字段之间的映射关系,便于从业务对象获取数据,以及 将数据回写到业务单据(或生成业务单据)。

#### ● 丰富灵活的条码规则

- 1. 通过条码规则的条码属性组合,可以生成任意类型的条码,实现灵活的条码管 理。
- 2. 当条码信息复杂多变时,可以采用主档对照模式,以快速准确地解释条码。
- 3. 当条码信息简单且较有规律时,可以采用动态解释模式,以减少条码数据存储 量。

#### ● 完整的条码主档信息

- 1. 管理系统中所有的条码主档信息,包括本系统生成的条码及外部导入的条码。
- 2. 可以进行查询、追溯和批量打印条码。
- 3. 支持条码主档的批量引入和批量引出。
- 4. 支持条码的禁用和反禁用。

### ● 强大的条码生成与打印

- 1. 支持从金蝶云大部分的业务单据和基础资料上获取数据生成条码。
- 2. 支持合并生成条码和逐行生成条码两种模式。
- 3. 支持一维码打印和二维码打印。

### ● 可关联生成下游单据

- 1. 扫描时可以自动与源单进行校验,提高数据的准确性。
- 2. 以扫描结果为中转载体,调用系统已有的单据转换关系,将源单下推生成目标单 据,保证下推单据的准确性,并减少开发工作量。

### ● 简便的条码功能配置

- 1. 已将"条码打印"抽象为一种通用的操作类型,方便在业务单据或基础资料中配 置出"条码打印"功能。
- 2. 支持大部分业务单据和基础资料的条码打印。
- 3. 通过简单的配置即可实现条码打印功能,有效降低开发工作量。方便各领域及客 制化开发,实现按需配置。

### ● 开放的条码服务接口

- 1. 将条码系统中重要的程序抽象为通用的公共程序,便于各领域及第三方调用。
- 2. 提供条码生成公共程序,用于生成条码。
- 3. 提供条码解释公共程序,用于解释条码。

# 与其他系统接口

在产品定位上,金蝶云条码管理系统主要是作为基础应用系统,提供条码规则设置、 条码主档管理、条码生成、条码打印、条码扫描和条码解释等基础功能,为各业务领 域及第三方应用提供基础支撑。一些更高级的、个性化的应用,需要各业务领域及第 三方进行二次开发。金蝶云条码管理与其他应用的关系,如下图所示:

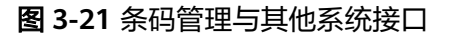

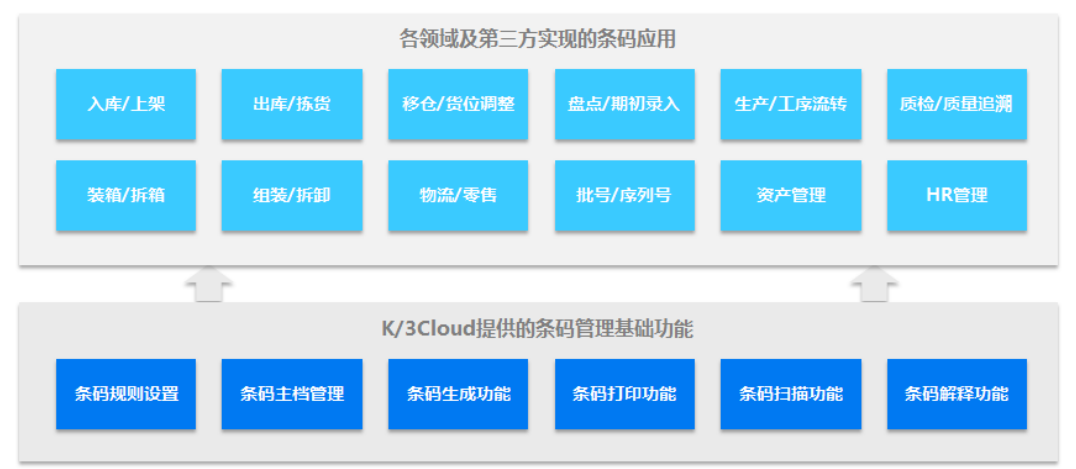

### 业务类型及应用

### ● 业务模式**(**扫描枪**)**

条码PC业务模式,可使用扫描枪进行操作。市面上能解析条码的扫描枪即可,没有型 号的限制,如果是无线扫描枪,则对使用范围有一定要求,具体根据扫描枪的性能而 定。另外需要配备条形码打印机。如果需要打印出来的条码可以直接贴在物料上,则 需要使用带标签纸的专业条码打印机;如无此要求,也可以使用普通打印机打印条 码。对打印机的型号无限制。

### ● 移动业务模式**(PDA)**

条码移动业务模式,使用PDA进行操作。目前只支持指定型号款的PDA,需要向金蝶 配套购买,其他渠道购买的PDA或是非指定型号的PDA都无法正常使用。

PDA是由安卓手机经过加工改造而成,本身是安卓原生系统,符合大多数人的操作习 惯,成本也相对以前的条码采集器要低一些,同样具备工业级的扫描能力。PDA通过 WIFI与K/3服务器连接,数据实时传递,直接与服务器数据交互,没有延迟,网络配置 也比较简单。对于企业在仓库、生产现场的一些业务人员来说,通过PDA实现移动办 公可以有效的提升工作效率,保证数据准确性,所以无线PDA的业务模式,也是最为 推荐用户使用条码的方式。

### ● 条码应用场景

金蝶云条码管理提供物流条码管理、库存条码管理、工序条码管理、包装条码管理等 系统功能,条形码的应用贯穿于企业原材料、成品管理的始终,从原材料入库到生产 领用,车间工序跟踪,再到产成品入库、销售出库、盘点等全过程都可通过条形码帮 助企业实现快速、准确录单,提高企业工作效率,减少出错几率。条形码报表分析可 帮助企业对物料进行跟踪追溯,为管理者决策实时提供真实有效的依据。

1. 采购环节

供应商在线打印物料的条码,贴在需要送货的包装箱上,送货至企业,企业的收 料人员通过扫描物料的条码直接进行收料业务处理。

收料之后通知质检人员进行检验,检验合格的和不需要检验的,则送至仓库进行 入库。仓管员直接扫描物料的条码进行入库业务处理。

2. 仓库环节

仓管员根据备料计划进行备料,扫描实物上的条码进行核对发料。 仓管员通过扫描成品条码进行入库,核对成品及存放的仓库、仓位。 仓管员扫描物料上条码进行调拨和盘点。

3. 生产环节

生产任务单下达,并打印条码,车间作业人员完工后,扫描任务单条码进行完工 汇报。

产线的班组长,扫描任务单条码进行工序汇报。

4. 销售环节

销售人员根据销售订单的条码,扫描生成发货通知单,通知仓库发货。 仓库人员根据接收的发货通知单,扫描实物上的条码进行核对发货。

5. 质量环节

某批次原材料有问题,查询该批次原材料的库存状况,禁用该批次条码的原材料 进行生产。

该批次条码原材料生产的产品禁止出库。

产成品条码追溯,产成品召回。

原材料条码追溯,联系原材料供应商。

### ● 基础资料条码管理

金蝶云条码管理支持基础资料条码管理,如设备、生产线、工作中心、资产卡、客 户、供应商、员工等的条码管理。 主要包括:

- 1. 在条码规则中设置基础资料条码规则;
- 2. 在条码打印或基础资料中,生成和打印基础资料条码;
- 3. 在条码扫描中,扫描条码,获取基础资料信息,返回信息包括基础资料的类型、 编码、名称及内码。

金蝶云条码管理支持的基础资料包括:物料,批号主档,序列号主档,客户,供应 商,部门,员工,仓库,设备,流程生产线,重复生产线,作业,资源,工艺路线, 工作中心,班组。

### 业务单据条码管理

金蝶云条码管理支持业务单据条码管理,如采购单据、库存单据、销售单据、生产单 据、车间单据等的条码管理。 主要包括:

- 1. 在条码规则中设置业务单据条码规则;
- 2. 在条码打印或业务单据中,生成和打印业务单据条码;
- 3. 在条码扫描中,扫描条码,获取业务单据信息;
- 4. 生成下游业务单据。

金蝶云条码管理支持业务单据包括:计划订单,生产补料单,生产入库单,生产订 单,生产订单变更单,生产汇报单,生产领料单,生产退料单,退料申请单,采购退 料单,采购订单,采购收料单,检验单,库存请检单,生产线领送料计划,生产线独 立需求计划,生产线产品入库单,生产线混流计划,生产线产品退库单,生产线领料 单,生产线产品完工汇报,生产线子线日计划,生产线退料单,生产线仓库调拨单, 发货通知单,销售出库单,退货通知单,销售订单,工序计划,工序汇报,工序转移 单,简单生产入库单,简单生产领料单,简单生产退料单,组装拆卸单,采购入库 单,即时库存,其他入库单,其他出库单,受托加工材料入库单,受托加工材料退料 单,盘盈单,直接调拨单,分步式调出单,委外补料单,委外领料单,委外订单变更 单,委外退料单,委外订单,资产卡片,资产盘点表。

## 条码管理操作手册

### ● 系统参数设置

不同的业务组织,对于条码应用需求可能有所不同。同时,在不同的应用场景中(如 入库、出库、盘点、工序流转等),对条码应用需求也可能会有所不同,因此,需要 通过系统参数进行控制,金蝶云提供"条码管理系统参数"功能来设置条码应用参 数。具体详见<mark>条码管理系统参数</mark>设置

### ● 条码属性设置

条码属性是组成条码的字段信息,包括组成条码的编码项信息,以及非编码项的其他 信息。通过条码属性,可以对条码信息进行标准化处理:将各业务单据及基础资料的 字段信息,转换为标准的条码信息,便于条码生成、打印和解释。具体介绍详见<del>条码</del> [属性设](https://help.open.kingdee.com/dokuwiki/doku.php?id=%25E6%259D%25A1%25E7%25A0%2581%25E5%25B1%259E%25E6%2580%25A7)置

### 条码规则设置

条码规则是条码生成和条码解释的依据,是非常重要的基础数据。应用时,应选择合 适的条码属性及设置相关的参数来建立条码规则。通过条码属性组合,可以生成任意 类型的条码,实现灵活的条码管理。具体详见<mark>条码规则</mark>设置

### 条码主档管理

管理条码系统中所有的条码主档信息,包括本系统生成的条码,以及外部系统导入的 条码。条码主档便于用户对所有条码进行集中管理。具体介绍详见<del>条码主档</del>管理

### ● 扫描配置

扫描配置用于定义PDA的功能,PDA根据扫描配置的内容显示菜单项、扫描界面的字 段信息及实现对应的功能。具体介绍详见<mark>扫描配置</mark>管理

### ● **GS1**条码解析规则

在部分客户的扫描GS1条码的应用场景中,存在需要从同一应用标识符 (如(21))内容 获取多个信息(批号、生产日期、序列号)的场景,而现有条码标准功能对GS1条码 的解析处理,仅支持从同一应用标识符获取一个信息。此外,部分客户还存在扫描不 同物料的GS1条码时,需按照不同的规则解析获取对应的信息。具体介绍详见**GS1**[条码](https://help.open.kingdee.com/dokuwiki/doku.php?id=gs1%25E6%259D%25A1%25E7%25A0%2581%25E8%25A7%25A3%25E6%259E%2590%25E8%25A7%2584%25E5%2588%2599) [解析规则管](https://help.open.kingdee.com/dokuwiki/doku.php?id=gs1%25E6%259D%25A1%25E7%25A0%2581%25E8%25A7%25A3%25E6%259E%2590%25E8%25A7%2584%25E5%2588%2599)理

### ● **PC**装箱设置

用于定义PC装箱扫描平台、协同条码数据导入功能中,扫描外箱码时解析取数的字 段,以及建档、重复装箱控制。具体介绍详见**PC**[装箱设置管](https://help.open.kingdee.com/dokuwiki/doku.php?id=pc%E8%A3%85%E7%AE%B1%E8%AE%BE%E7%BD%AE)理

### ● **PDA**条码模板设置

用于定义PDA打印时可选择的模板打印条码标签。具体介绍详见**PDA**[条码模板设置](https://help.open.kingdee.com/dokuwiki/doku.php?id=pda%E6%9D%A1%E7%A0%81%E6%A8%A1%E6%9D%BF%E8%AE%BE%E7%BD%AE)管 理

#### ● **PDA**无箱号装箱模板设置

用于定义PDA无箱号装箱打印时模板选择设置。具体介绍详见**PDA**[无箱号装箱模板设](https://help.open.kingdee.com/dokuwiki/doku.php?id=pda%E6%97%A0%E7%AE%B1%E5%8F%B7%E8%A3%85%E7%AE%B1%E6%A8%A1%E6%9D%BF%E8%AE%BE%E7%BD%AE) [置](https://help.open.kingdee.com/dokuwiki/doku.php?id=pda%E6%97%A0%E7%AE%B1%E5%8F%B7%E8%A3%85%E7%AE%B1%E6%A8%A1%E6%9D%BF%E8%AE%BE%E7%BD%AE)管理

#### ● **PDA**转发地址

用于定义转发地址中维护Cloud服务器的内网访问地址,如http://localhost:8090/ K3Cloud,如果端口默认为80,则维护为http://localhost/K3Cloud。需确保录入的地 址在服务器本地能够正常访问。设置转发地址后可在wince程序中登录。(适用于 wince程序)。**PDA**[转发地址](https://help.open.kingdee.com/dokuwiki/doku.php?id=pda%E8%BD%AC%E5%8F%91%E5%9C%B0%E5%9D%80)

### ● 不参与拣货库位设置

用于定义设置仓库是否需要参与拣货出库。具体介绍详见**不参与拣货库位设置**管理

### ● 辅助属性前缀设置

用于定义当前数据中心添加的辅助属性前缀设置。具体介绍详见**[辅助属性前缀设置管](https://help.open.kingdee.com/dokuwiki/doku.php?id=%E8%BE%85%E5%8A%A9%E5%B1%9E%E6%80%A7%E5%89%8D%E7%BC%80%E8%AE%BE%E7%BD%AE)** 理

#### ● 辅助资料**-**条码模板表

用于定义辅助资料与条码模板的对应关系。具体介绍详见辅助资料**-**[条码模板对应关系](https://help.open.kingdee.com/dokuwiki/doku.php?id=%E8%BE%85%E5%8A%A9%E8%B5%84%E6%96%99-%E6%9D%A1%E7%A0%81%E6%A8%A1%E6%9D%BF%E5%AF%B9%E5%BA%94%E5%85%B3%E7%B3%BB%E8%A1%A8) [表](https://help.open.kingdee.com/dokuwiki/doku.php?id=%E8%BE%85%E5%8A%A9%E8%B5%84%E6%96%99-%E6%9D%A1%E7%A0%81%E6%A8%A1%E6%9D%BF%E5%AF%B9%E5%BA%94%E5%85%B3%E7%B3%BB%E8%A1%A8)管理

### ● 客户**-**条码模板表

用于定义客户与条码模板的定义关系。具体介绍详见客户**-**[条码模板对应关系表管](https://help.open.kingdee.com/dokuwiki/doku.php?id=%E5%AE%A2%E6%88%B7-%E6%9D%A1%E7%A0%81%E6%A8%A1%E6%9D%BF%E5%AF%B9%E5%BA%94%E5%85%B3%E7%B3%BB%E8%A1%A8)理

### ● 条码规则与客户对应表

用于定义[条码规则与客户对应表](https://help.open.kingdee.com/dokuwiki/doku.php?id=%E6%9D%A1%E7%A0%81%E8%A7%84%E5%88%99%E4%B8%8E%E5%AE%A2%E6%88%B7%E5%AF%B9%E5%BA%94%E8%A1%A8)<br>

### ● 离线数据库配置

用于配置已出库条码的离线范围。**离线数据库配置** 

### ● 物料编码解析对应表

通过维护物料与相应的匹配信息,多用于扫描外部条码是通过匹配信息匹配相应的物 料编码,从而解析出正确的信息。详细见<mark>[物料编码解析对应表](https://help.open.kingdee.com/dokuwiki/doku.php?id=%E7%89%A9%E6%96%99%E7%BC%96%E7%A0%81%E8%A7%A3%E6%9E%90%E5%AF%B9%E5%BA%94%E8%A1%A8)</mark>

### ● 用户**-**条码模板表

维护不同的用户登录cloud端在条码打印中对应的不同模板。详细见用户**-**[条码模板对](https://help.open.kingdee.com/dokuwiki/doku.php?id=%E7%94%A8%E6%88%B7-%E6%9D%A1%E7%A0%81%E6%A8%A1%E6%9D%BF%E5%AF%B9%E5%BA%94%E5%85%B3%E7%B3%BB%E8%A1%A8) [应关系表](https://help.open.kingdee.com/dokuwiki/doku.php?id=%E7%94%A8%E6%88%B7-%E6%9D%A1%E7%A0%81%E6%A8%A1%E6%9D%BF%E5%AF%B9%E5%BA%94%E5%85%B3%E7%B3%BB%E8%A1%A8)

### ● 预装箱清单

设置可编辑预装箱的清单,添加预装箱的明细条码。<mark>预装箱清单</mark>

#### ● 组织**-**条码模板表

维护在条码打印中,登录的组织不同对应的可选择的条码模板不同。详细[见组织](https://help.open.kingdee.com/dokuwiki/doku.php?id=%E7%BB%84%E7%BB%87-%E6%9D%A1%E7%A0%81%E6%A8%A1%E6%9D%BF%E5%AF%B9%E5%BA%94%E5%85%B3%E7%B3%BB%E8%A1%A8)**-**条码 [模板对应关系表](https://help.open.kingdee.com/dokuwiki/doku.php?id=%E7%BB%84%E7%BB%87-%E6%9D%A1%E7%A0%81%E6%A8%A1%E6%9D%BF%E5%AF%B9%E5%BA%94%E5%85%B3%E7%B3%BB%E8%A1%A8)

### ● 条码字段规则

维护条码与字段的对应关系。条码规则**-**[字段对应表](https://help.open.kingdee.com/dokuwiki/doku.php?id=%E6%9D%A1%E7%A0%81%E8%A7%84%E5%88%99-%E5%AD%97%E6%AE%B5%E5%AF%B9%E5%BA%94%E8%A1%A8)

#### ● 条码重装箱

用于支持重装箱的业务场景。 条码重装箱

### ● 重置条码流水号

用于支持条码流水量置设置[。重置条码流水号](https://help.open.kingdee.com/dokuwiki/doku.php?id=%E9%87%8D%E7%BD%AE%E6%9D%A1%E7%A0%81%E6%B5%81%E6%B0%B4%E5%8F%B7)

#### ● 函数解析规则

结合扫描配置【启用函数】,根据对应的分组类型,支持设置对应的函数解析规则进 行进行解析图数解析规则

# **3.2.7** 供应商协同

### 供应商协同系统概述

供应商协同平台是企业与供应商之间进行业务协同的基础系统。企业可以在此平台上 建立自身的供应链体系,实现供需双方的在线业务协同。供应商协同平台总体目标是 充分整合供应链资源,帮助供需双方进行实时高效的业务协同,不断提高供应链的竞 争力。

金蝶云供应商协同平台基于金蝶云 BOS开发,且与金蝶云采用相同的数据中心,保障 了企业数据与供应商数据的实时性和一致性。同时,基于BOS强大的开发能力,为企 业的个性化应用提供良好的技术支撑。

金蝶云供应商协同模块主要功能包括:询报价协同、订单协同、交货协同、库存协 同、信息协同等功能。

# 系统总流程图

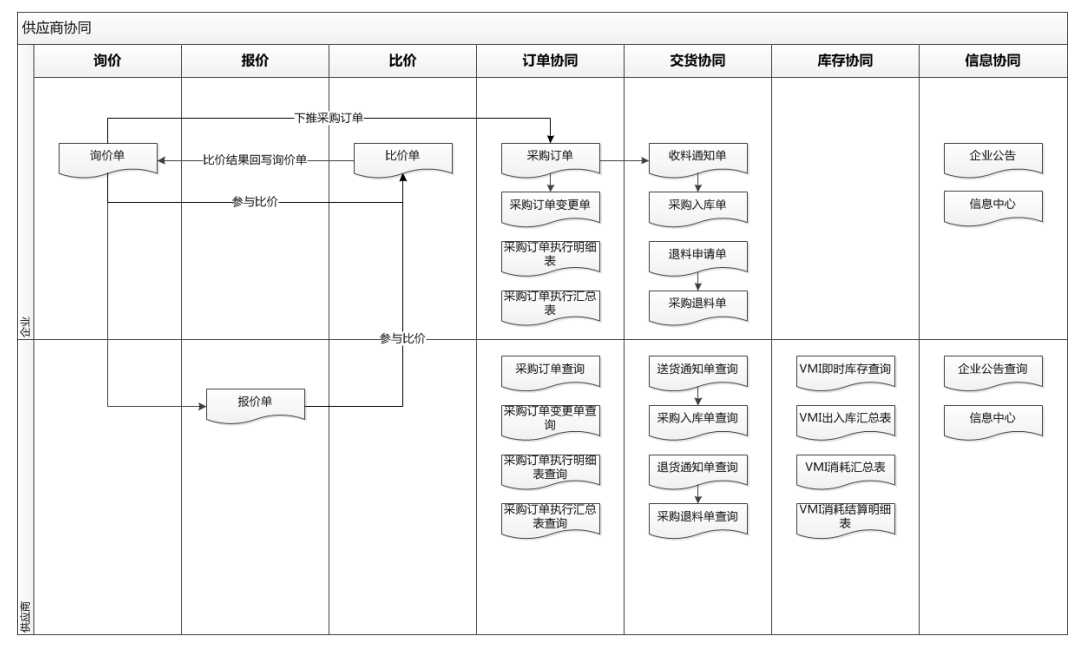

### 图 **3-22** 供应商协同

# 供应商协同系统特性

金蝶云供应商协同系统设计目标是:

- 支持完整的采购寻源业务;
- 支持企业与供应商实时在线的业务协同;
- 提升整个供应链的执行效率。

因此,本系统具有以下各种特性。详细介绍见<mark>[供应商协同系统特性](https://help.open.kingdee.com/dokuwiki/doku.php?id=%25E4%25BE%259B%25E5%25BA%2594%25E5%2595%2586%25E5%258D%258F%25E5%2590%258C%25E7%25B3%25BB%25E7%25BB%259F%25E7%2589%25B9%25E6%2580%25A7)</mark>

# 供应商协同系统与其它系统接口

供应商协同与采购管理模块数据高度集成,业务流程紧密衔接。供应商协同的完整应 用需要依赖于采购管理模块。

采购管理模块生成的采购订单审核后发布到供应商平台,经供应商确认后执行交货, 然后在采购管理模块进行收货、检验入库,共同完成采购订单的完整业务流程。采购 订单变更、询报价等业务流程都是通过采购管理模块和供应商平台共同完成的。VMI 业务生成的VMI物料消耗结算单结算单审核后发布到供应商平台,经供应商确认后, 在财务管理完成结算。金蝶云供应商协同与其他应用的关系,如下图所示:

图 **3-23** 供应商协同与其他系统接口

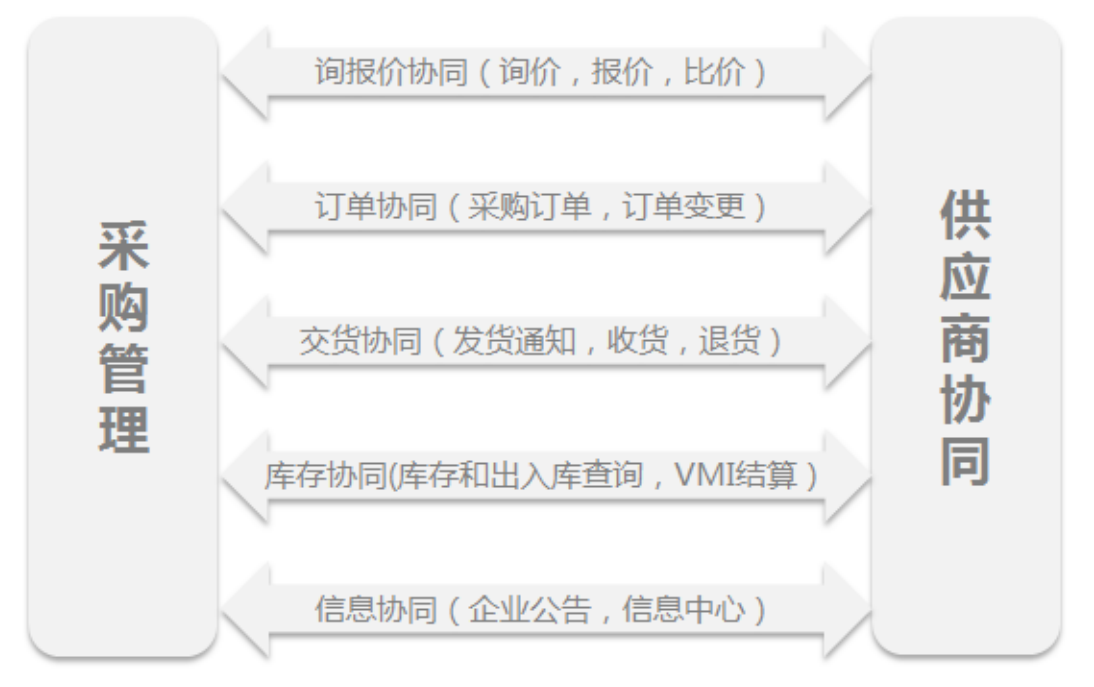

# 供应商协同操作手册

### ● 供应商协同系统参数设置

在数据中心级设置供应商协同的系统参数,包括是否启用供应商协同模块,应用服务 器的IP地址、站点名称、虚拟目录等。因为该参数影响整个供应商协同系统,所以要 求以系统管理员的身份登录后再进行设置。详细介绍见**[供应商协同参数设置](https://help.open.kingdee.com/dokuwiki/doku.php?id=%E4%BE%9B%E5%BA%94%E5%95%86%E5%8D%8F%E5%90%8C%E5%8F%82%E6%95%B0%E8%AE%BE%E7%BD%AE)** 

### 供应商设置

在数据中心级启用供应商协同平台后,还要针对某个具体的供应商,设置其是否启用 供应商协同平台。详细介绍见<mark>供应商</mark>设置

### 供应商角色

供应商登录协同平台后,只能操作供应商协同模块的相关功能。可以由企业统一创建 供应商角色,并对角色进行授权,然后再分配给具体的供应商用户。详细介绍见<mark>供应</mark> [商角色](https://help.open.kingdee.com/dokuwiki/doku.php?id=%E4%BE%9B%E5%BA%94%E5%95%86%E8%A7%92%E8%89%B2)

### ● 供应商用户

各[供](https://help.open.kingdee.com/dokuwiki/doku.php?id=%E4%BE%9B%E5%BA%94%E5%95%86%E7%94%A8%E6%88%B7)应商登录到供应商协同平台的用户,需要由企业统一创建和管理。详细介绍见<mark>供</mark> [应商用户](https://help.open.kingdee.com/dokuwiki/doku.php?id=%E4%BE%9B%E5%BA%94%E5%95%86%E7%94%A8%E6%88%B7)

### 供应商注册资料列表

供应商注册资料的列表,包含当前用户查询权限范围内的所有供应商注册资料;详细 介绍[见供应商注册资料](https://help.open.kingdee.com/dokuwiki/doku.php?id=%E4%BE%9B%E5%BA%94%E5%95%86%E6%B3%A8%E5%86%8C%E8%B5%84%E6%96%99)

### 供应商协同用户

在供应商协同平台,以供应商用户登录,该供应商设置的用户即为供应商协同用户

# **3.3** 制造云

# **3.3.1** 工程数据管理

# 产品介绍

工程数据管理用来创建与产品相关的各种工程数据,并对涉及产品设计、生产计划、 加工制造、物料管理等需高度共享的各种工程数据进行集中统一管理,减少数据冗 余,确保数据的完整性、准确性和可靠性,并对这些数据进行动态维护和更改控制。

工程数据管理包括物料清单(BOM)、工艺路线、工作日历、物料替代等基本数据, 这些数据是进行计划管理、生产控制的应用基础。

# 工程数据管理总体流程图

图 **3-24** 工程数据管理总体流程图

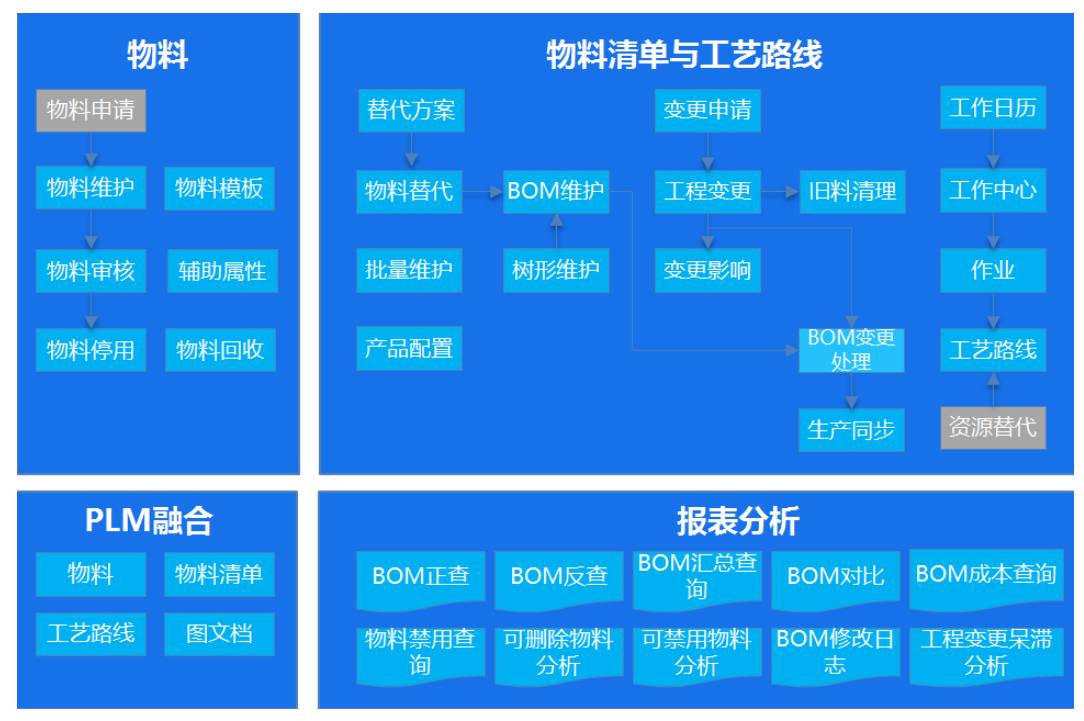

# 系统特性

工程数据管理系统提供了以下特色功能:

- 支持阶梯用量及损耗
- 灵活多样的物料清单查询
- BOM子项的有效期管理
- 基于方案的替代方案与组合替代
- 工艺路线管理
- 工作日历管理
- 物料清单、工艺路线在组织间的分配与共享
- 维护生产线生产相关基础数据

## 使用流程

步骤**1** 设置基础数据

首先,设置公共的基础档案,包括:单位、物料、仓库、供应商等;进入【基础管 理】—>【基础资料】

再次,设置基础数据,包括资源、工作中心、作业、基本活动、工序控制码、车间公 式、班次、班制、工作日历模板、工作日历等。进入【生产制造】—>【工程数据】

步骤**2** 工程数据日常业务操作

物料清单维护,路径为:进入【生产制造】—>【工程数据】—>【物料清单】—>【物 料清单】

工艺路线维护,路径为:进入【生产制造】—>【车间管理】—>【工艺建模】—>【工 艺路线】

物料替代维护,路径为:进入【生产制造】—>【工程数据】—>【替代方案】—>【替 代方案】

**----**结束

# **3.3.2** 生产管理

产品介绍

在工程数据管理、库存管理等其他各子系统的基础上,采用ERP的先进制造管理思想, 同时吸收JIT、精益生产的管理思想,为工业企业提供针对制造有关的生产订单,从生 产计划、投料与领料、生产检验与汇报、到产品入库、订单结案全过程监督与控制, 协助企业有效掌握各项制造活动信息,管理生产进度,提高生产效率、减少车间在制 品、降低损耗与成本、提高产品质量与客户满意度。

# 生产管理产品蓝图

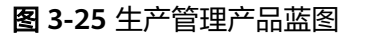

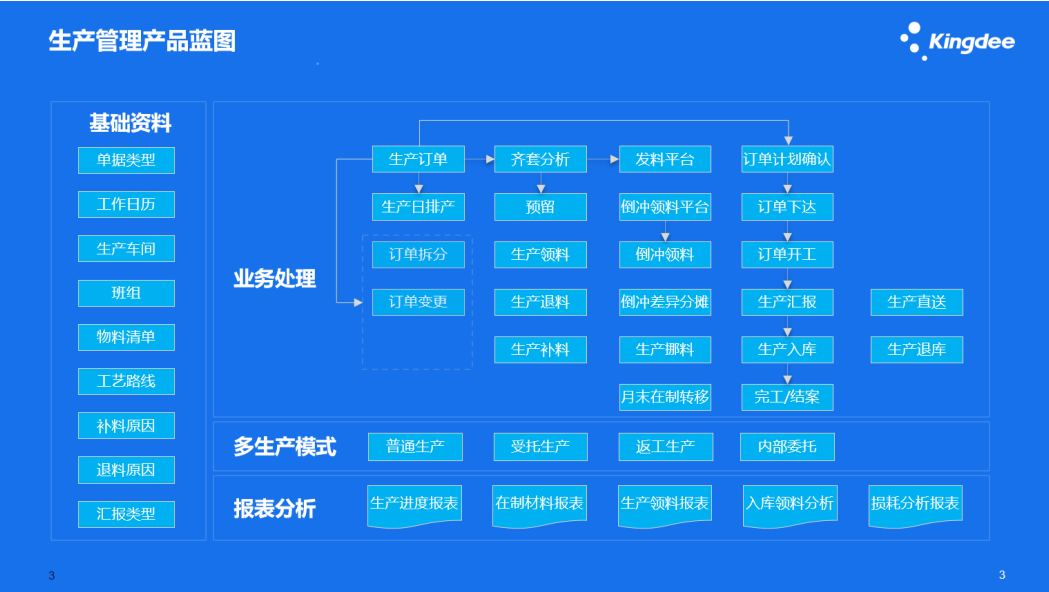

### 系统特性

K/3生产管理系统以生产管理的目标为系统目标,以生产管理业务流程为主线,提供了 集成的生产业务支持,其主要功能包括:

- 支持阶梯用量及损耗
- 生产订单的全过程管理
- 灵活有效的生产用料管理
- 完善的生产领料管理
- 完善的在制材料管理
- 各角度的生产汇报,有效掌握生产进度
- 全面的生产入库管理
- 全面的生产备料管理

### 使用流程

步骤**1** 设置基础数据 在系统使用前,需要先设置基础数据。

进入【基础管理】→【基础资料】→【基础设置】。 设置的公共的基础档案,包括:计量单位、仓库、部门、物料等; 进入【生产制造】→【工程数据】。 设置工程基础数据,包括:工作日历、BOM、作业、资源、工作中心、工艺路线等; 进入【生产制造】→【生产管理】→【基础资料】。 设置生产基础资料及辅助资料,包括:汇报类型等;

步骤**2** 设置生产参数

进入【生产制造】→【生产管理】→【参数设置 】;

#### 步骤**3** 日常业务操作

生产订单维护:进入【生产制造】→【生产管理】→【生产订单】; 生产领料:进入【生产制造】→【生产管理】→【生产领料】; 生产汇报入库:进入【生产制造】→【生产管理】→【完工入库】。 **----**结束

# **3.4 PLM** 云

# **3.4.1** 系统建模概述与系统特性

### 系统建模概述

依据企业的实际研发业务场景,通过物料、文档、设计BOM、物料申请单等业务类型 对象的定义和分类;在业务对象的基础上定义编码规则、生命周期、版本、操作等满 足企业的业务需求。

### 系统特性

系统建模为系统应用的前提,一般先按照对企业文档、物料等对象分类标准化,然后 再在系统中建模。这些基础数据包括物料、文档等业务对象、编码、流程、生命周 期、操作、序列等:

- 编码规则
- 业务类型管理
- 生命周期配置
- 文件夹管理
- 流程管理
- 操作管理
- 序列管理
- 相关对象配置
- 研发数据配置
- 完整性检查

# **3.4.2** 系统建模操作手册

# 编码规则

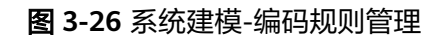

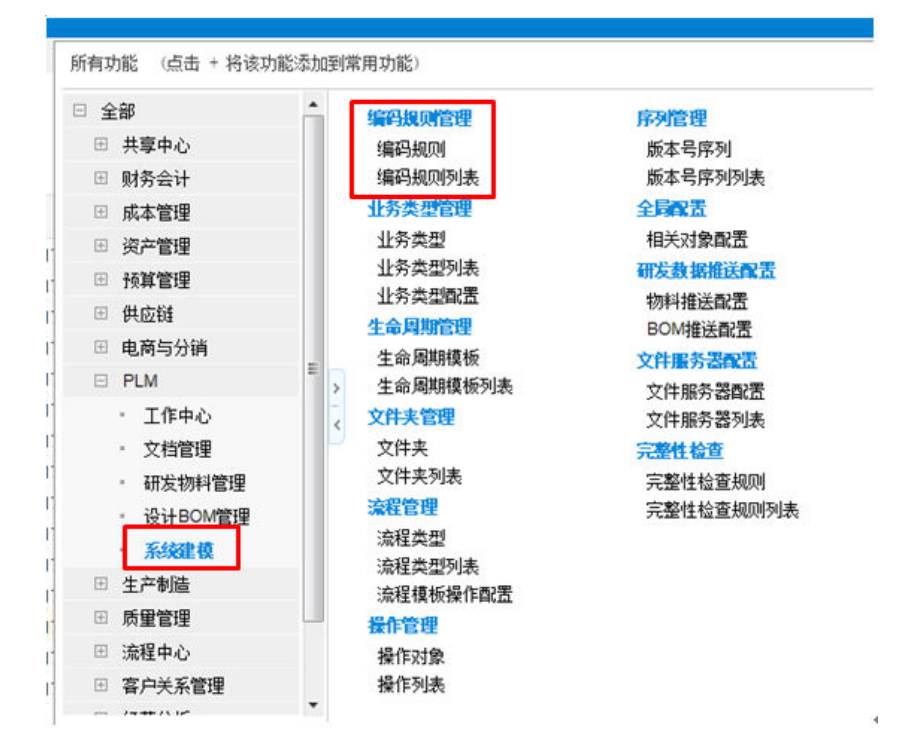

### ● 编码规则新建

【系统建模】——【编码规则管理】——【编码规则】

图 **3-27** 编码规则修改 1

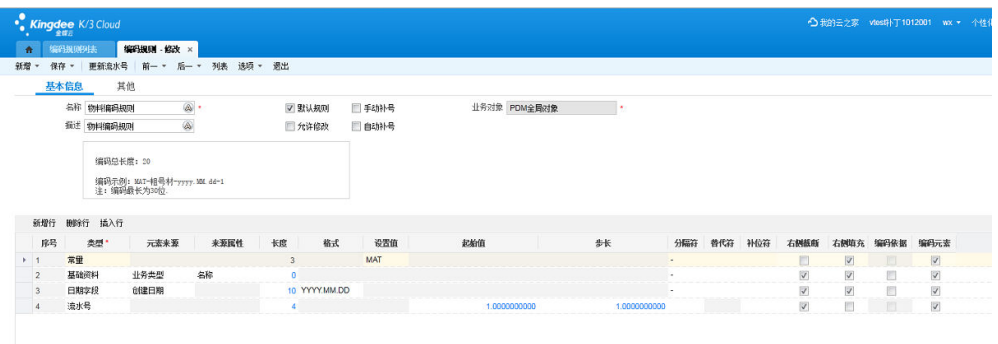

默认规则:Cloud单张单据使用多编码规则用;

普通列表项目支持补号;

支持数据中心级编码唯一性校验(组织为编码依据时,仅做组织内唯一性校验); 编码元素:编码的组成元素,支持获取对象属性值作为编码规则的组成,支持扩展字 段;

【流水号】:编码规则元素中必须包含【流水号】类型;

### 图 **3-28** 编码规则修改 2

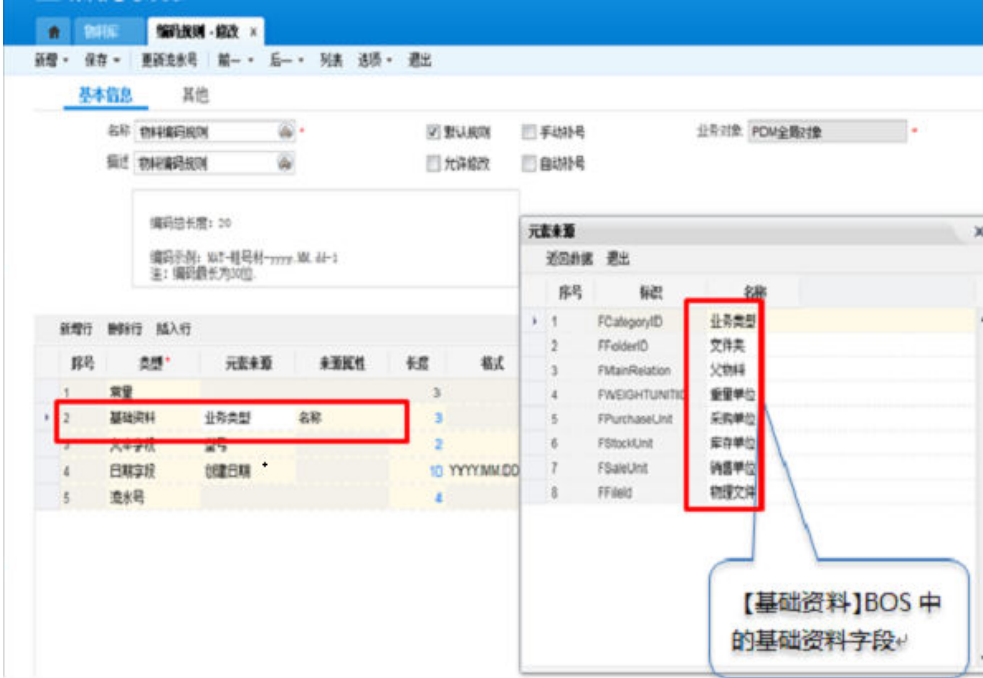

#### 图 **3-29** 编码规则修改 3

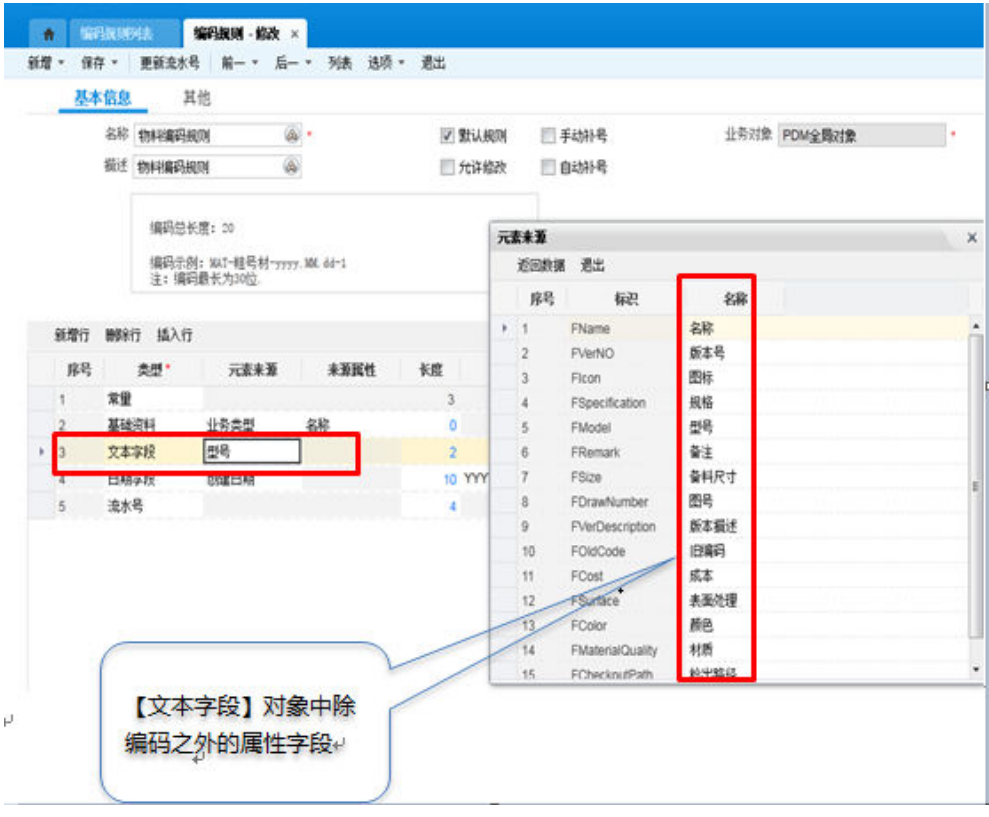

### ● 编码规则列表

列表里面对编码规则进行增删改查;

#### 图 **3-30** 编码规则列表

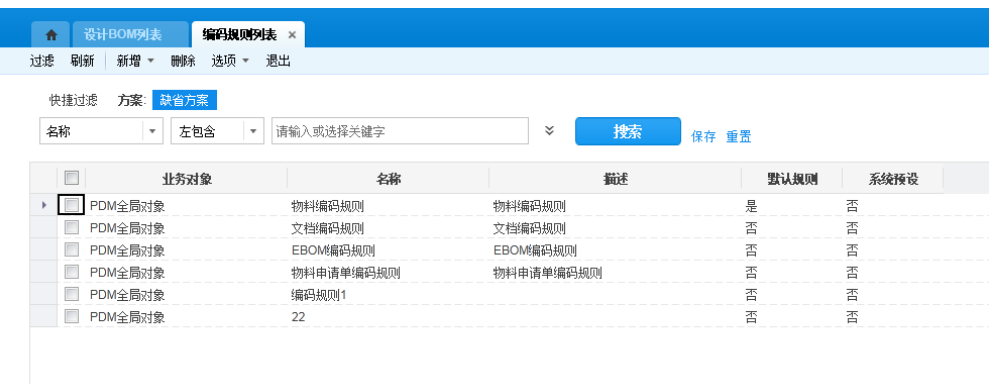

### ● 编码规则绑定

业务类型中绑定编码规则,子业务类型可继承;

#### 图 **3-31** 编码规则绑定

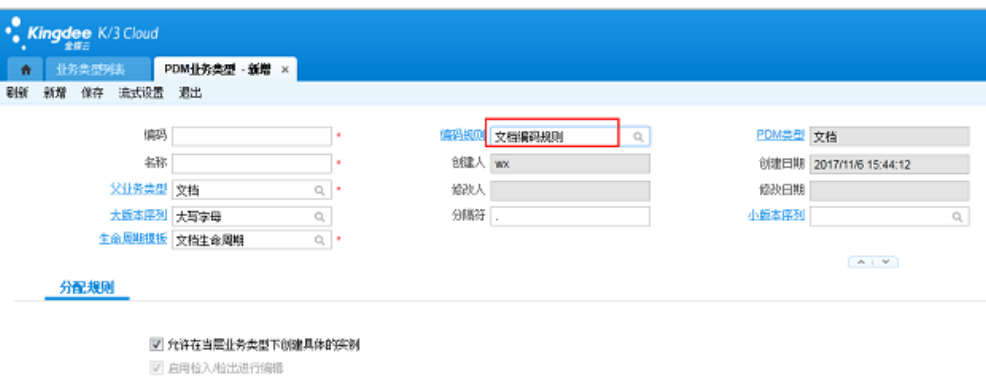

### ● 按照编码规则生成编码

对象保存时按照编码规则生成编码;

绑定了编码规则的业务类型,【编码】字段都不能设置【必填】;

【流水号】:同一个编码规则绑定不同业务类型,生成的【流水号】数据中心唯一, 不是业务类型唯一;

### 业务类型管理

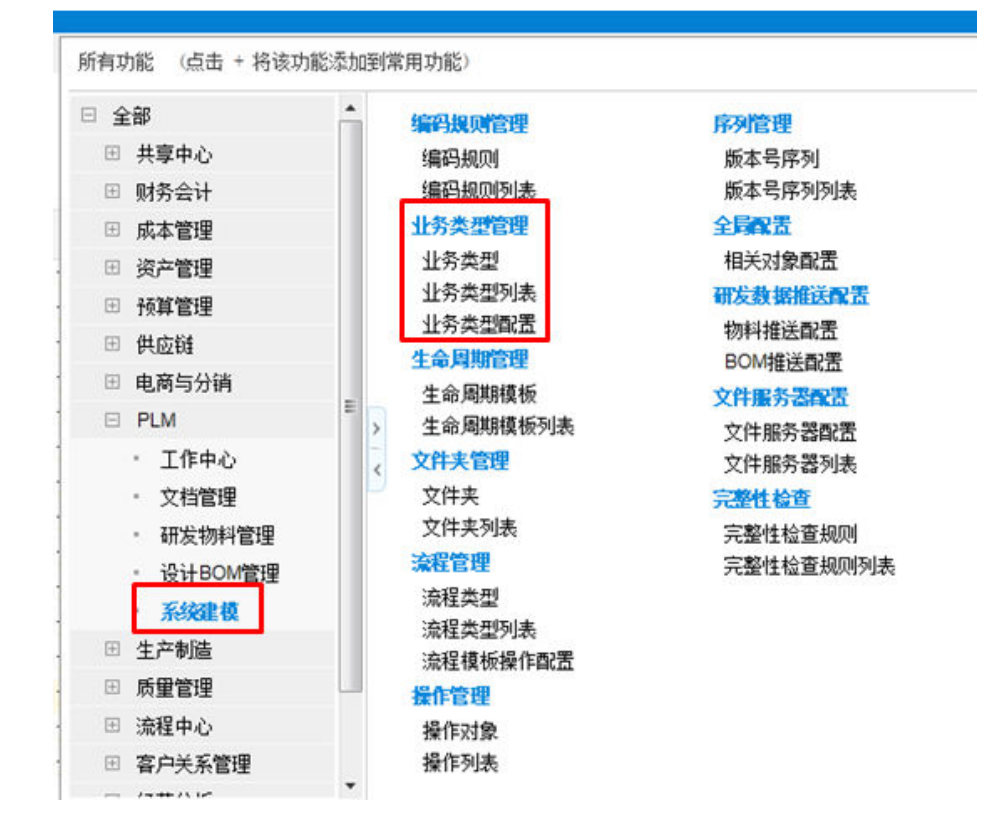

#### 图 **3-32** 系统建模-业务类型管理

### 业务类型新建

【系统建模】——【业务类型管理】——【业务类型】

图 **3-33** 业务类型 1

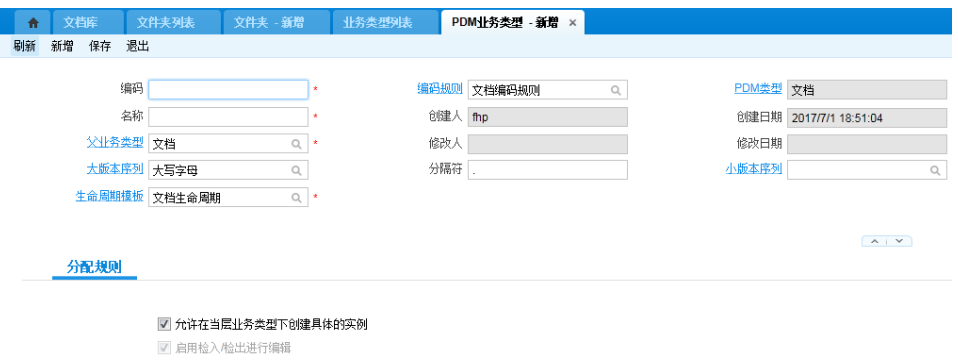

【编码规则】:该业务类型编码遵循的规则(编码规则在【系统建模】——【编码规 则管理】中维护);

【父业务类型】:选择该业务类型所在的父业务类型:

### 图 **3-34** 业务类型 2

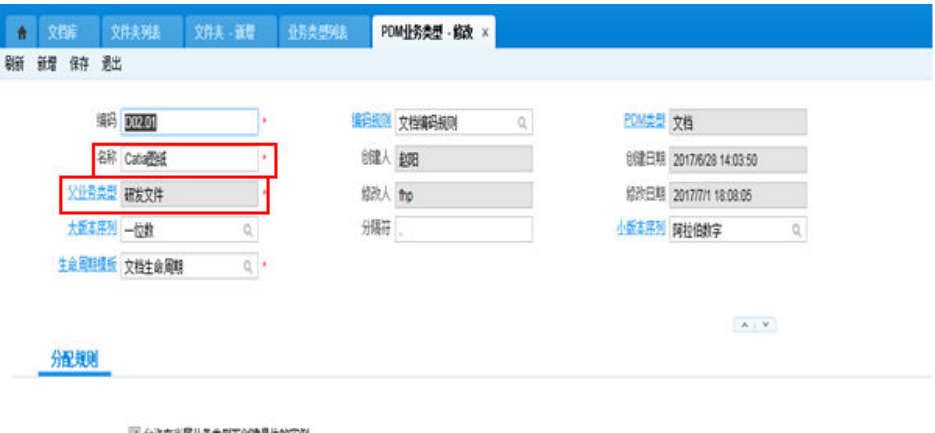

2 允许在当局业务类型下的建具体的实例 7 自用检入检出进行编辑

### 图 **3-35** 业务类型 3

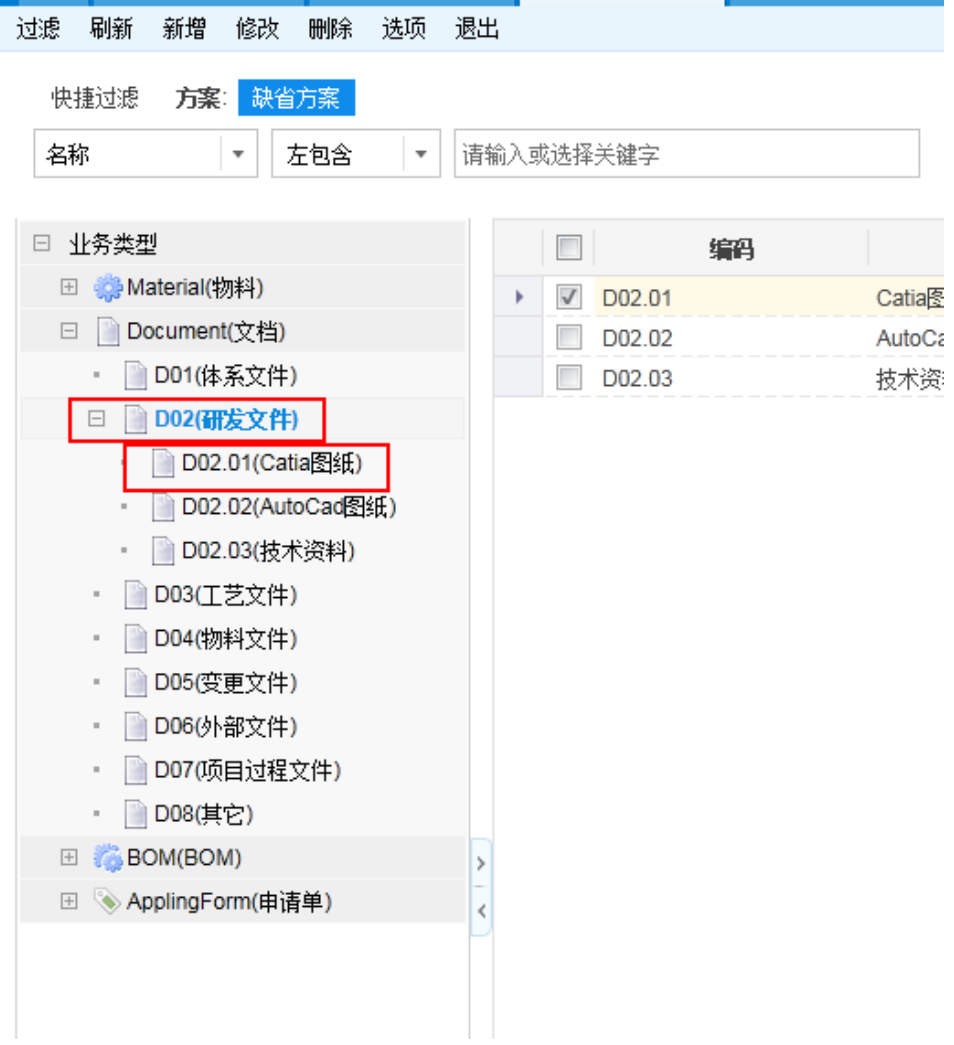

### ● 业务类型列表

业务类型列表中进行业务类型的增删改查;

【业务类型】树状结构显示,上下级属性字段和规则是继承派生关系;

#### 图 **3-36** 业务类型 4

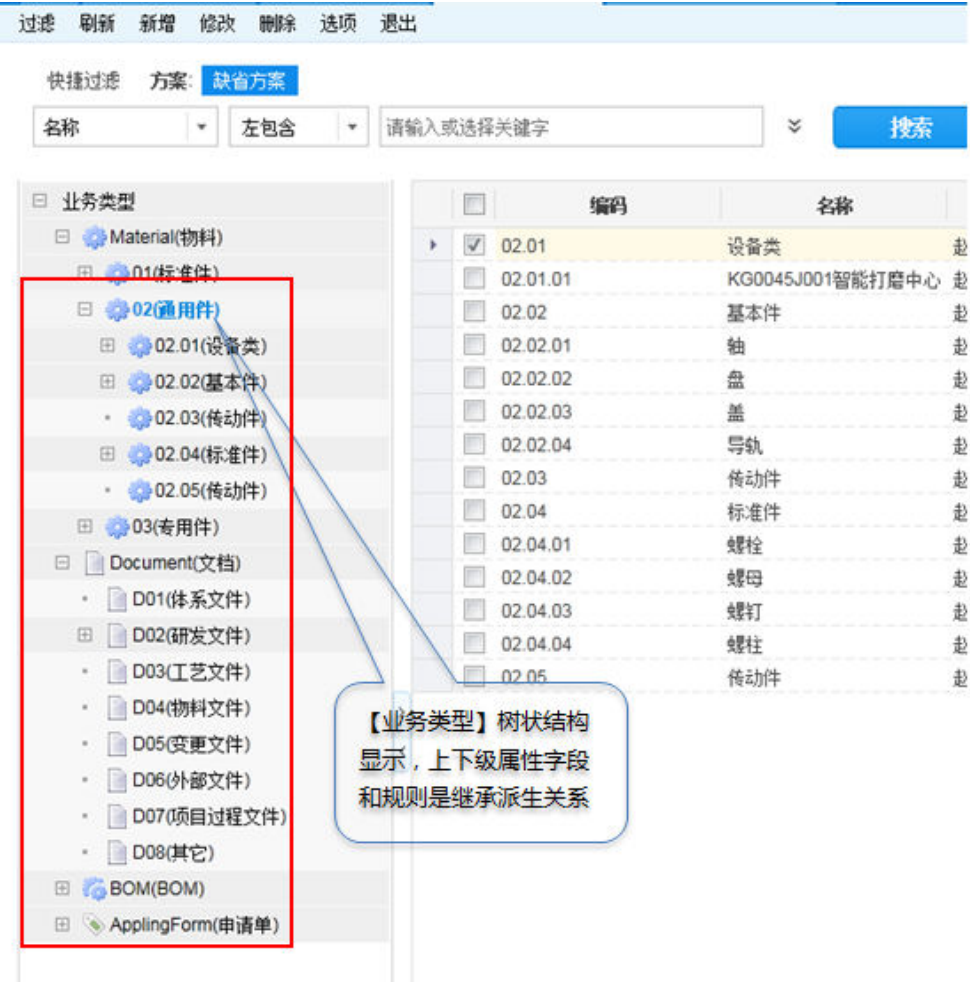

### ● 业务类型配置

配置对应业务类型的字段在属性页面显示与否; 配置对应业务类型的字段在列表中显示与否; 配置对应业务类型的字段在申请单中显示与否; 单签页面的字段不够用,可以新增行添加已有的其他字段; 图 **3-37** 业务类型 6

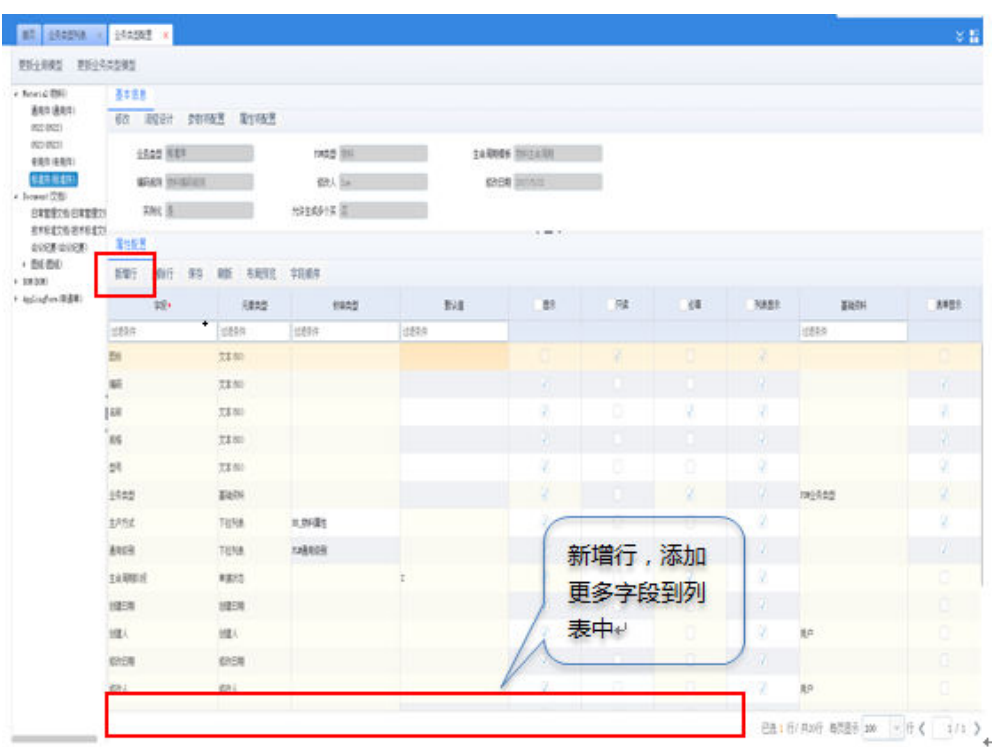

### ● 全局扩展字段添加

已有字段不够用则需要在BOS设计器中新增全局扩展字段:

【用户】——【下载中心】——【BOS设计器】——【PLM】业务领域——【系统建 模】——【基础资料】——【普通基础资料】——右键【基础对象扩展】——【扩 展】,创建扩展字段;

### 图 **3-38** 字段添加 1

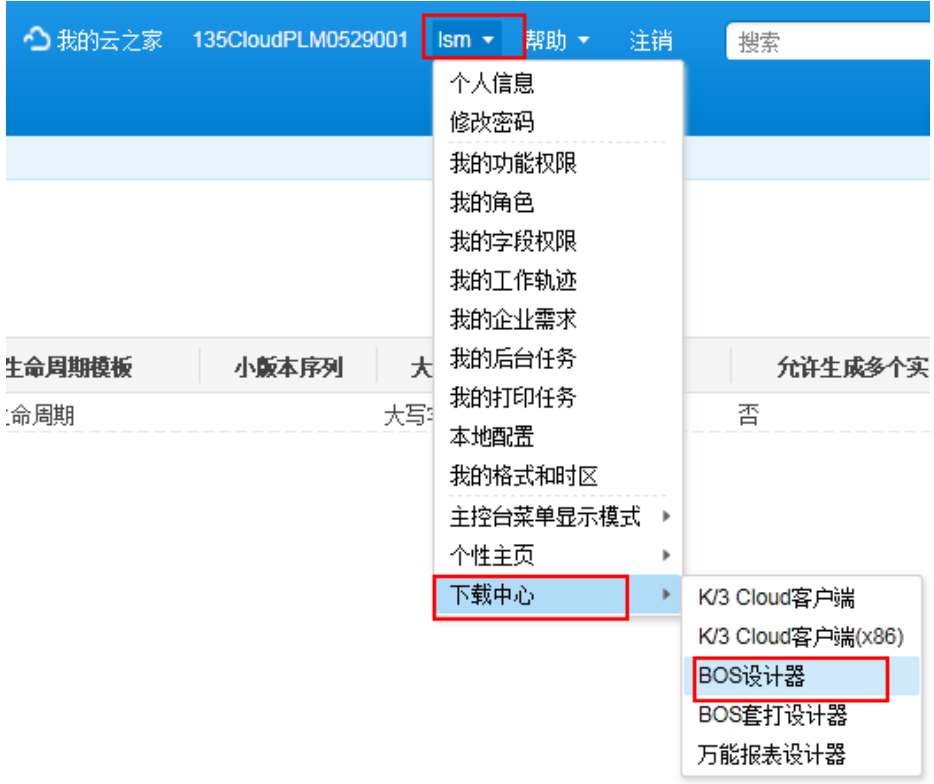

### 图 **3-39** 字段添加 2

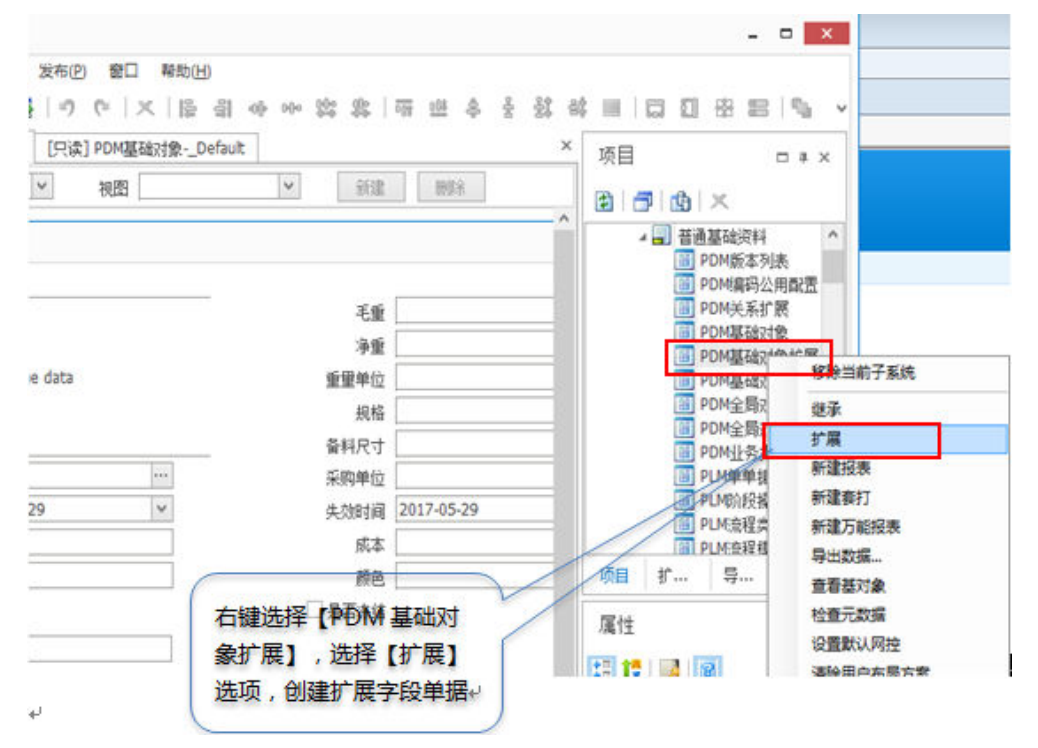

#### 图 **3-40** 字段添加 3

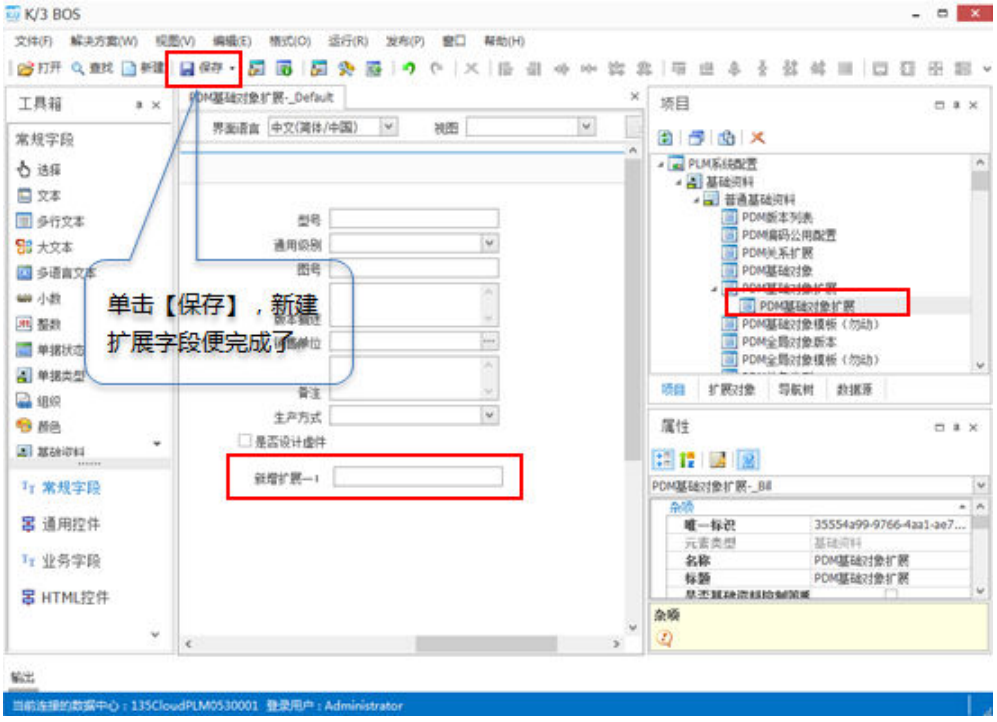

### 图 **3-41** 字段添加 4

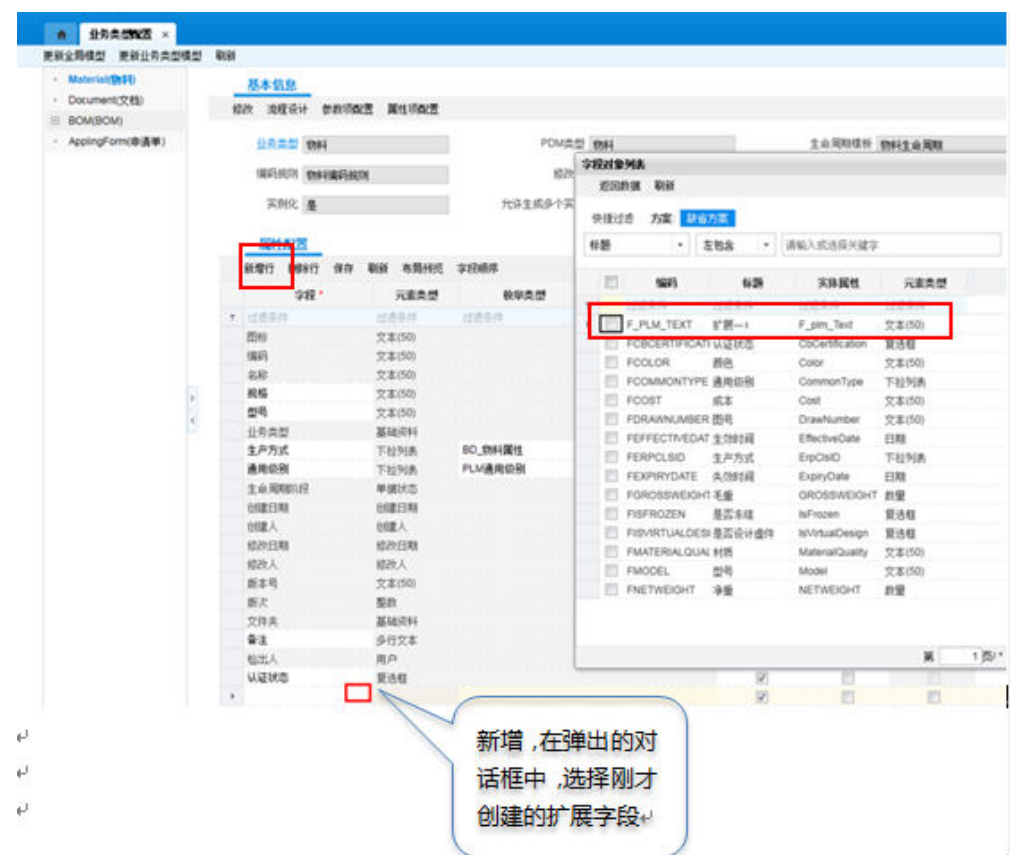

# 生命周期配置

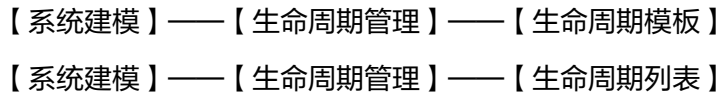

### 图 **3-42** 系统建模-生命周期管理

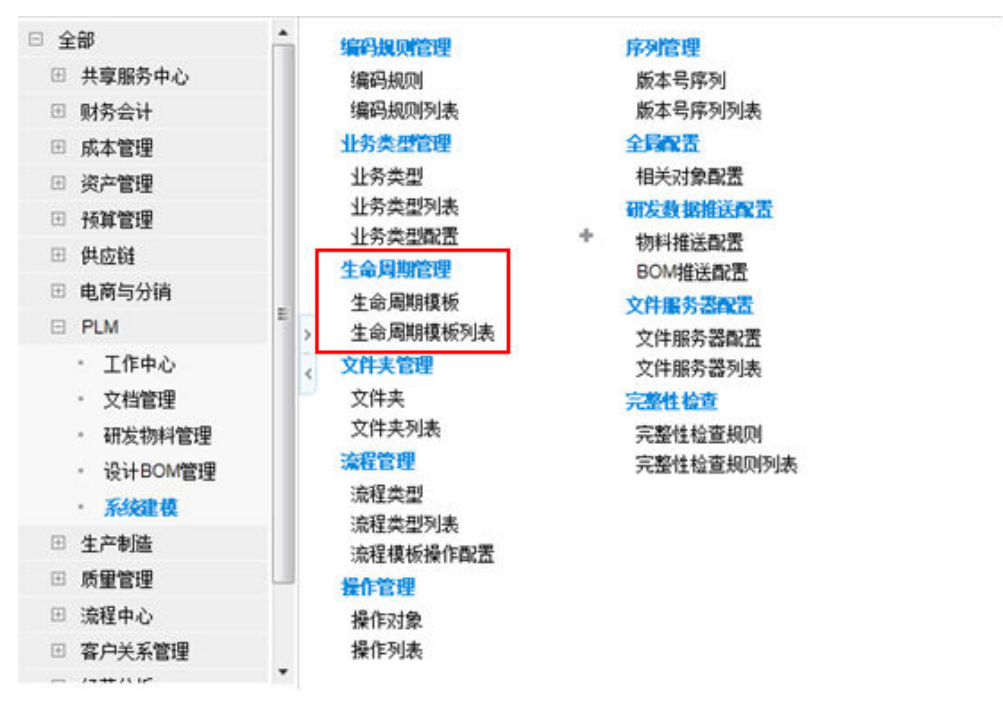

### ● 系统预置数据

初始化数据预置了文档生命周期、物料生命周期、BOM生命周期、物料申请生命周期 系统预置四套的生命周期模板满足不同业务对象; 各个生命周期模板在不同的状态下配有相应的操作 系统中各个对象已经绑定了对应的生命周期模板,可以直接使用。 生命周期间的阶段状态可设置转换关系

### 图 **3-43** 生命周期模板列表

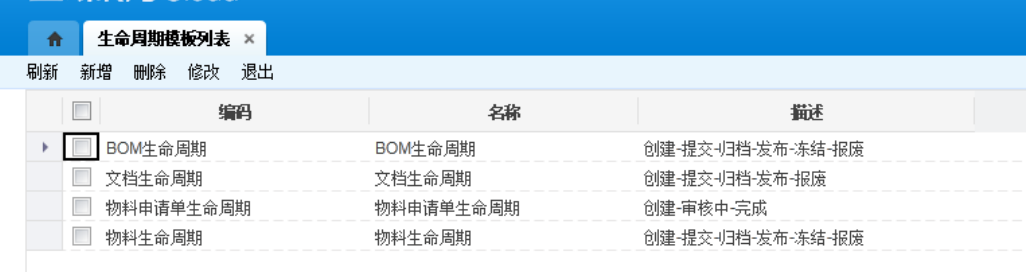

### ● 生命周期模板增删改查

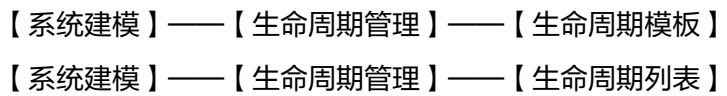

### 图 **3-44** 生命周期新增

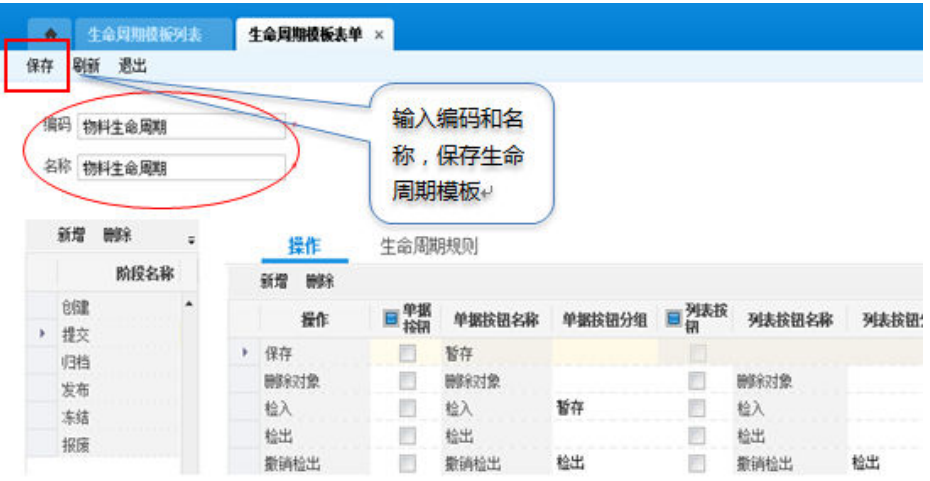

### 图 **3-45** 生命周期删除、修改、查看

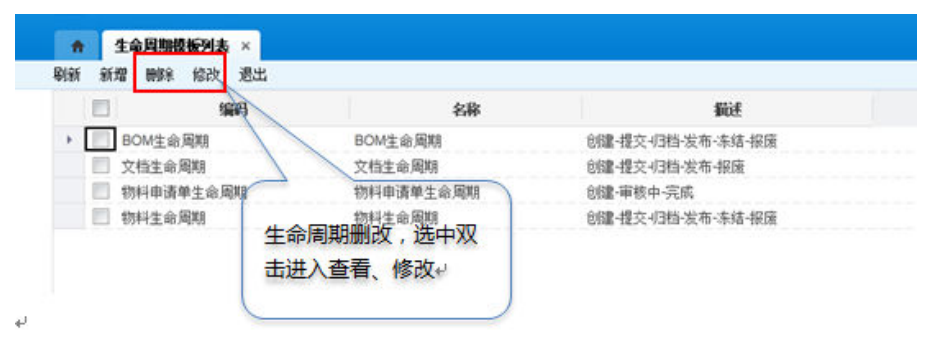

### 图 **3-46** 增加/插入/删除生命周期状态

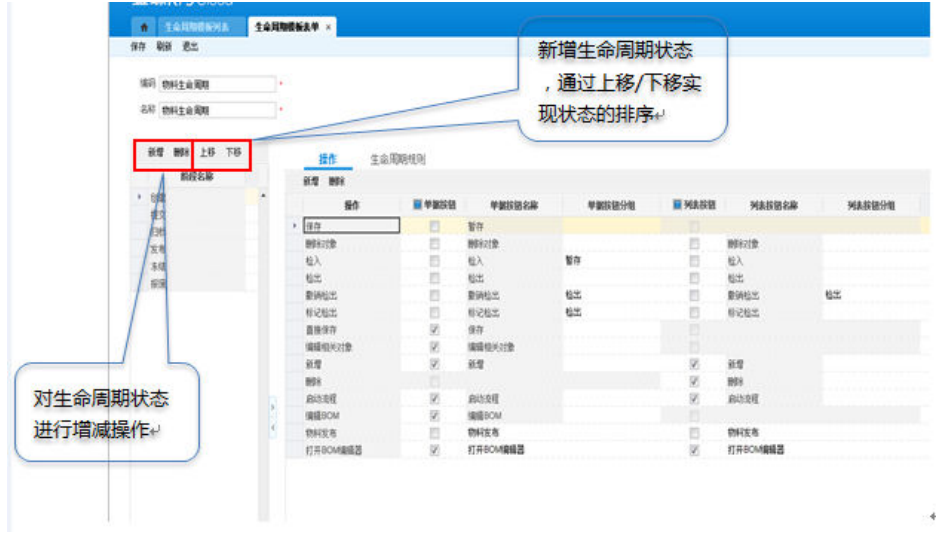

业务类型选择生命周期模板,通常情况下,一个企业中:

- 直接使用系统默认的生命周期模板即可;
- 一个标准业务类型只使用一套生命周期模板;
- 生命周期在系统初始定义好,不轻易改动。

### 图 **3-47** 生命周期模板选择

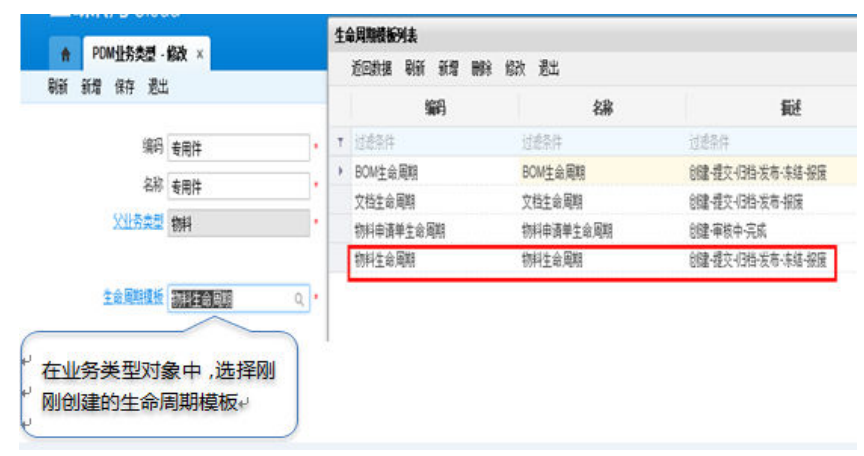

操作:定义生命周期模板下,生命周期阶段的可执行操作;

#### 图 **3-48** 生命周期模板表单 1

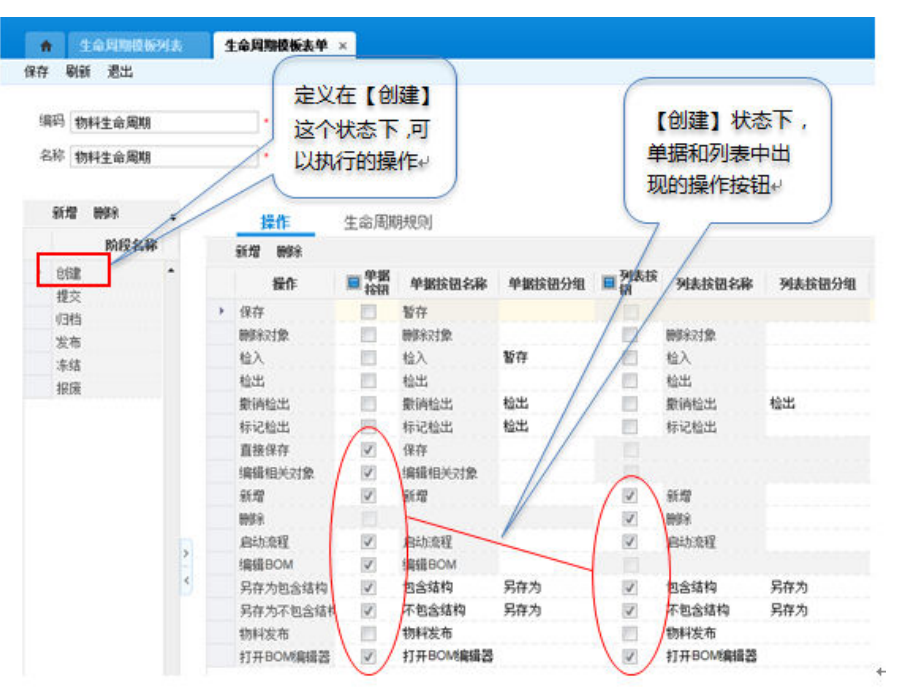

生命周期规则:

定义生命周期模板下,生命周期阶段的转换关系; 定义该生命周期状态下版本的升版关系;

### 图 **3-49** 生命周期模板表单 2

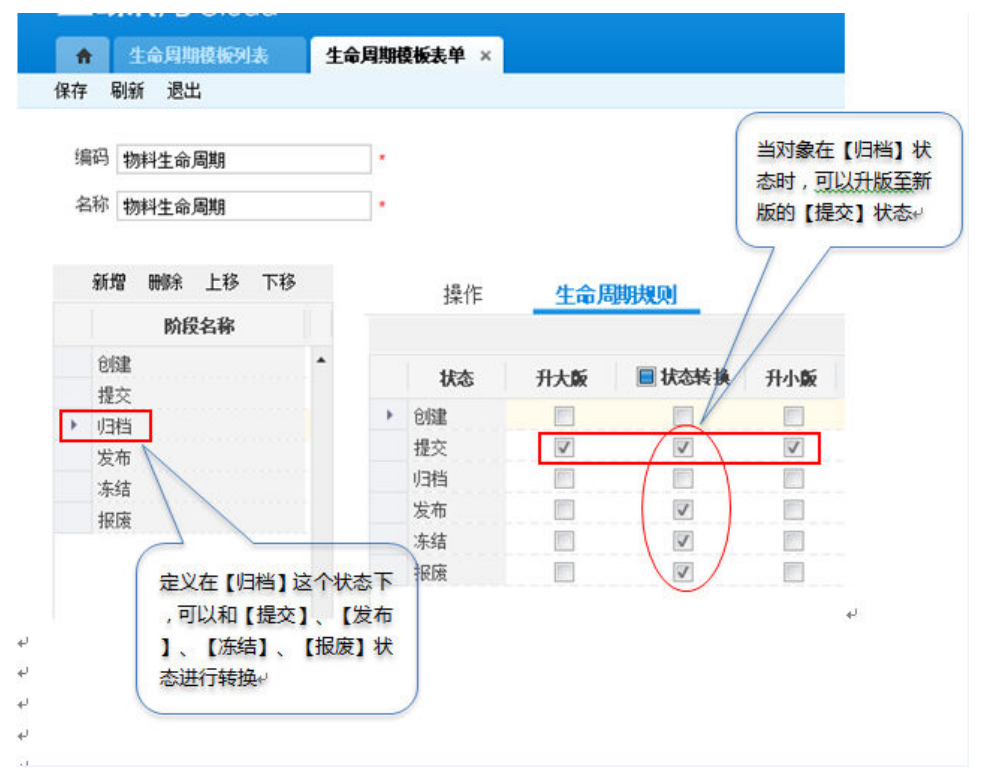
# 操作管理

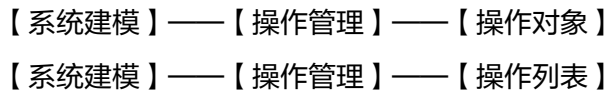

# 图 **3-50** 系统建模-操作管理

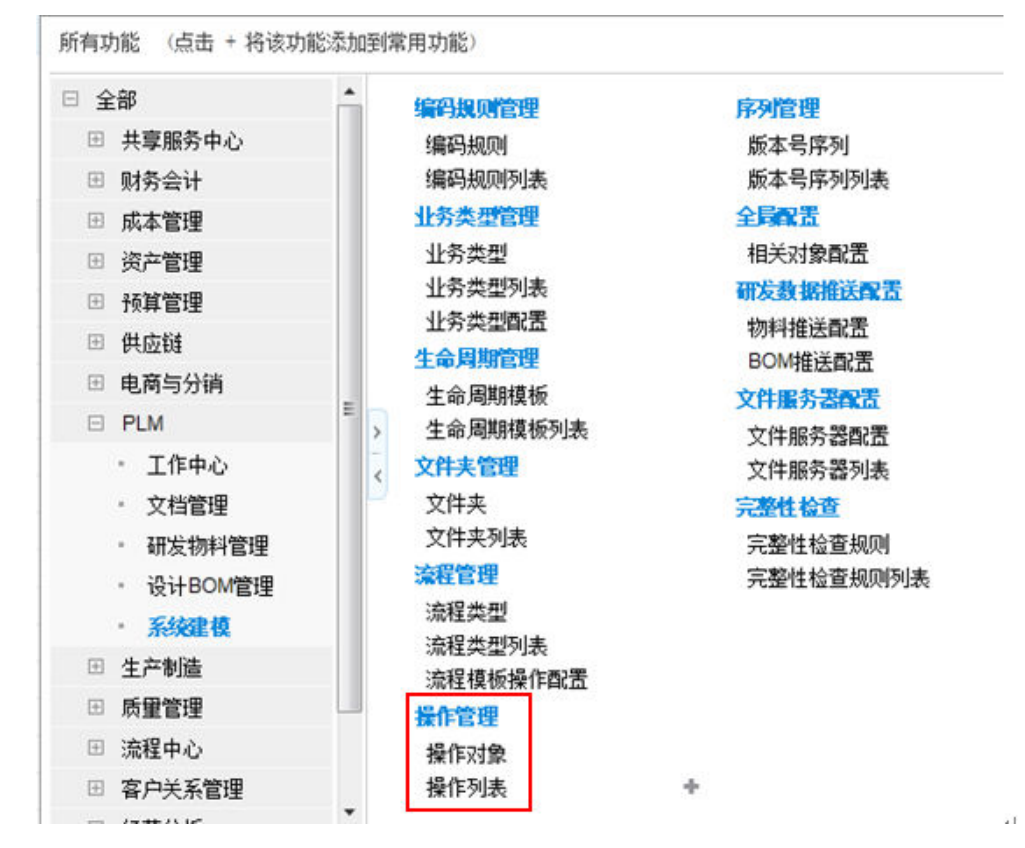

操作列表包含:

- 系统中所有可配置的操作库
- 可以配置二次开发生成的操作;
- 完整性认证生成等系统自动生成的操作;
- 生命周期模板操作配置中显示的操作,包含系统所有基对象的操作。与这里操作 列表配置的操作;

#### 图 **3-51** 操作列表

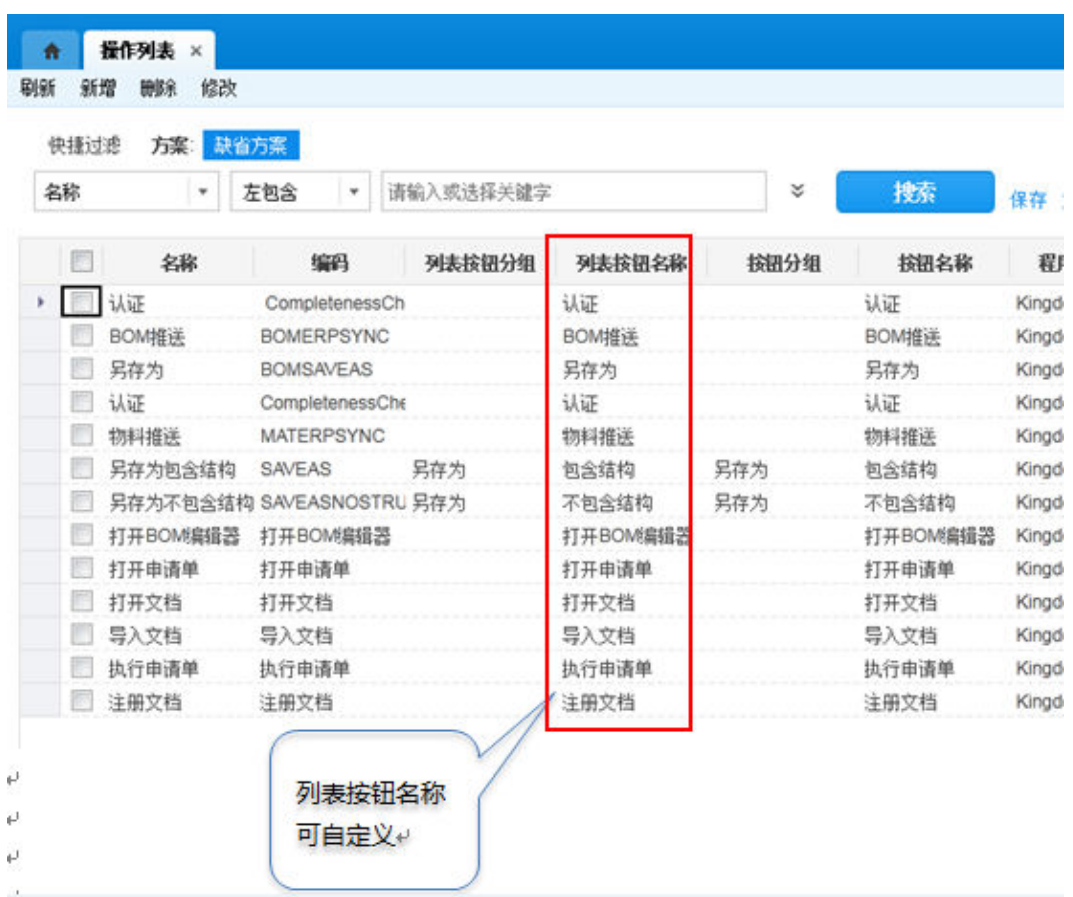

# 序列管理

系统序列号管理,主要是针对大版本、小版本预定的一系列序列号; 【系统建模】——【序列管理】——【版本号序列列表】 【系统建模】——【序列管理】——【版本号序列】

图 **3-52** 系统建模-序列管理

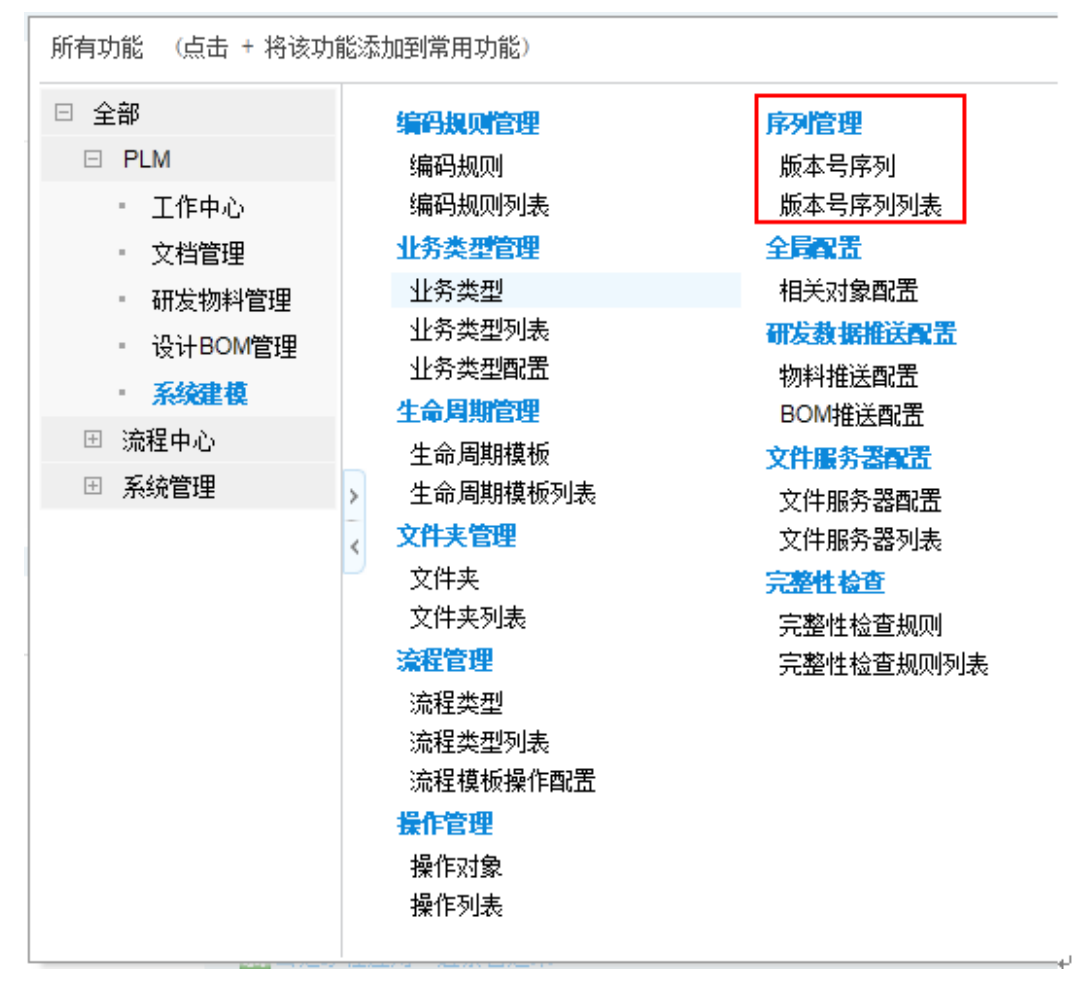

企业可以根据自身的需求,定义版本序列的规则;

系统会默认几套序列,可以修改或者创建新的序列规则;

#### 图 **3-53** 版本号序列列表

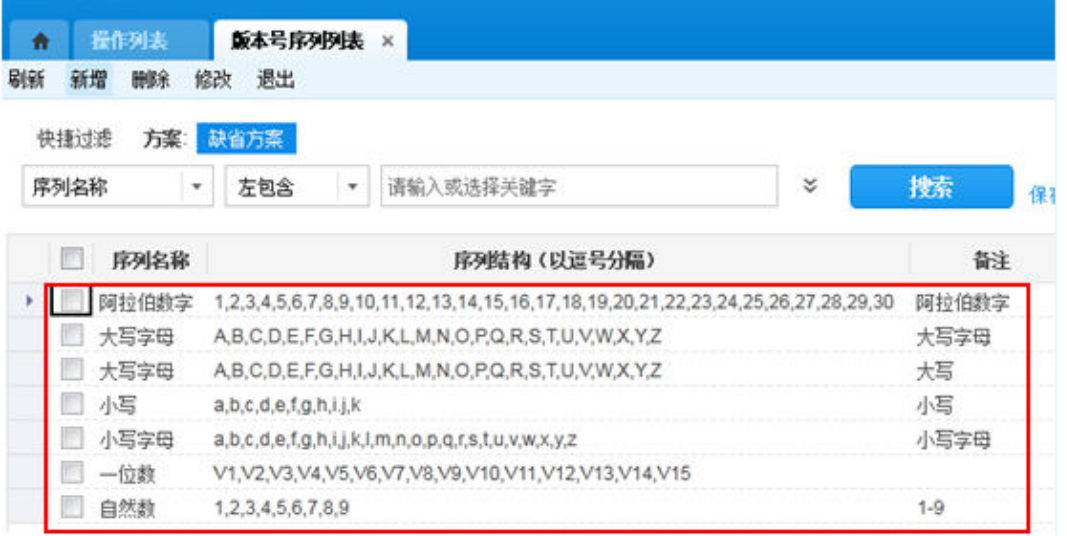

#### 图 **3-54** 版本号修改

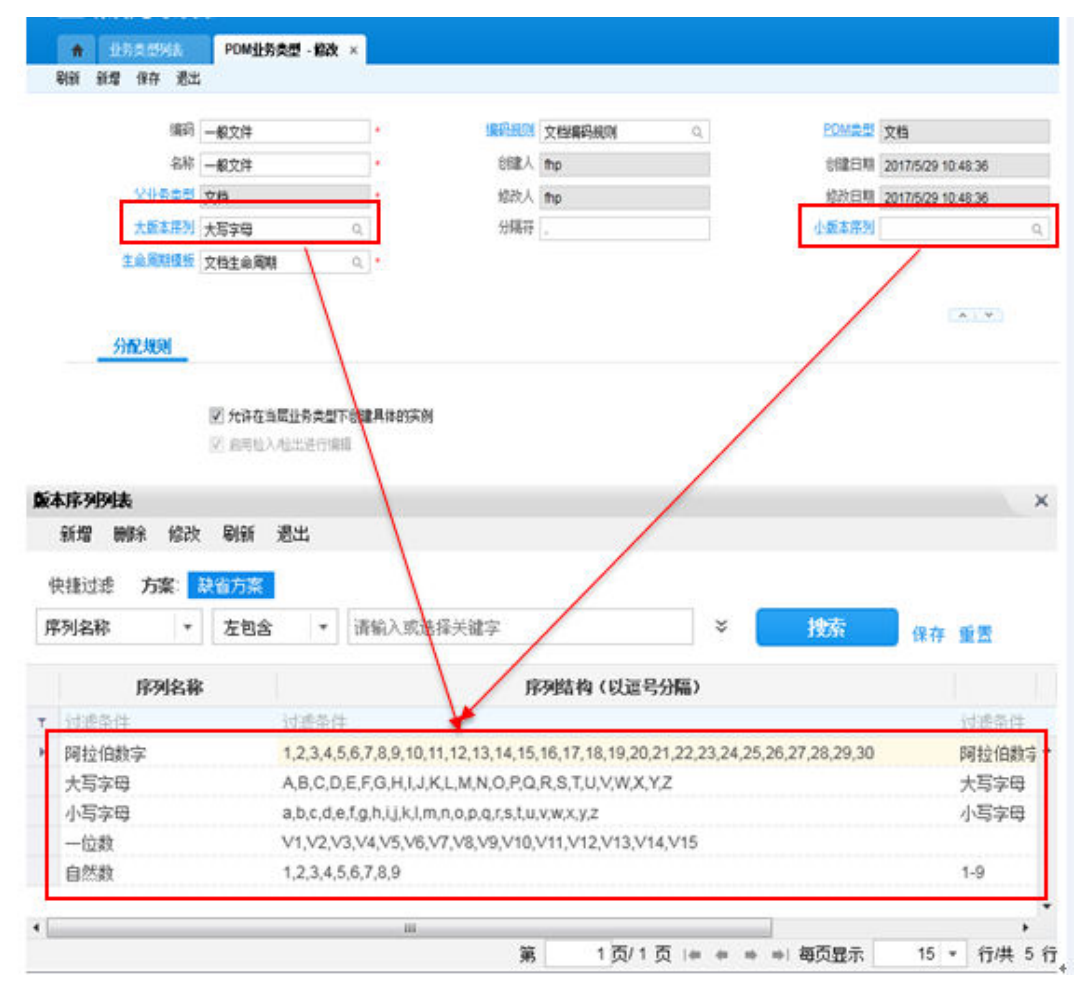

# 相关对象配置

【系统建模】——【全局配置】——【相关对象配置】

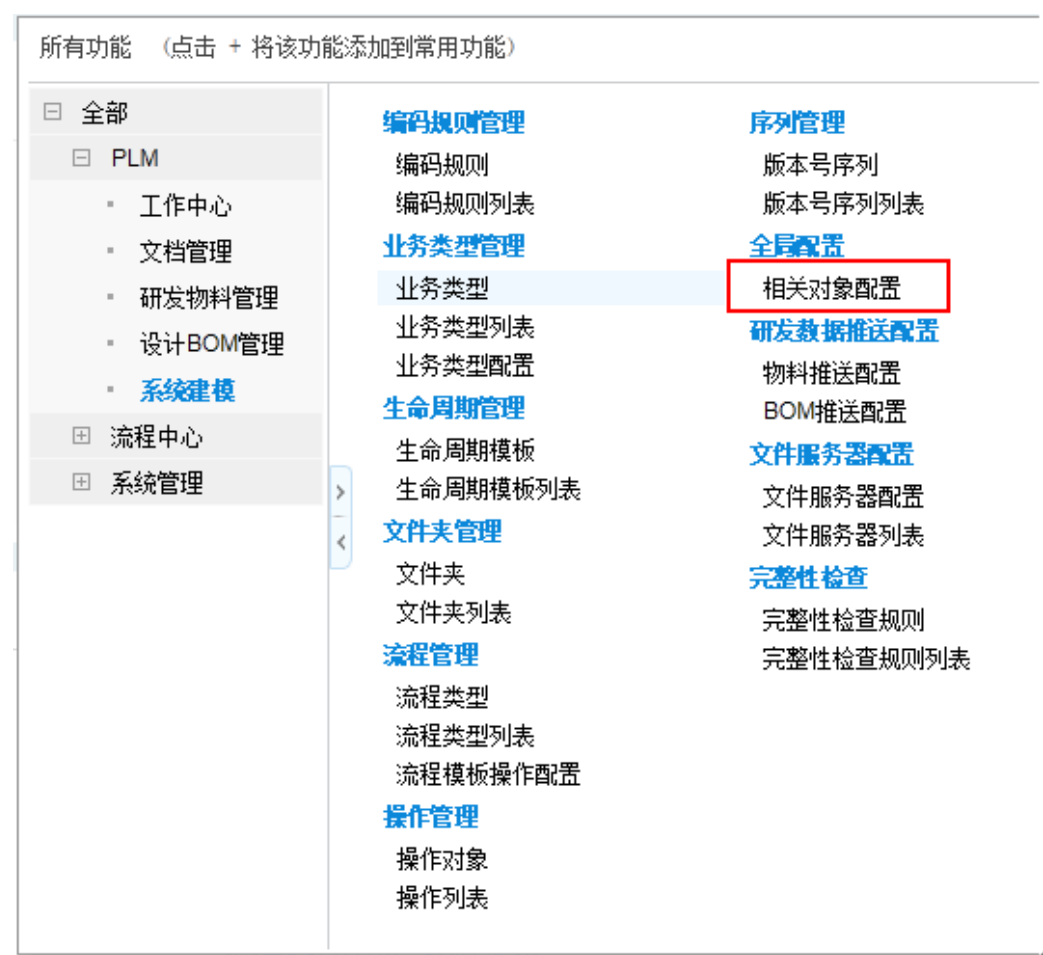

### 图 **3-55** 系统建模-相关对象配置

# 相关对象列表字段

【字段】数据初始化显示了常用字段,用户还可以新增行添加其他的单据字段;

需要在相关对象列中显示的字段在【列表显示】勾选;

显示的顺序在【序号】中定义;

对象【相关对象】页面列表字段,除第一列"图标",第二列"相关对象",后面的 列显示与顺序在这里控制;

 $\leftarrow$ 

#### 图 **3-56** 列表显示配置 1

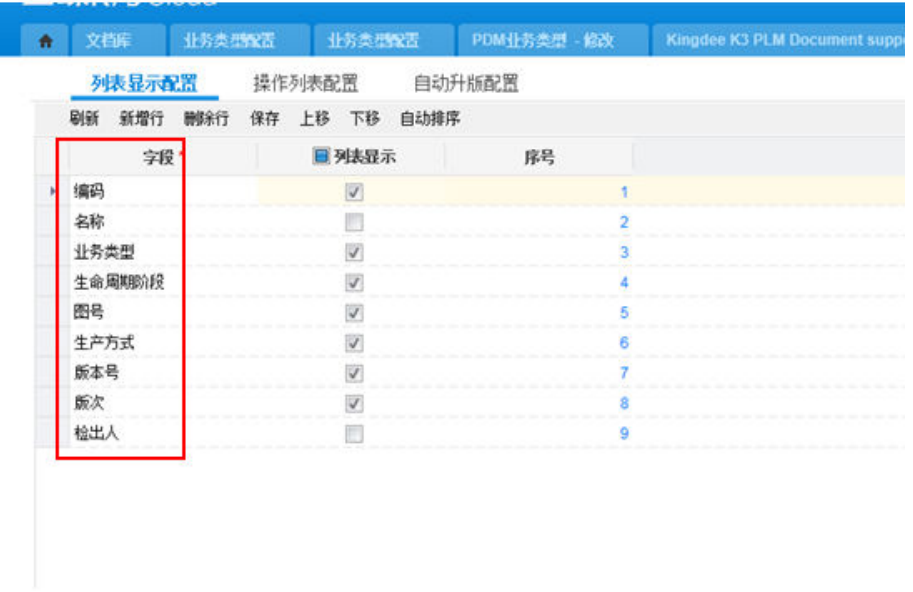

# 图 **3-57** 列表显示配置 2

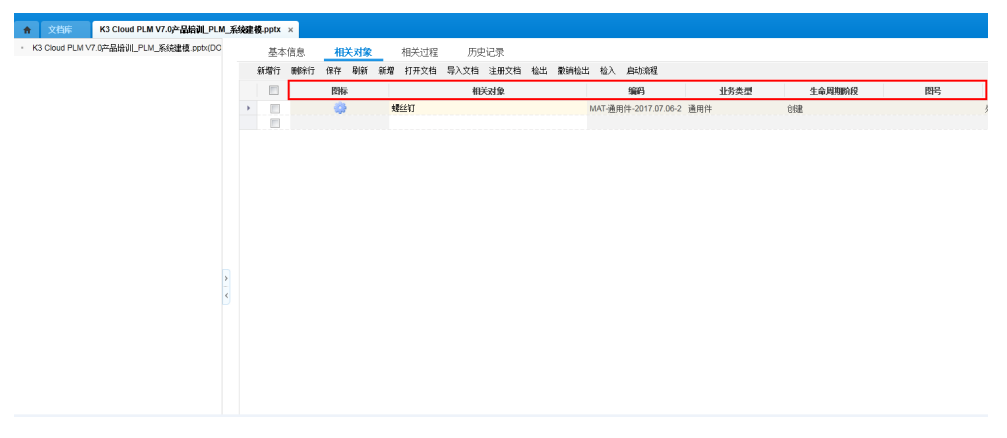

# ● 相关对象菜单

相关对象页面显示的操作菜单在【系统建模】——【全局配置】——【相关对象配 置】——【操作列表配置】中控制:

需要相关菜单中显示的字段, "是否启用"勾选;

显示顺序在"序号"中定义;

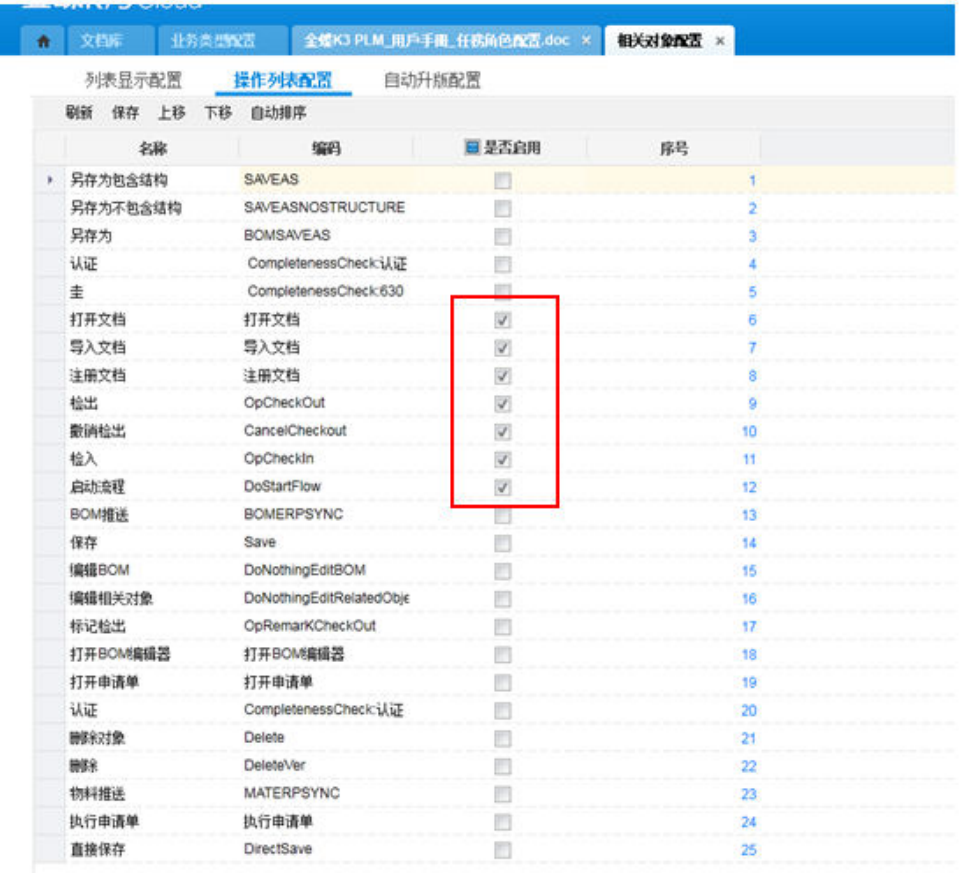

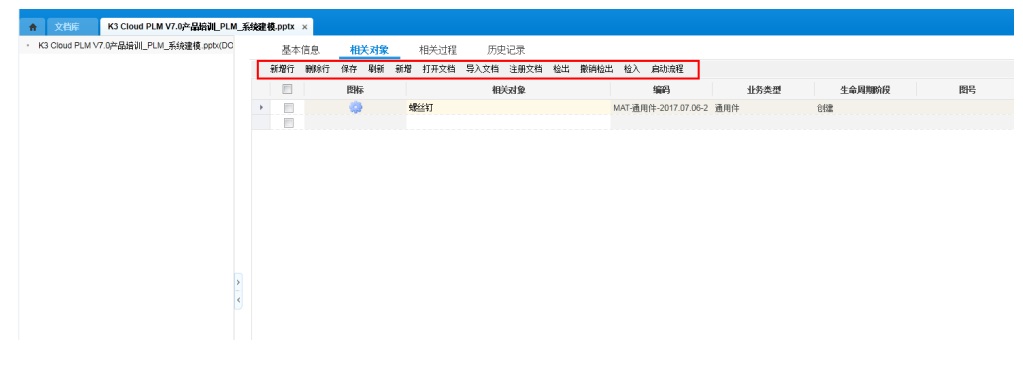

# ● 文档【自动升版配置】

【主业务类型】:升版对象的业务类型;

【受影响业务类型】:相关对象中跟随升版对象同时升版的对象业务类型;

比如下图中: " Catia图纸"对象升版时, 升版对象相关对象中的 "02.02.02"类型对 象同时跟着升版(如果不满足升版条件,比如检出状态或者正在流程中,会弹出提示 信息);

#### 图 **3-58** 自动升版配置

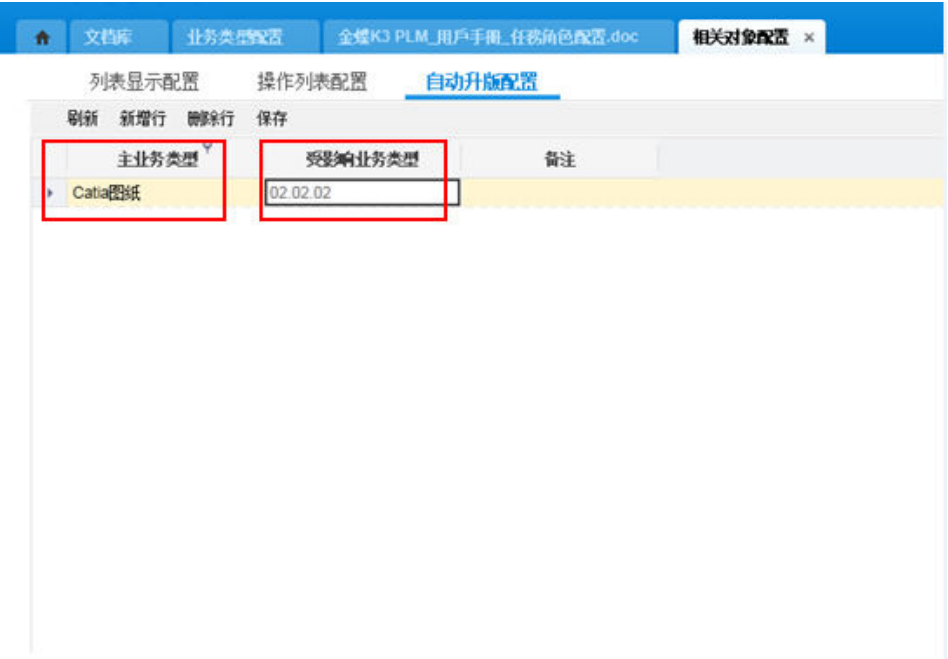

# 研发数据推送配置

# 研发完成,需要将确定的物料/BOM 发布生产数据中,以备仓库和采购等使用;

#### 图 **3-59** 系统建模-研发数据推送配置

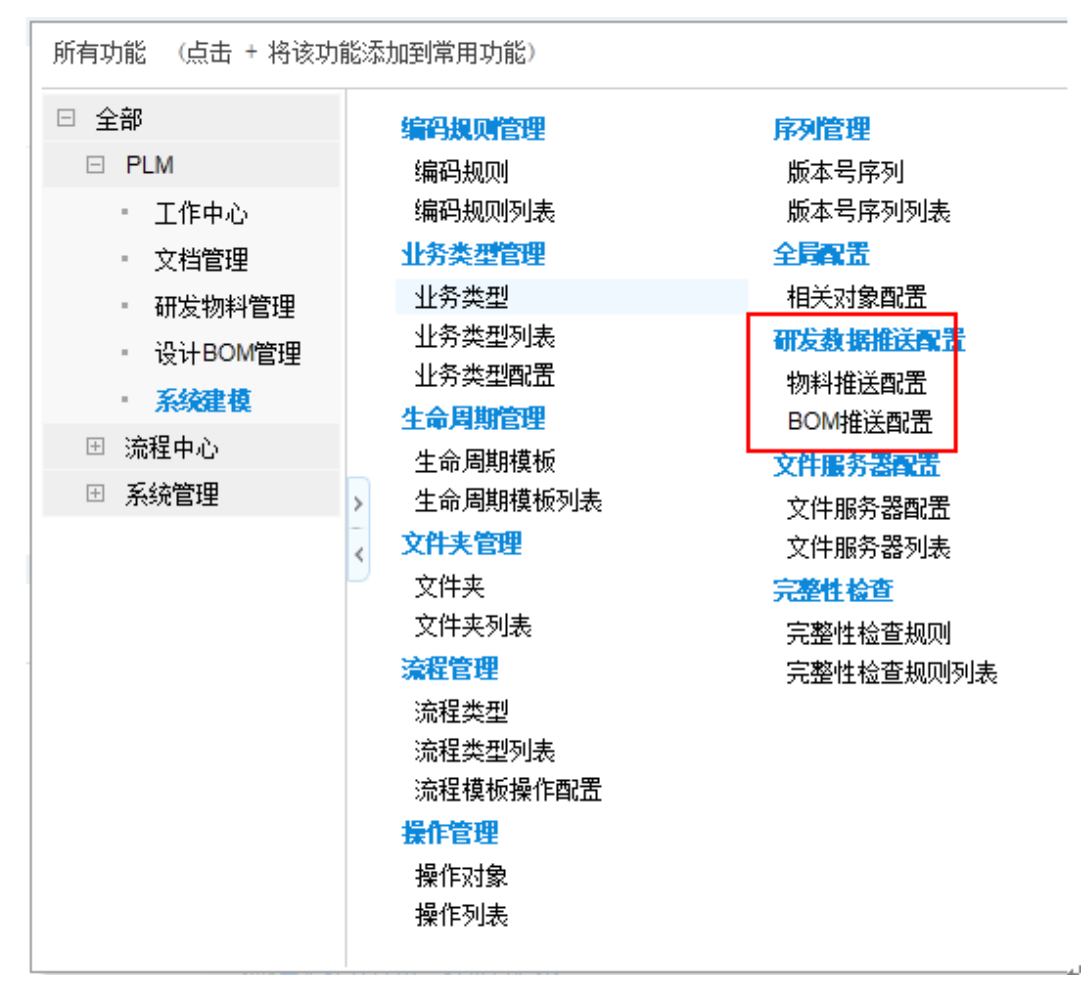

系统对物料和BOM分别会默认一套通用的研发和生产数据对应关系配置;用户可以根 据企业实际需求进行增减数据对应关系字段:

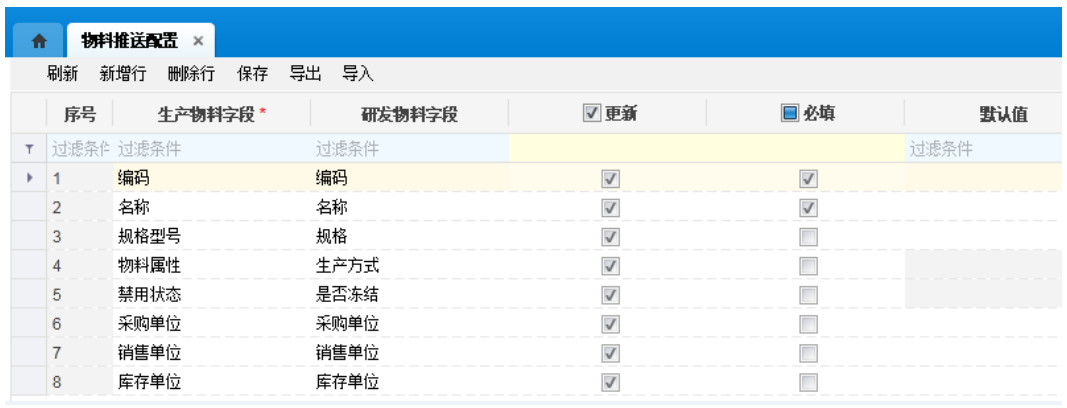

图 **3-60** 物料推送配置

生产物料/BOM字段:生产数据中物料/BOM的字段名称;

研发物料/BOM字段: CLOUD PLM中物料/BOM的字段名称;

更新:重复推送物料/BOM时,字段值是否更新;

必填: CLOUD PLM中字段值是否必填;

默认值:数据推送时,字段值赋值为默认值中的内容,如果配了研发物料/BOM字段, 又赋了默认值,优先取研发物料/BOM字段的值;

# 完整性检查

#### 图 **3-61** 系统建模-完整性检查

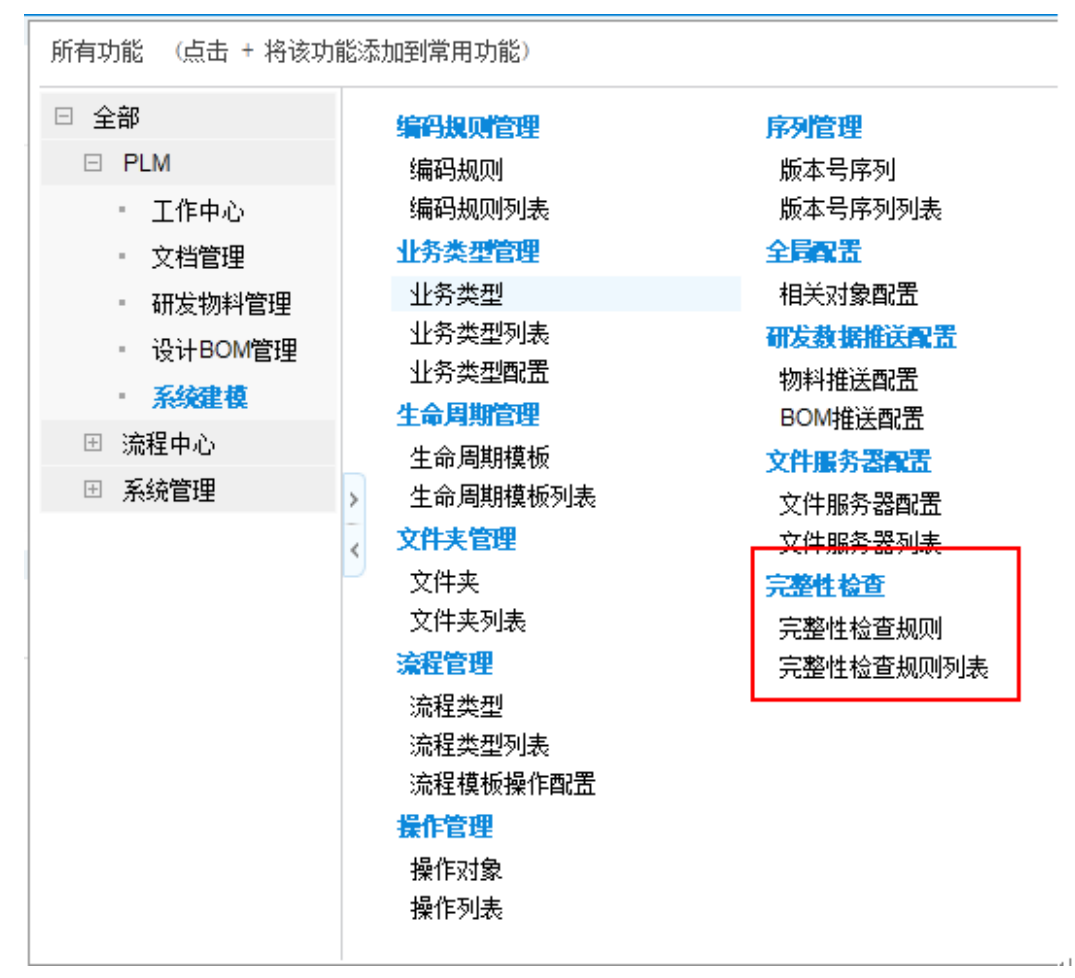

#### 完整性检查规则

【对应转换状态】:值为归档,意思是当对象状态转换到"归档"时,执行"认证" 这个完整性检查规则;

【检查方式】:完整性规则中的明细, "至少一个通过"或者"全部通过"才能满足 "认证"这个规则;

【物料生产方式】:值为"外购",指的是"认证"这个规则只针对生产方式为"外 购"的物料检查;

【对应状态字段】:值为"认证状态",指的是物料归档时,如果满足"认证"这个 规则,物料归档并且"认证状态"这个字段的值为"是";

【完整性规则】:"认证"这个完整性规则的判断条件;

#### 图 **3-62** 完整性检查规则修改

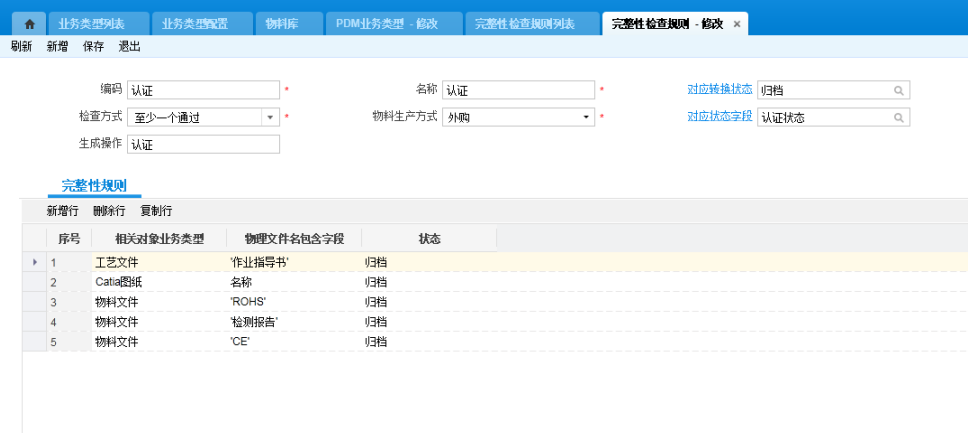

#### ● 务类型中绑定完整性检查规则

#### 图 **3-63** 完整性检查规则绑定

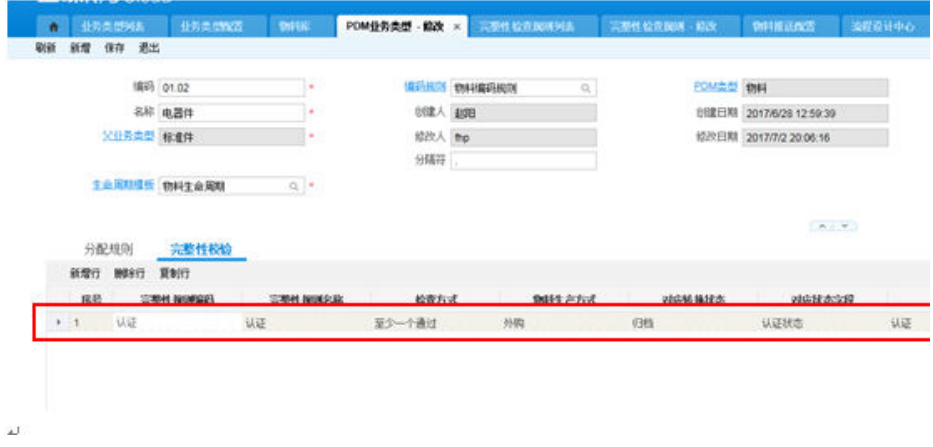

#### ● 执行完整性规则

配置完成后,当前业务类型下的对象状态转换(操作和流程)时,会根据完整性规则 做判断;

#### 图 **3-64** 完整性检查规则执行

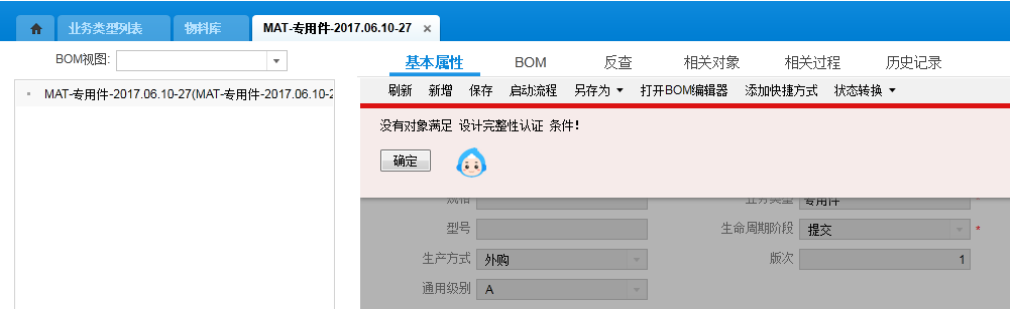

# **3.4.3** 文档管理

# **3.4.3.1** 文档管理概述与系统特性

# 文档管理概述

文档管理是PLM系统的主要功能模块之一,管理产品全生命周期内所产生的各种文 档,包括研发过程控制文件、产品图纸、体系文件、工艺手册、检验规范、技术资料 等。通过对项目过程中的资料收集而建立企业的电子资料库,规范化的标准资料库, 方便企业查询使用,加快研发速度,提升研发效率,创造更大的经济价值。

# 系统特性

- 支持文件夹管理;
- 后台文档加密,保证数据安全;
- 支持文档版本控制,修改记录可追溯;
- 支持与物料、BOM等对象建立关系,保证数据完整性;
- 支持不同类型的文档走各自流程,满足企业需求;

# **3.4.3.2** 系统建模操作手册

# 基本配置

#### ● 文档生命周期

1. Cloud\_PLM中文档、物料、设计BOM、申请单等对象支持以业务类型为维度自定 义对象的【生命周期模板】,初始化数据预置了一份文档生命周期,企业可以根 据自身业务修改/新增生命周期模板:

#### 图 **3-65** 生命周期模板列表

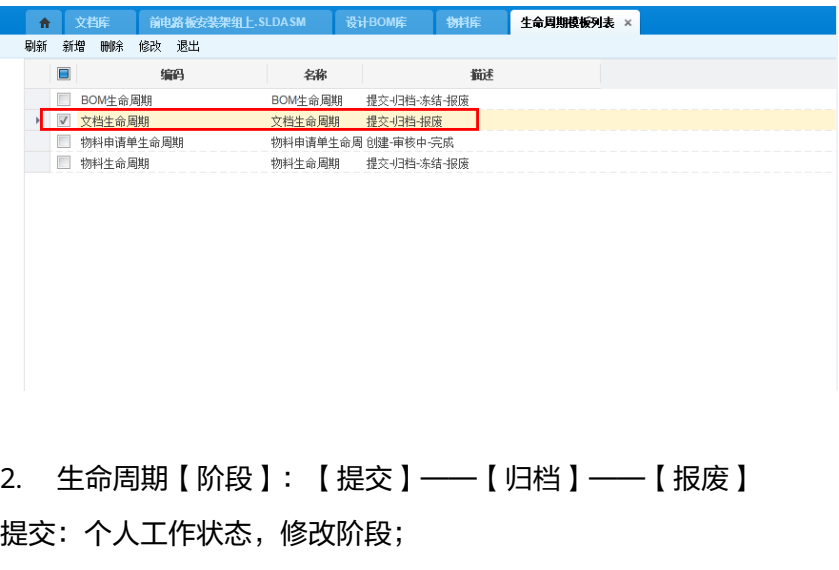

- 归档:已定版可供后续环节使用;
- 报废:文档已废弃;

3. 生命周期规则: 配置阶段转换规则、升版规则; 预置数据中阶段转换规则如下, 用户也可以重新定义:

创建:提交到"提交"阶段;

提交: 归档到"归档"阶段;

- 归档:解除归档到"提交"阶段,发布到"发布"阶段,报废到"报废"阶段;
- 报废:恢复到"归档"阶段,恢复到"发布"阶段;
- 升版:归档阶段对象可以"升版"到新版的"提交"阶段;

#### 图 **3-66** 生命周期模板表单

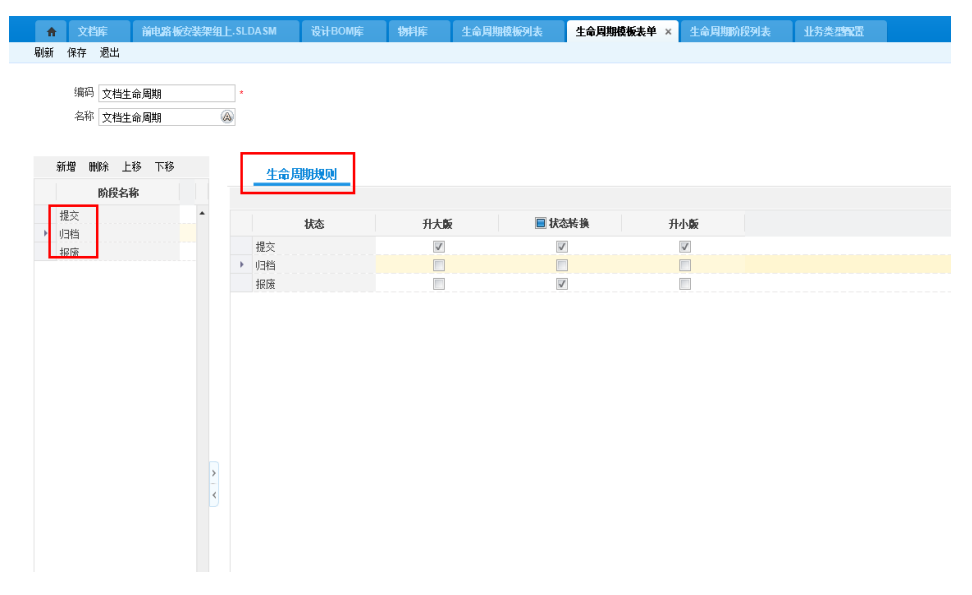

# 文档业务类型

进入【PLM】→【系统建模】→【业务类型】或者【PLM】→【系统建模】→【业务 类型列表】中可以新建文档子业务类型,业务类型编码要求唯一。

【编码规则】:系统预置了一个文档编码规则,可以根据需要在【PLM】→【系统建 模】→【编码规则列表】中维护

【大版本序列、小版本序列】:用来配置每个业务类型的实例对象的版本号,在 【PLM】→【系统建模】→【版本号序列列表】中维护。如果只需要一个版本号序 列,只赋"大版本号序列","小版本号序列"不选。

T.

#### 图 **3-67** 业务类型新增

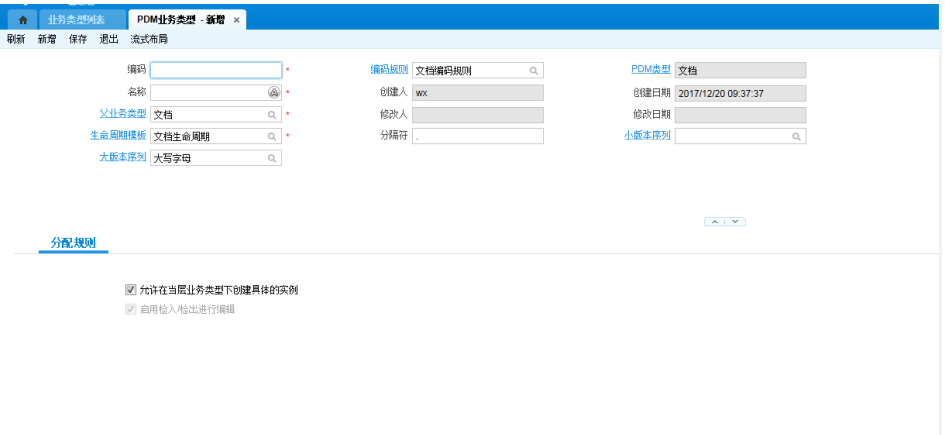

# ● 文档业务类型配置

【功能路径】: 【PLM】→【系统建模】→【业务类型配置】

1. 属性配置

配置文档库列表和单据中字段的展示,子业务类型默认继承父业务类型的属性配置。

"新增行/删除行":新增/删除文档属性字段,系统预置字段不满足需求时,可以自定 义字段(操作请参见系统建模帮助手册)。

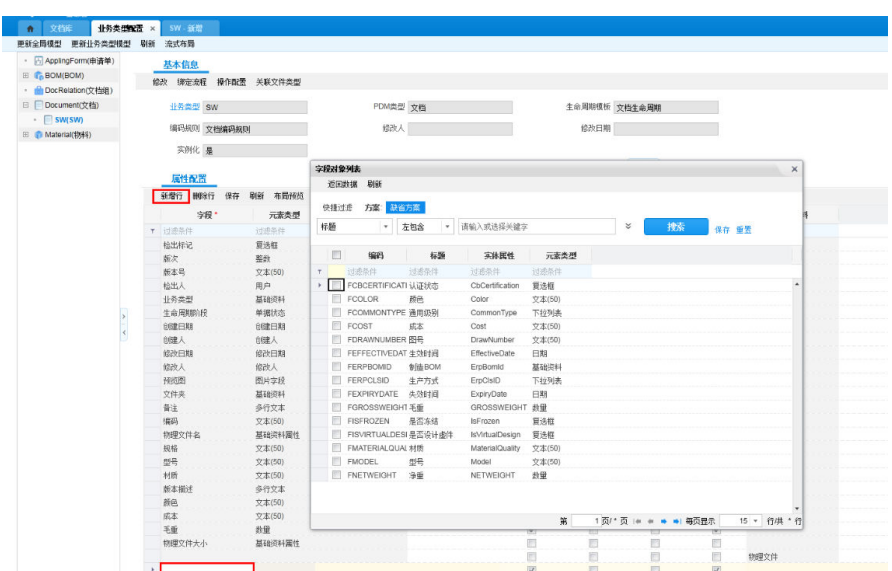

图 **3-68** 业务类型配置-字段对象列表

"列表显示":勾选对应业务类型需要在文档库列表中展示的字段

#### 图 **3-69** 业务类型配置-列表显示

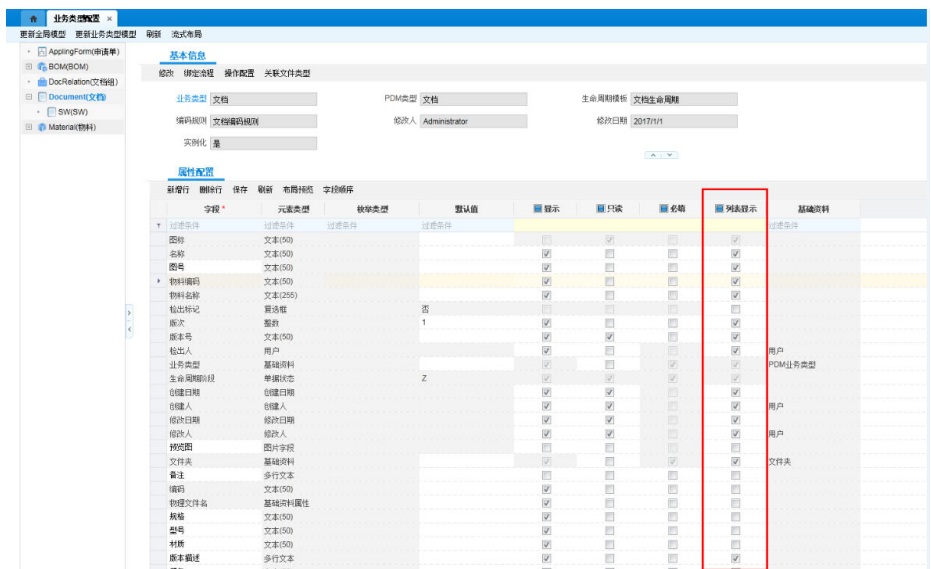

# 图 **3-70** 文档库列表

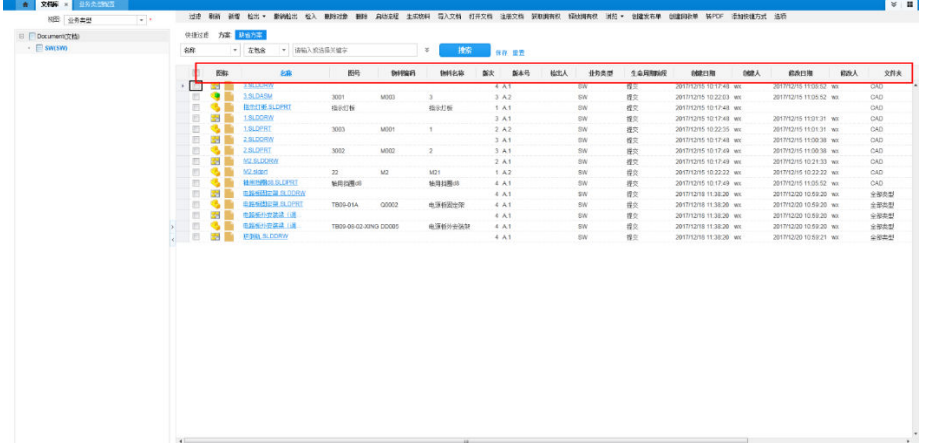

# "显示":勾选对应业务类型需要在单据页面需要显示的字段

#### 图 **3-71** 业务类型配置-显示

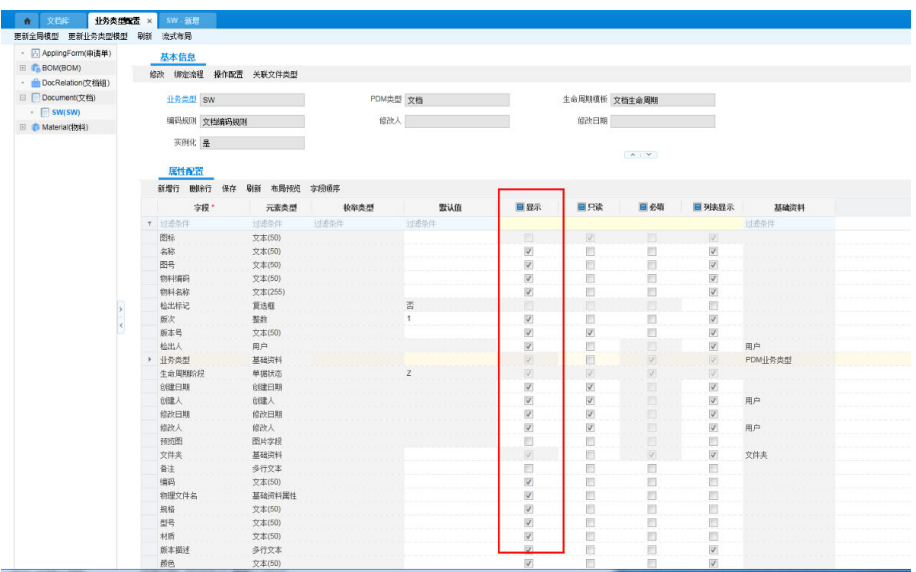

#### 图 **3-72** SW-新增

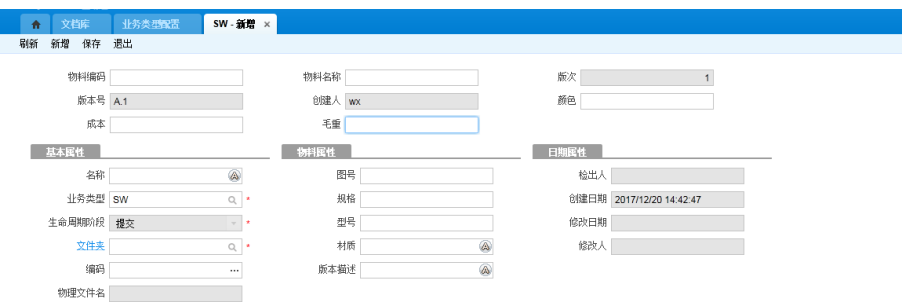

"字段顺序":定义文档库列表和单据中字段的展示顺序

#### 图 **3-73** 业务类型配置-字段顺序

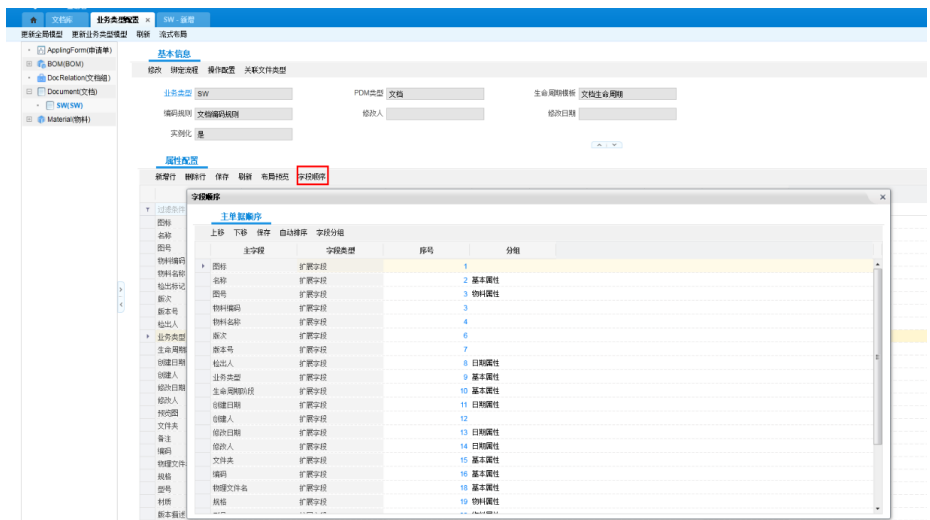

#### 2. 关联文件类型

定义业务类型能导入的文件类型。文档和新增的子业务类型默认关联了一个一般类型 (可以导入所有后缀的文件),可以根据需要修改。子业务类型不会继承父业务类型 关联的文件类型

图 **3-74** 业务类型配置-关联文件类型 1

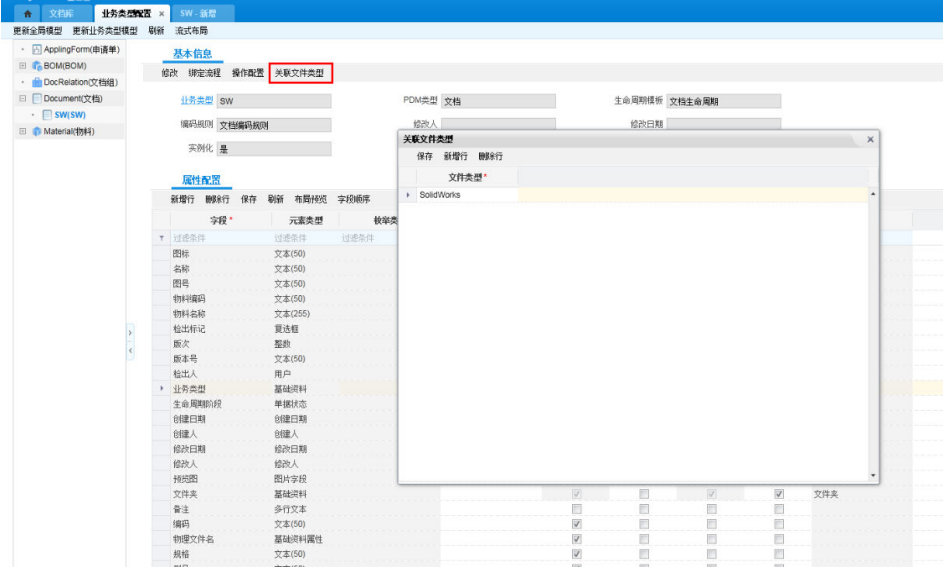

如下图,SW业务类型关联了一个SolidWorks文件类型,添加文件/添加文件夹时就会 根据文件类型后缀来过滤能添加的文件

#### 图 **3-75** 业务类型配置-关联文件类型 2

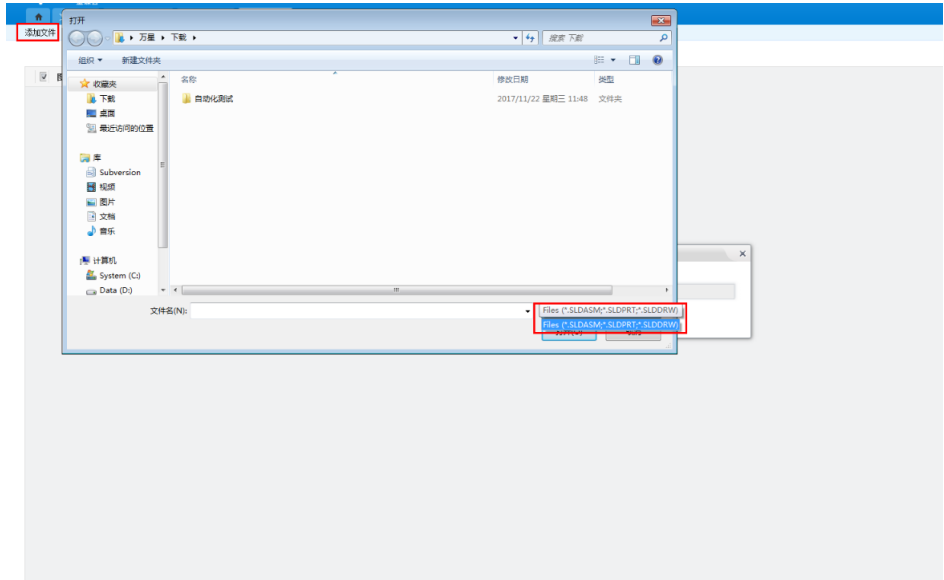

#### 3. 操作配置

配置不同业务类型各生命周期阶段操作按钮在文档库列表和单据中的启用与否,只当 新增子业务类型时会继承父业务类型的操作配置,新增后子业务类型不会继承父业务 类型的操作配置(修改了父的操作配置,子不会继承这个修改)。

# 图 **3-76** 业务类型配置-操作配置

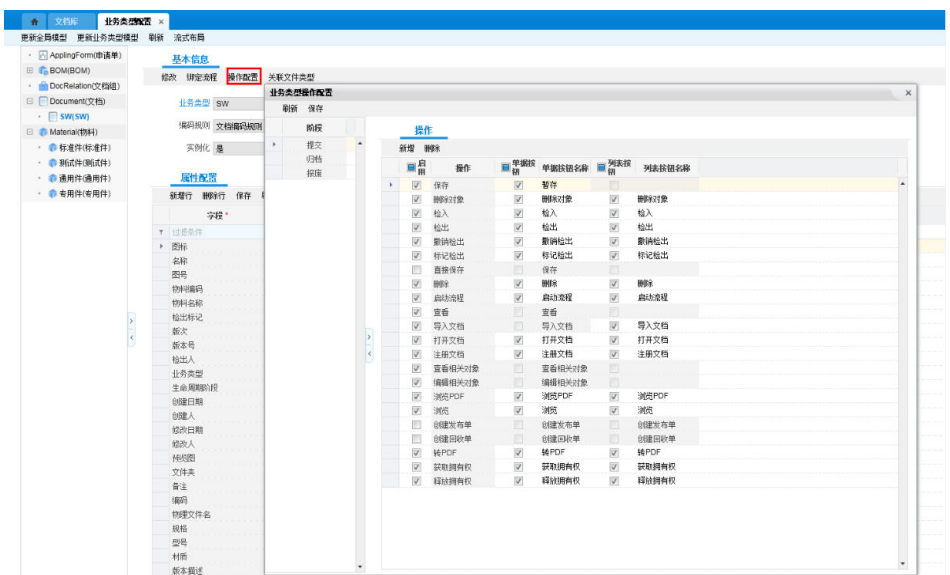

启用列表按钮:文档库业务类型视图下对应业务类型就会显示所有阶段启用的列表操 作按钮。

# 图 **3-77** 启用列表按钮

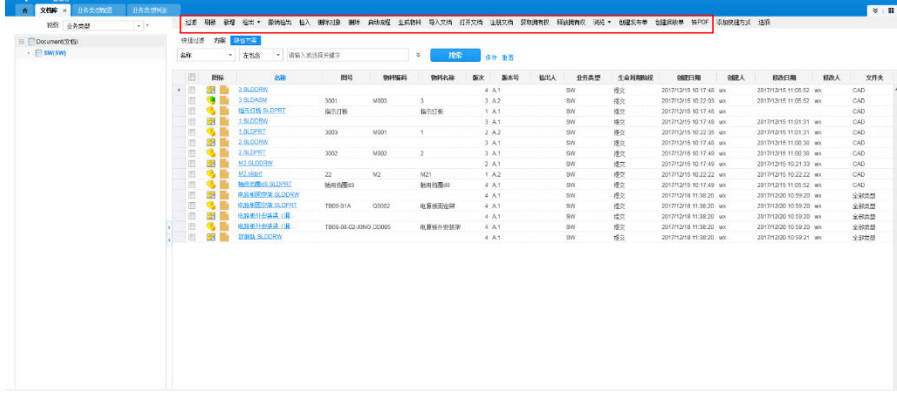

启用单据按钮:对应业务类型文档单据在对应的生命周期阶段时就会显示启用的操作 按钮。

### 图 **3-78** 启用单据按钮

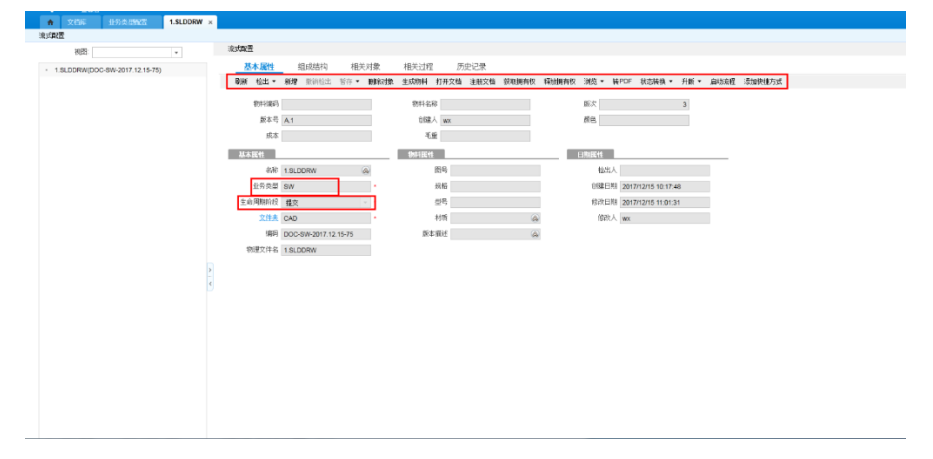

#### 4. 绑定流程

选择业务类型绑定流程后(新增工作流操作说明请参见流程管理帮助手册),对应业 务类型的文档启动流程时就能选择到这个流程。子业务类型会继承父业务类型绑定的 流程;当文档业务类型没有绑定流程时,如果其它业务类型绑定了流程,文档启动流 程时也可以选择到。

#### 图 **3-79** 业务类型配置-绑定流程

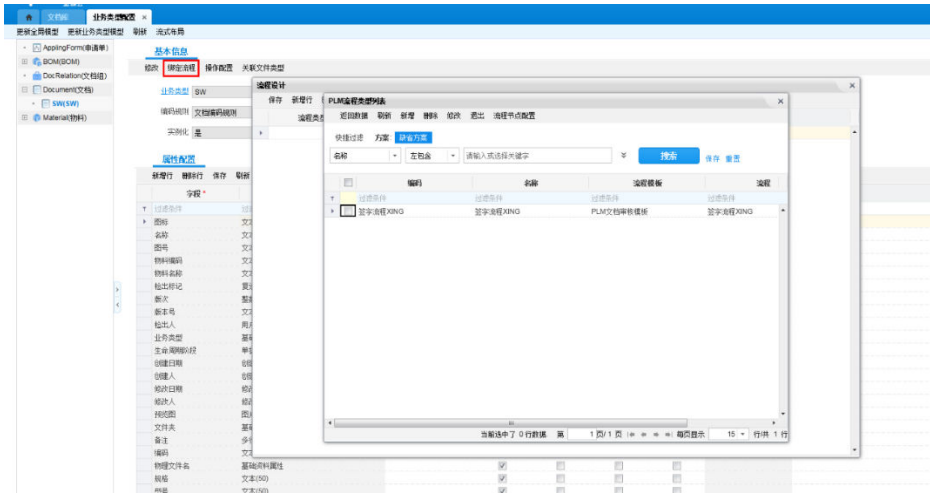

#### ● 创建文档文件夹

单击【PLM】→【系统建模】→【文件夹】,选择存储对象包含文档业务类型或文档 的子业务类型,该文件夹就属于一个文档的文件夹

#### 图 **3-80** 文件夹-修改

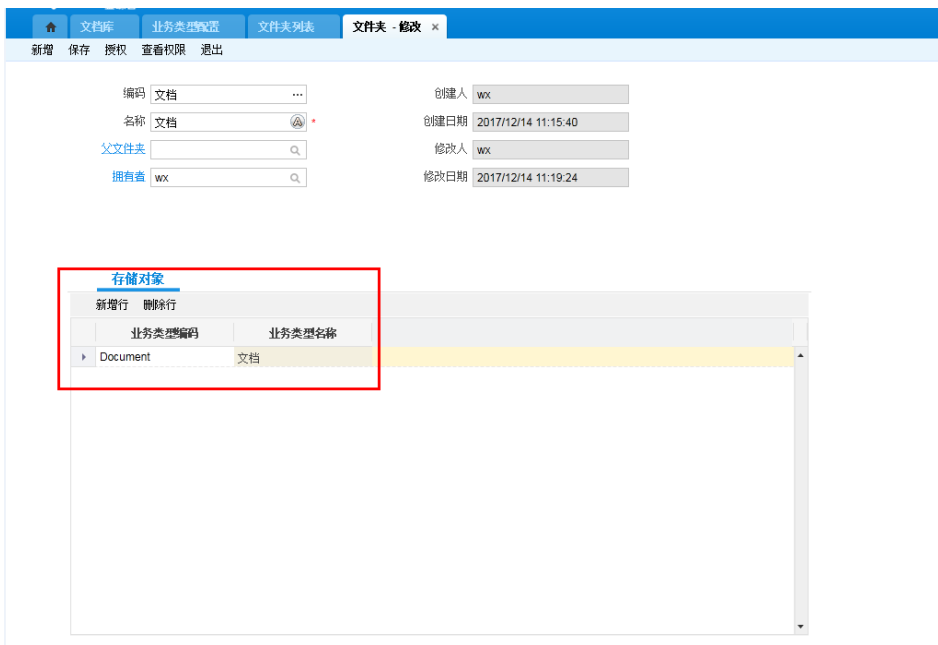

# ● 文件夹授权

单击【PLM】→【系统建模】→【文件夹授权】或新增完文件夹后单击其上方的授权 按钮,进入文件夹授权页面

选择角色后,配置该文件夹的文件夹权限和业务对象权限。

文件夹的拥有者默认拥有该文件夹的所有权限。

#### 图 **3-81** 文件夹授权 1

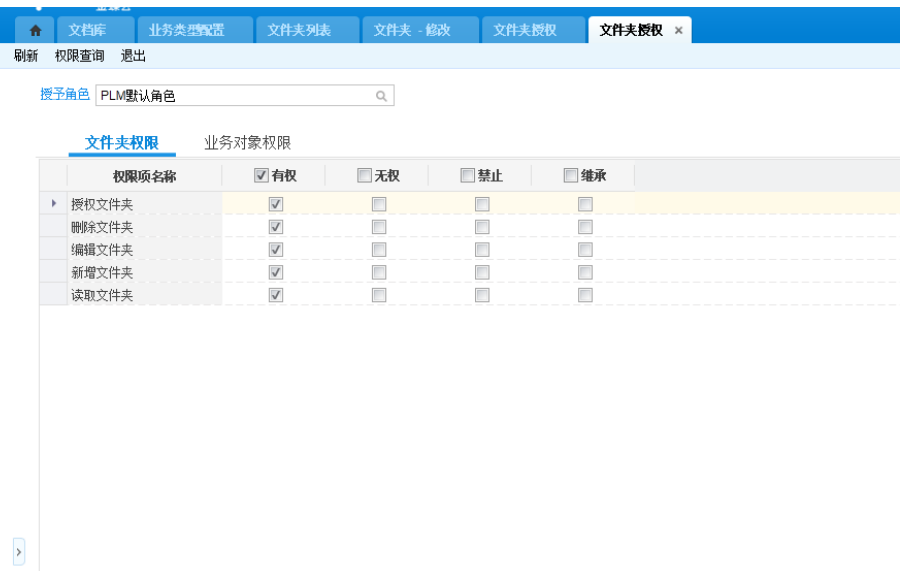

# 图 **3-82** 文件夹授权 2

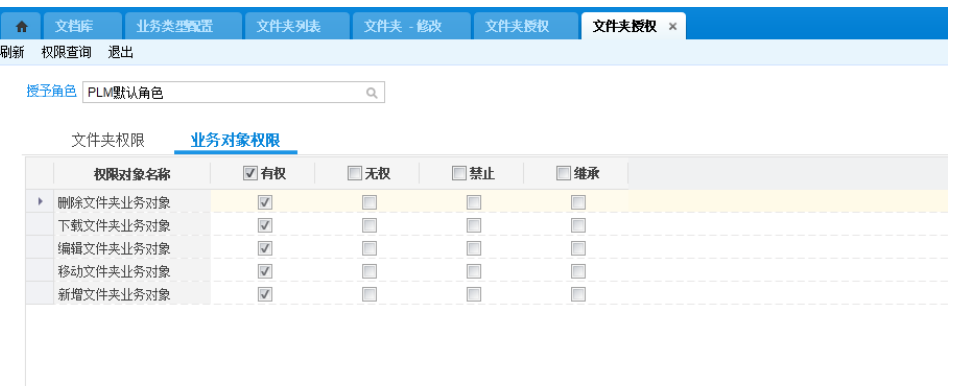

# 文档库视图

文档库视图支持业务类型视图与文件夹视图;

# ● 文件夹视图

 $\overline{\phantom{a}}$ 

文档库默认是文件夹视图,可以切换到业务类型视图;

文件夹视图一进去基于性能考虑,默认不会搜索出数据,单击搜索后会把所有文件夹 下的文档给搜索出来,也可以根据需要选择查询条件进行搜索。

文件夹视图下,列表属性字段是显示所有文档业务类型已勾选"列表显示"字段的交 集;列表操作按钮是显示所有文档业务类型中所有阶段启用列表按钮的并集。

在文件夹视图下可以直接新建、编辑、删除文件夹。

图 **3-83** 文档库视图-文件夹视图

| 49.99<br>业务高速配置<br>文档库 ×            |              |    |                               |    |       |                  |                                                                                                    |     |      |        |               |             |      |                                    | $\frac{1}{2}$ |
|-------------------------------------|--------------|----|-------------------------------|----|-------|------------------|----------------------------------------------------------------------------------------------------|-----|------|--------|---------------|-------------|------|------------------------------------|---------------|
| 视图: 文件夫<br>$\overline{\phantom{a}}$ |              |    |                               |    |       |                  | 过透 刷新 新增 检出 • 脑油检出 检入 删除过接 删除 麻放疲症 生成物科 移动 导入文档 打开文档 注册文档 获取拥有权 释他拥有权 浏览 • 创建发布单 创建国际单 转PDF 添加快挂方式 选项 |     |      |        |               |             |      |                                    |               |
| 刷新 新建文件夫 编辑文件夫 删除文件夹                |              |    | 快捷过速 方案: 2005年 エタMS 旧格状态 相撲状态 |    |       |                  |                                                                                                    |     |      |        |               |             |      |                                    |               |
| □ 文件夹柄图                             | 88           |    | → 左執金 → 请输入或选择关键字             |    |       | 技术<br>$\lesssim$ | 保存 重置                                                                                                 |     |      |        |               |             |      |                                    |               |
| - <b>D</b> CAD                      | i est        | 图标 | 名称                            | 图号 | 01099 | 物料名称             | 版次<br>配本号                                                                                             | 松出人 | 业务类型 | 生命周期阶段 | 创建日期          | <b>BBLA</b> | 総改日期 | 经收入                                | 文件夹           |
| $\cdot$ 3W                          |              |    |                               |    |       |                  |                                                                                                    |     |      |        |               |             |      |                                    |               |
| □ □ 全部共型                            |              |    |                               |    |       |                  |                                                                                                    |     |      |        |               |             |      |                                    |               |
| □ □文档                               |              |    |                               |    |       |                  |                                                                                                    |     |      |        |               |             |      |                                    |               |
|                                     |              |    |                               |    |       |                  |                                                                                                    |     |      |        |               |             |      |                                    |               |
|                                     |              |    |                               |    |       |                  |                                                                                                    |     |      |        |               |             |      |                                    |               |
|                                     |              |    |                               |    |       |                  |                                                                                                    |     |      |        |               |             |      |                                    |               |
|                                     |              |    |                               |    |       |                  |                                                                                                    |     |      |        |               |             |      |                                    |               |
|                                     |              |    |                               |    |       |                  |                                                                                                    |     |      |        |               |             |      |                                    |               |
|                                     |              |    |                               |    |       |                  |                                                                                                    |     |      |        |               |             |      |                                    |               |
|                                     |              |    |                               |    |       |                  |                                                                                                    |     |      |        |               |             |      |                                    |               |
|                                     |              |    |                               |    |       |                  |                                                                                                    |     |      |        |               |             |      |                                    |               |
|                                     |              |    |                               |    |       |                  |                                                                                                    |     |      |        |               |             |      |                                    |               |
|                                     |              |    |                               |    |       |                  |                                                                                                    |     |      |        |               |             |      |                                    |               |
|                                     |              |    |                               |    |       |                  |                                                                                                    |     |      |        |               |             |      |                                    |               |
|                                     |              |    |                               |    |       |                  |                                                                                                    |     |      |        |               |             |      |                                    |               |
|                                     |              |    |                               |    |       |                  |                                                                                                    |     |      |        |               |             |      |                                    |               |
|                                     |              |    |                               |    |       |                  |                                                                                                    |     |      |        |               |             |      |                                    |               |
|                                     |              |    |                               |    |       |                  |                                                                                                    |     |      |        |               |             |      |                                    |               |
|                                     |              |    |                               |    |       |                  |                                                                                                    |     |      |        |               |             |      |                                    |               |
|                                     |              |    |                               |    |       |                  |                                                                                                    |     |      |        |               |             |      |                                    |               |
|                                     |              |    |                               |    |       |                  |                                                                                                    |     |      |        |               |             |      |                                    |               |
|                                     |              |    |                               |    |       |                  |                                                                                                    |     |      |        |               |             |      |                                    |               |
|                                     |              |    |                               |    |       |                  |                                                                                                    |     |      |        |               |             |      |                                    |               |
|                                     |              |    |                               |    |       |                  |                                                                                                    |     |      |        |               |             |      |                                    |               |
|                                     |              |    |                               |    |       |                  |                                                                                                    |     |      |        |               |             |      |                                    |               |
|                                     |              |    |                               |    |       |                  |                                                                                                    |     |      |        |               |             |      |                                    |               |
|                                     |              |    |                               |    |       |                  |                                                                                                    |     |      |        |               |             |      |                                    |               |
|                                     |              |    |                               |    |       |                  |                                                                                                    |     |      |        |               |             |      |                                    |               |
|                                     |              |    |                               |    |       |                  |                                                                                                    |     |      |        |               |             |      |                                    |               |
|                                     | $\leftarrow$ |    |                               |    |       |                  |                                                                                                    |     |      |        |               |             |      |                                    | $\mathbf{r}$  |
|                                     |              |    |                               |    |       |                  |                                                                                                    |     |      |        | 当前选中了 0 行数据 第 |             |      | 0 页/0 页 in = = = 每页显示 200 · 行供 0 行 |               |

#### ● 业务类型视图

业务类型视图一进入默认搜索出文档业务类型的文档,单击搜索后搜索出所有业务类 型的文档

业务类型视图下,列表属性字段显示对应业务类型配置的已勾选"列表显示"的字 段;列表操作按钮显示对应业务类型中所有生命周期阶段启用列表按钮的并集。

#### 图 **3-84** 文档库视图-业务类型视图

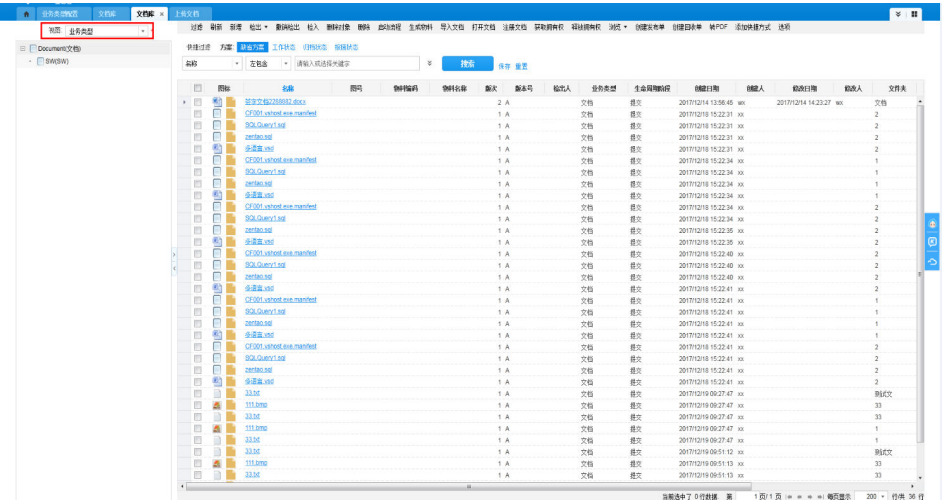

# 文档操作

- 文档新增
- 1. 新增文档

【新增】空文档——【注册】物理文件

理论上系统中任何地方的【新增】按钮都可以弹出对象新增页面,在新增页面业务类 型选择"文档"对应的业务类型,新增页面单据显示会根据选择的业务类型而显示对 应的字段;

一般文档常用的两个新增文档的地方:

【PLM】→【文档管理】→【新建文档】菜单,弹出新增文档页面,业务类型默认为 "文档",也就是文档业务类型根目录;

进入【文档库】——文件夹视图或者业务类型视图下,左边树选中对应的树节点,右 边列表菜单【新增】,新增页面文件夹或者业务类型会默认为选中的根节点;

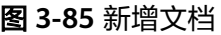

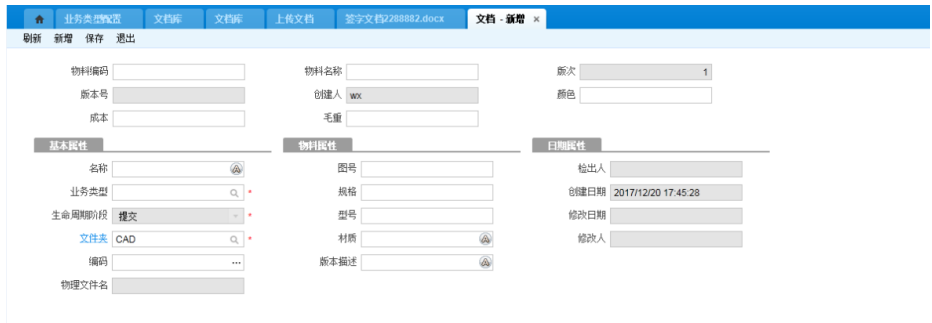

2. 注册文档

给新增的无物理文件的文档导入物理文件的操作。

操作:选中要注册的文档→【检出】→【注册文档】→选择本地物理文件→文档上传 →提示:注册成功→【检入】(检入按钮初始化配置在【暂存】按钮组下拉框)

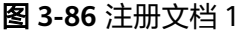

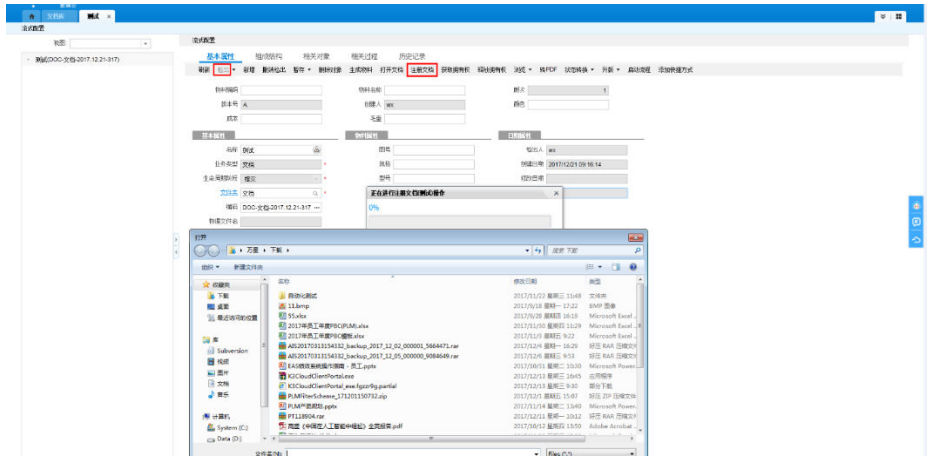

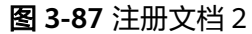

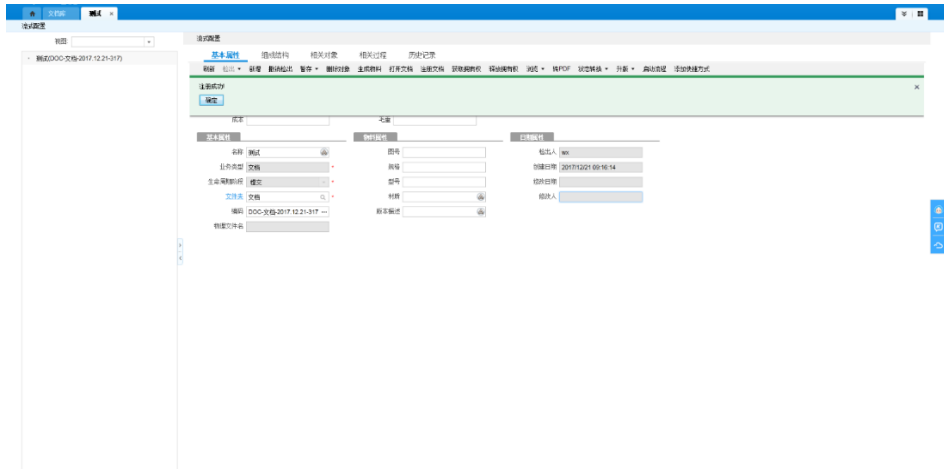

#### 3. 导入文档

进入【文档库】→文件夹视图或者业务类型视图下,左边树选中对应的树节点,单击 右边列表菜单【导入文档】,弹出文档导入页面;或者【文档管理】→【上传文档】 弹出文档导入页面:

图 **3-88** 导入文档

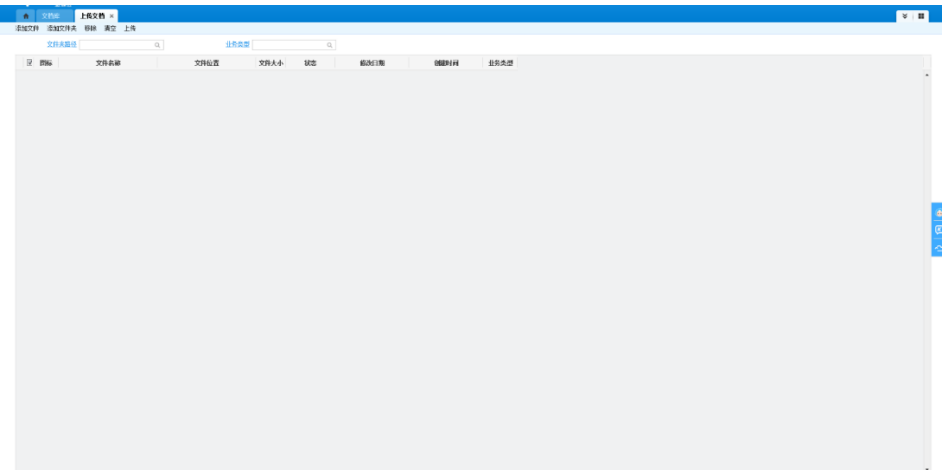

【文件夹路径】:文件夹视图下,文件夹路径取选中的文件夹节点,可以修改;业务 类型视图下,文件夹路径需要手动选择;

【业务类型】:文件夹视图下,业务类型默认为"文档"业务类型根目录,或者是上 一次文档导入时选择的业务类型,可以修改;业务类型目录下为选取的业务类型节 点;

【添加】:选取本地物理文件添加进来;

【添加文件夹】:将选中的文件夹及其包含的文档(会按业务类型关联的文件类型过 滤出符合要求的文档)添加进来,上传后会将文件夹及文档一起导入到系统中

【移除】:列表中选中的对象移除(复选框只是用来勾选移除的);

【清空】:清空当前已添加的文档对象;

【上传】:当前页面的文档全部上传;

### 说明

上传文档页面文件夹与业务类型互相过滤规则:

选择文件夹A,可选业务类型为文件夹A存储对象的文档类业务类型及其下层所有子业务类型; 选择业务类型A,可选文件夹为其存储对象包含A或包含A任一上层业务类型 例如:

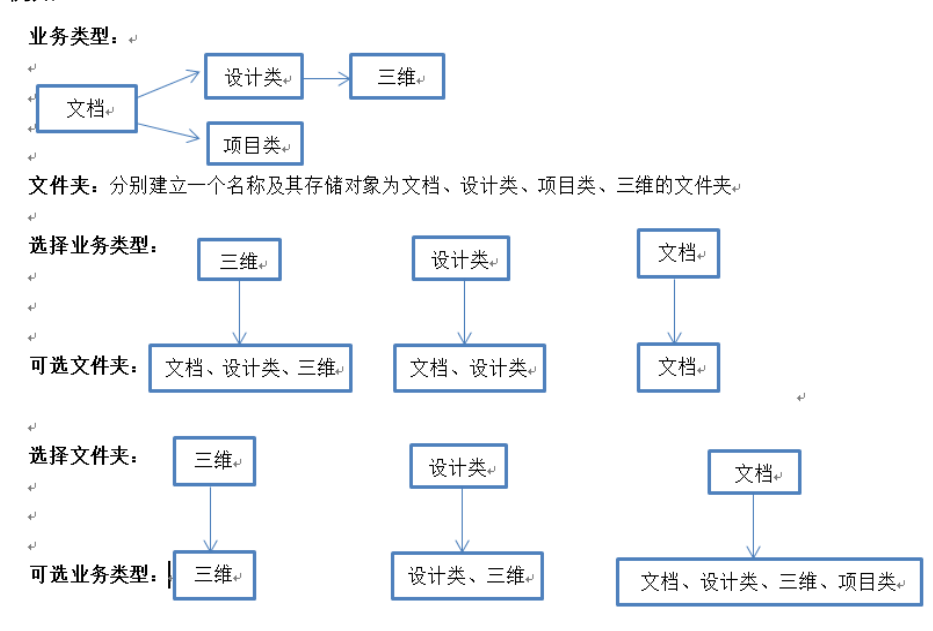

# ● 文档修改

文档必须检出后才能编辑属性与物理文件。

在文档库列表点【检出】按钮,系统自动下载并打开物理文件,同时进入文档详情页 面,或者在列表中单击文档图标进入文档详情页面,单击【检出】后,系统自动下载 并打开物理文件,修改物理文件和属性后,可以先【暂存】后【检入】或直接检入 (检入按钮在暂存的下拉箭头里),检入后文档升一个版次。

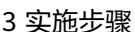

#### 图 **3-89** 文档检出

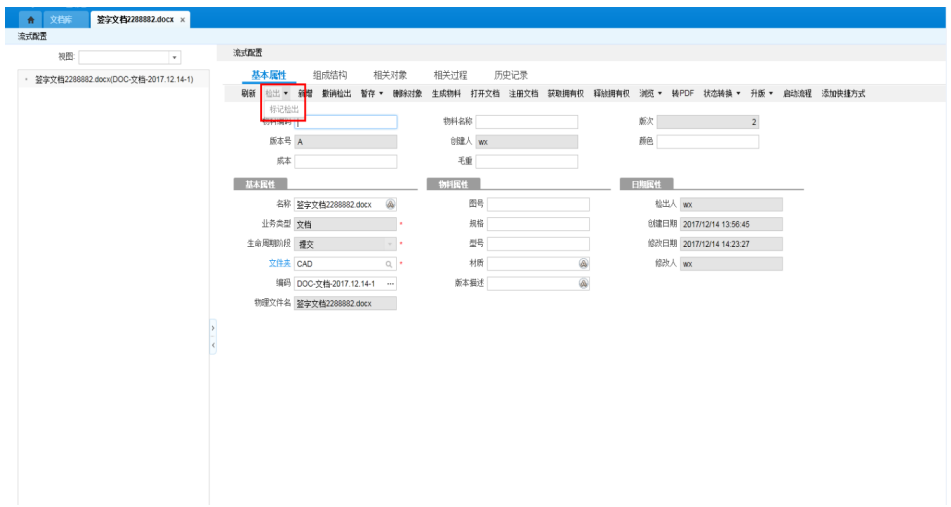

# 图 **3-90** 文档暂存/检入

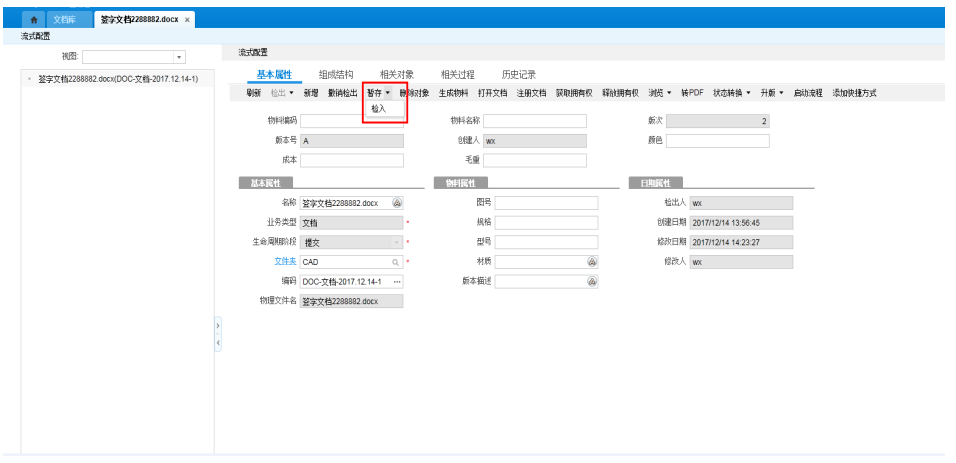

# 点【检出】后,将物理文件下载到了本地的工作目录,路径在【PLM】→【工作中 心】→【个人设置】中配置

#### 图 **3-91** 个人设置

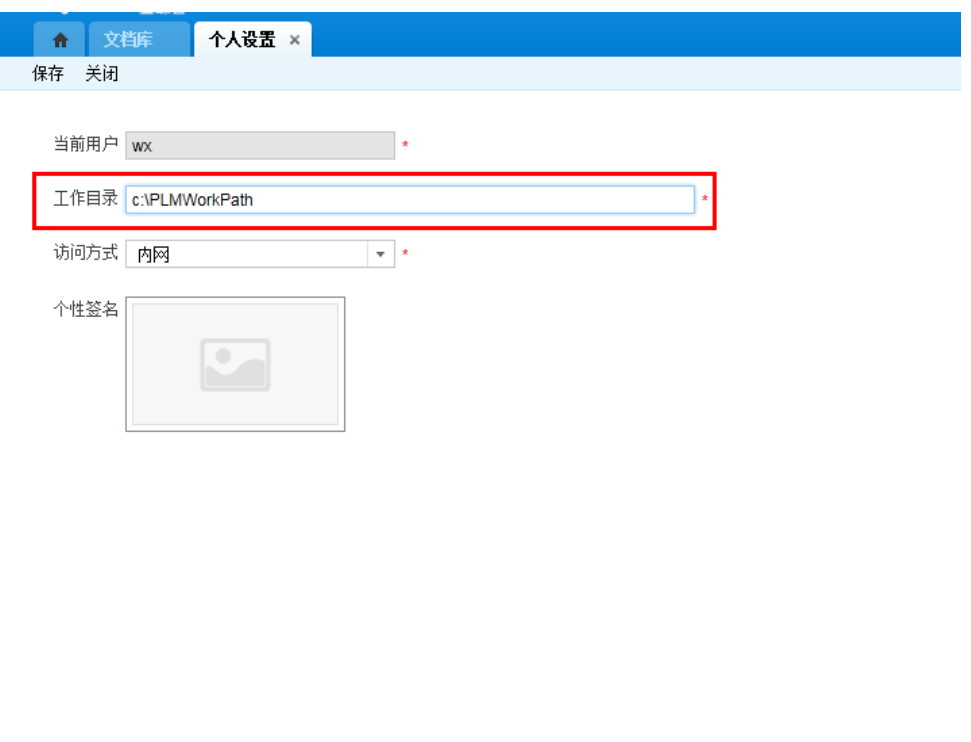

点【标记检出】按钮,系统自动打开文档编辑页面,但不会下载并打开物理文件,检 入文档是将工作目录下的物理文件上传进去,所以需要将修改的物理文件放到工作目 录下才能检入成功。

- 点【撤销检出】,撤销文档属性的修改,恢复未被检出前的状态
- 可以通过文档详情里的【历史记录】来追溯修改历史。
- 【版本列表】:记录文档所有版本的最后一个版次
- 【版次列表】:记录文档对应版本的所有版次
- 【状态变更】:记录文档对应版本的生命周期阶段转换

#### 图 **3-92** 历史记录

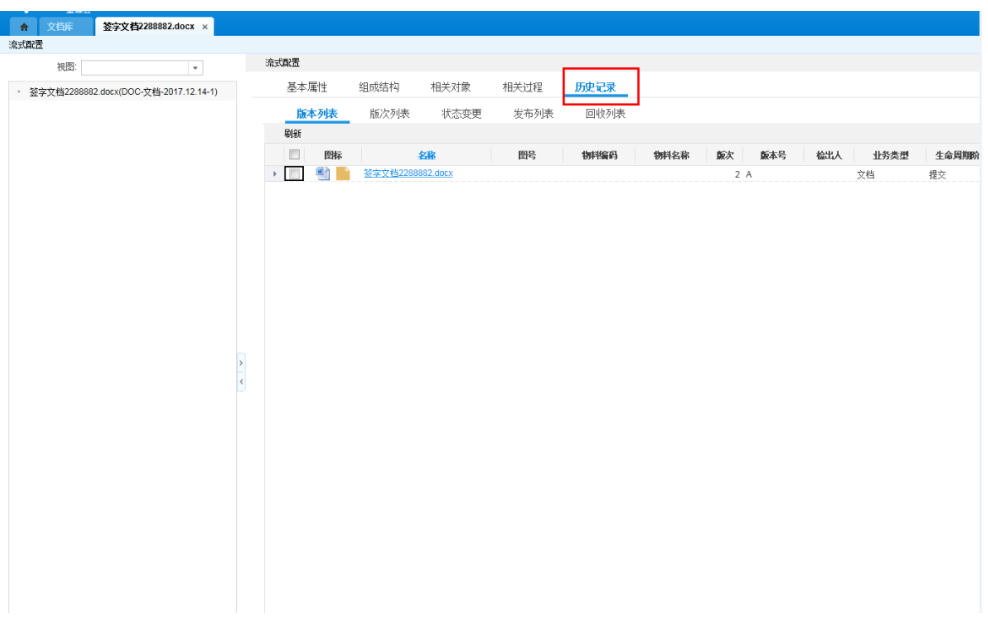

#### ● 文档删除

文档删除可以只【删除】文档版本,或者【删除对象】把文档对象彻底删除;

【删除】:指的是"删除版本",比如文档有A\B\C三个版本,选中文档对象【删 除】,只删除当前文档的最新版本C版本,A\B还在,并且同时把B变为最新版本。

【删除对象】:彻底删除对象本身。

#### 图 **3-93** 文档删除

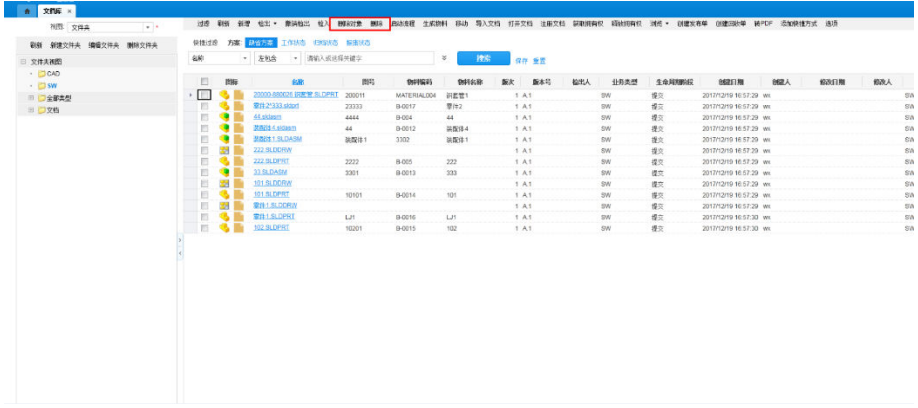

#### ● 文档移动

在文件夹视图下有个移动操作,可以将文档从当前文件夹移动到另一文件夹下:选择 一个或多个文档,单击移动,选择另一文件夹,单击返回数据,即可移动成功

#### 图 **3-94** 文档移动

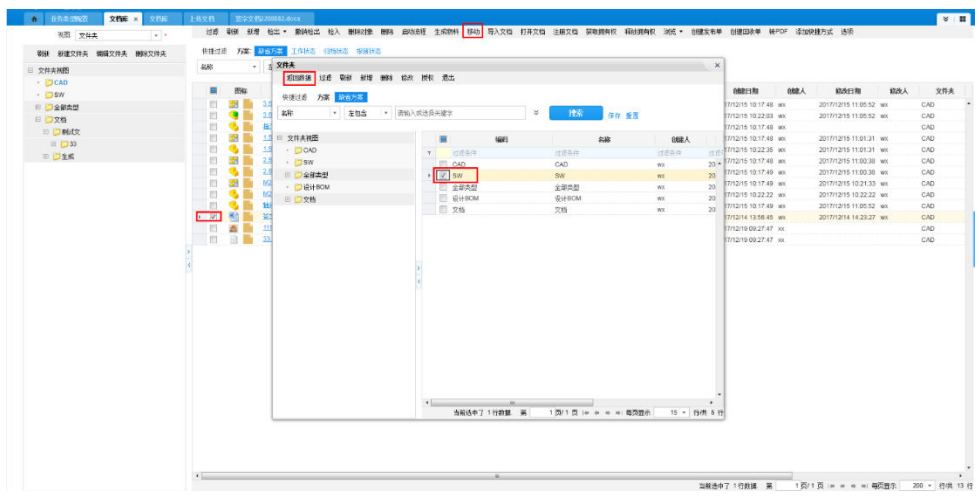

# ● 文档生命周期状态转换

可以在对象单据中【状态转换】下拉列表操作,或者文档走工作流通过流程节点应用 程序转换;

# 图 **3-95** 文档状态转换 1

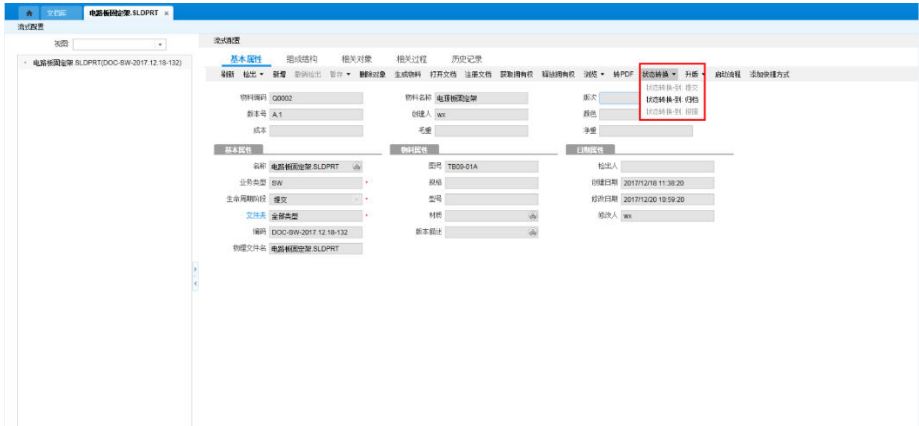

#### 图 **3-96** 文档状态转换 2

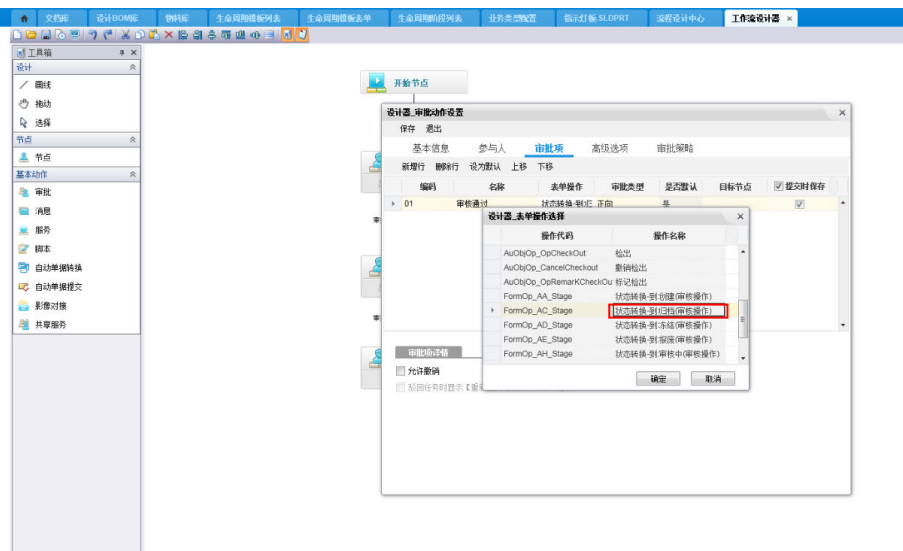

#### ● 文档升版

文档的版本号由业务类型绑定的大版本序列、小版本序列组成,文档升版时用户可以 自己选择是【升大版】还是【升小版】。转换规则参见【1.1文档生命周期】

#### 图 **3-97** 文档升版

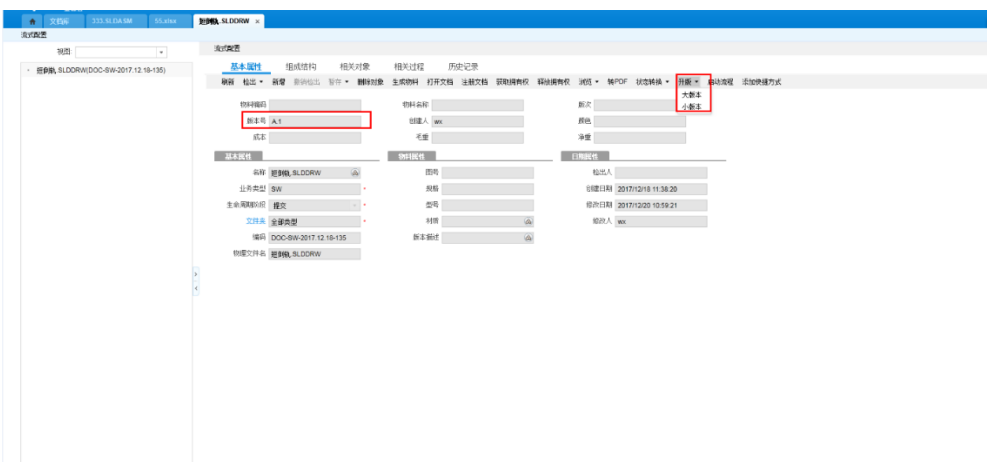

如果文档业务类型只配置了【大版本号序列】为"大写字母",那么这个类型下的文 档的第一个版本号就是A,下一个是B,依次类推;如果也配置了【小版本号序列】为 "阿拉伯数字",那么第一个版本是A.1,升版时如果是"升小版"第二个版本号是 A.2,如果是 "升大版"第二个版本号是B.1,依次类推;

版次:同一个版本中的文档修改记录,每一次文档检出检入,都增加一个版次,版次 号默认是阿拉伯数字;每次升版后,版次变为1.

版本、版次的修改记录可以文档详情页面的历史记录中查看。

#### ● 文档发布

1. 发布人发布文档

选择要发布的文档,单击"创建发布单"按钮;

### 图 **3-98** 创建发布单

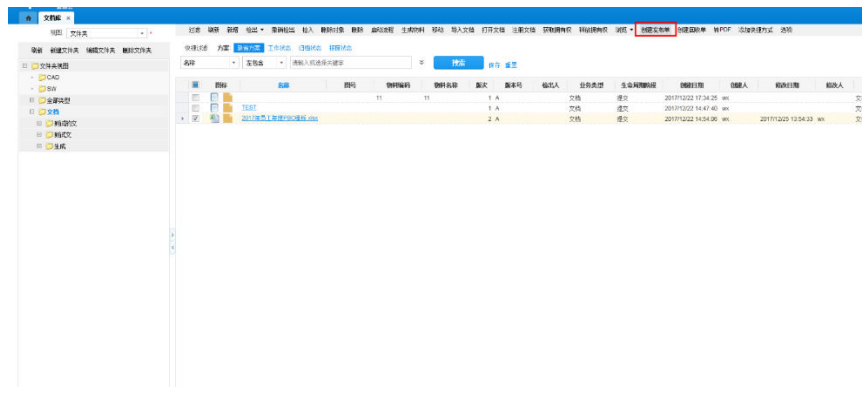

根据字段内容进行填写,失效时间:精确到秒,到了该时间后,回收分配给各人员的 权限;

#### 图 **3-99** 新增发布单

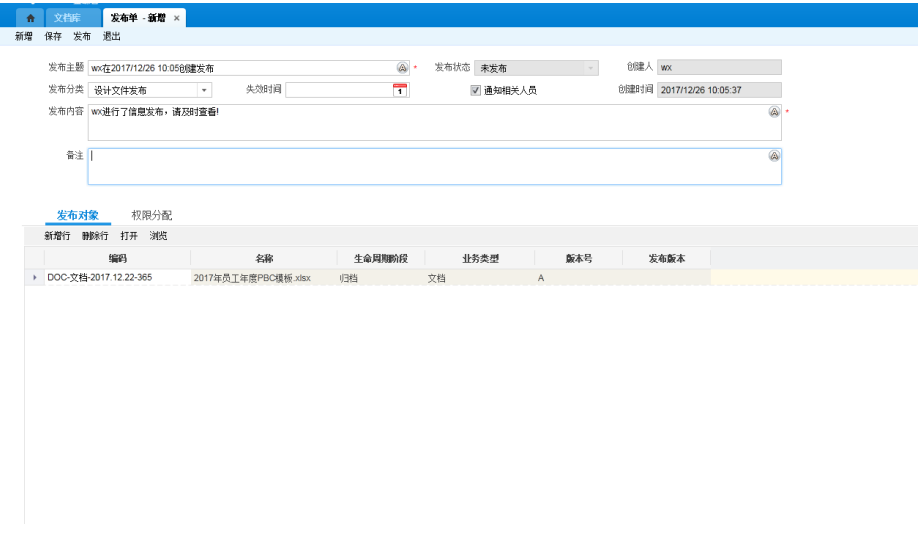

分配权限:单击分配权限→选择用户→勾选用户→勾选权限→关闭弹出框;

#### 图 **3-100** 新增发布单-权限分配

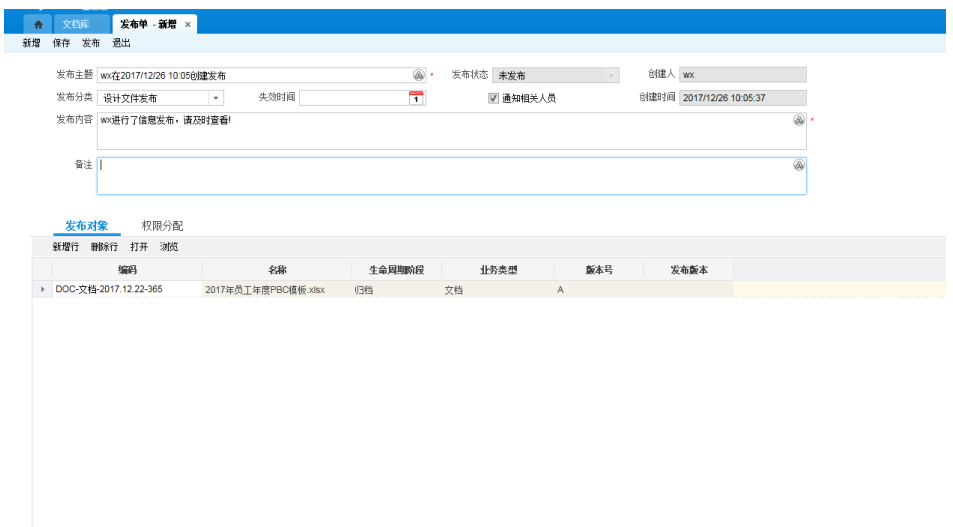

#### 分配权限后,单击发布;

发布完成后,可以【修改发布】内容,重新分配权限,进行【再发布】。修改发布 时,不能修改发布对象,当发布对象升版后,就不能直接修改发布,必须重新新建发 布单;

#### 图 **3-101** 修改发布

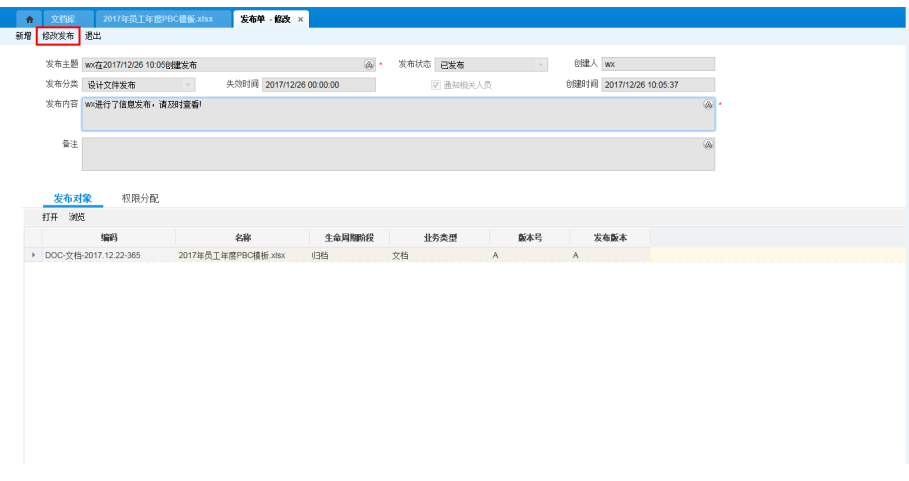

发布完成后,可以在文档详情页面→【历史记录】→【发布列表】中查看,也可以在 【工作中心】→【我的工作区】→【我的发布】中查看

#### 2. 接收人签收文档

进入【工作中心】→【我的工作区】→【我的发布】→【我接收的发布单】,打开发 布单详情,进行【签收】、【拒收】操作。

#### 图 **3-102** 签收/拒收

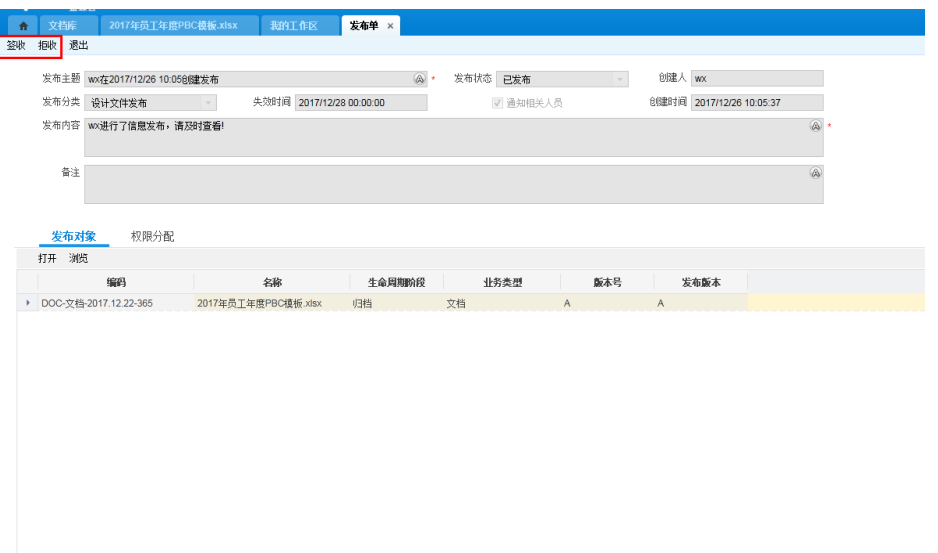

【拒收】后,当前用户就没有了该文档被分配的权限,【签收】后,可以根据自己被 分配的权限对文档进行操作。【签收】后,也可以对已签收的文档进行【转发布】, 类似于转发邮件,分配权限时只能选择小于等于自己所被分配的权限。

注意:当签收对象升版后,就没有权限进行【转发布】。

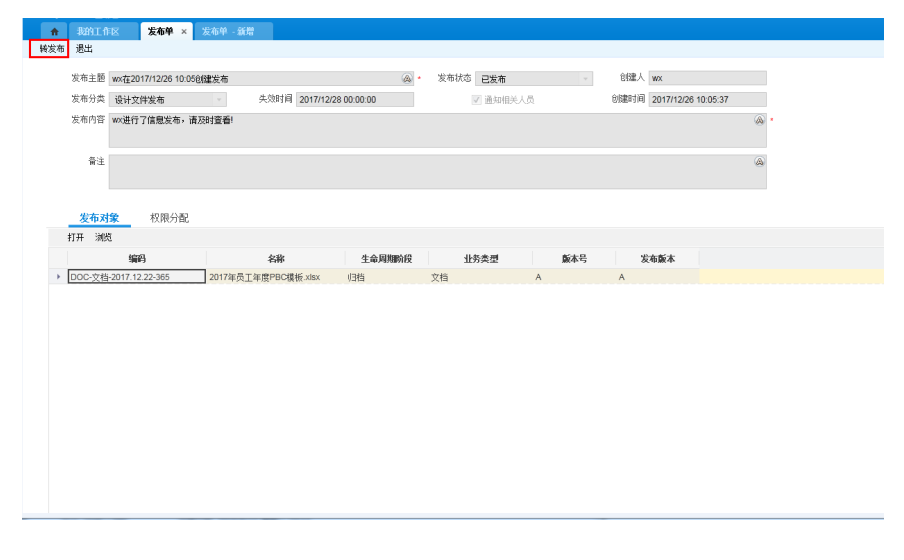

#### 图 **3-103** 转发布

# ● 文档回收

通过创建回收单来回收发布单已分配的权限 选择要回收的文档,单击"创建回收单按钮"; 新增要回收权限的用户或角色; 填写完成后单击回收,参与人员就失去了对回收对象的权限; 回收完成后,可以在文档详情页面→【历史记录】→【回收列表】中查看,也可以在 【工作中心】→【我的工作区】→【我的回收】中查看

# 图 **3-104** 文档回收

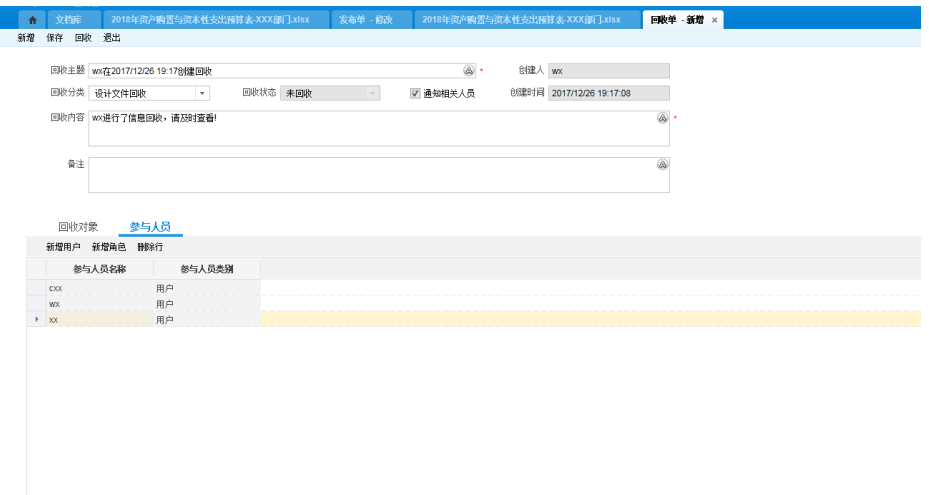

# 文档相关对象

文档支持与物料、BOM等对象建立关系,保证数据完整性:文档属性→【相关对 象】。

1. 新增相关对象

【新增行】新增空白行,单击空白行第二列"相关对象"列,放大镜选择添加;

文档与它的相关对象互为相关对象,比如A文档相关对象中增加了对象B,那么B的相 关对象中同时也会增加A,删除也是,两边同时删除。

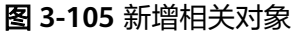

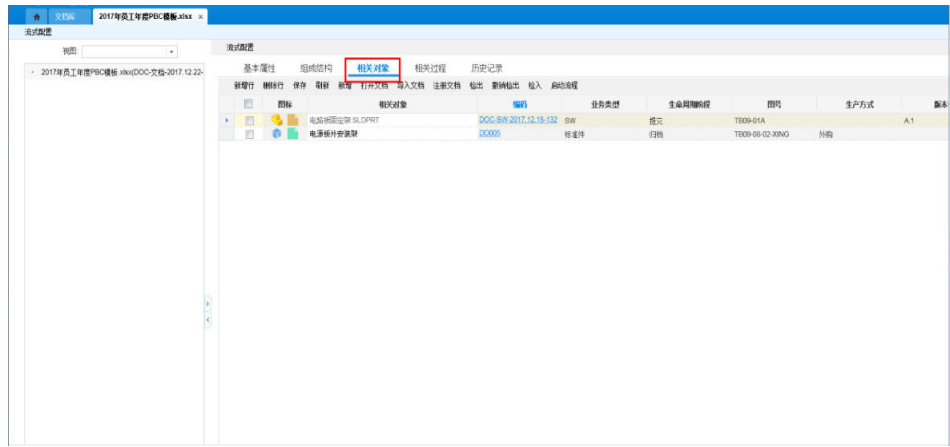

# 2. 相关对象列表字段配置

除第一列"图标",第二列"相关对象",后面的列显示与顺序在【系统建模】》 【全局配置】》【相关对象配置】》【列表显示配置】中控制

### 图 **3-106** 相关对象列表字段配置 1

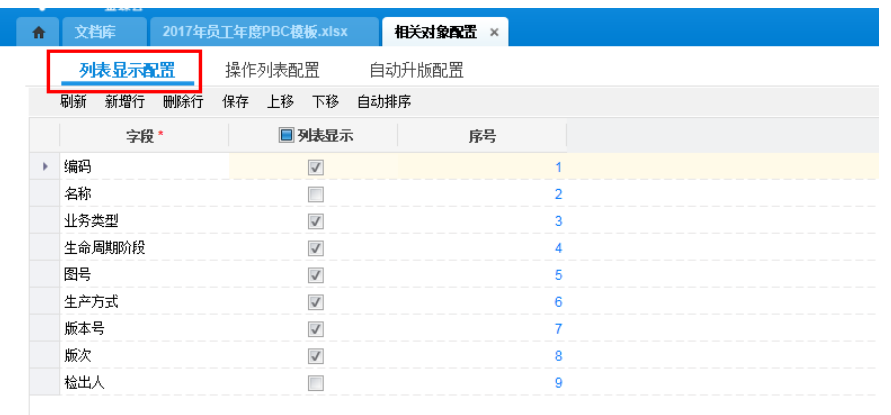

【字段】数据初始化显示了常用字段,用户还可以新增行添加其他的单据字段,需要 在相关对象列中显示的字段在【列表显示】勾选,显示的顺序在【序号】中定义;

图 **3-107** 相关对象列表字段配置 2

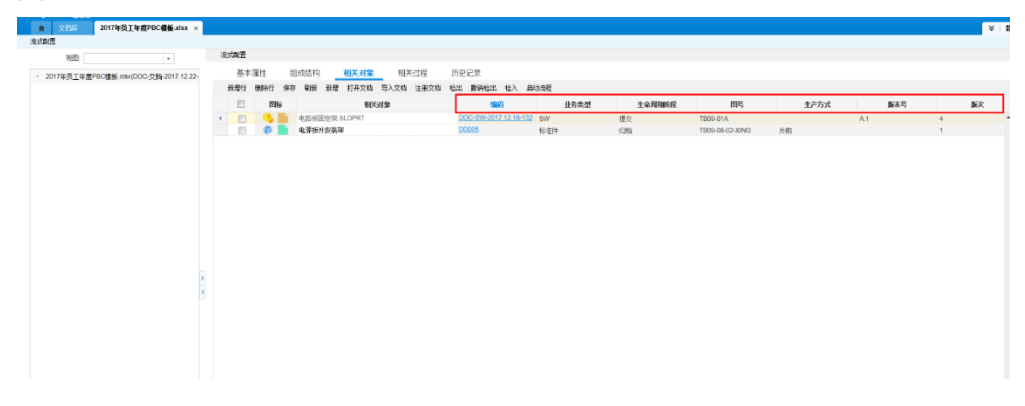

#### 3. 相关对象操作配置

相关对象页面显示的操作菜单在【系统建模】→【全局配置】→【相关对象配置】→ 【操作列表配置】中控制:

# 图 **3-108** 相关对象操作配置 1

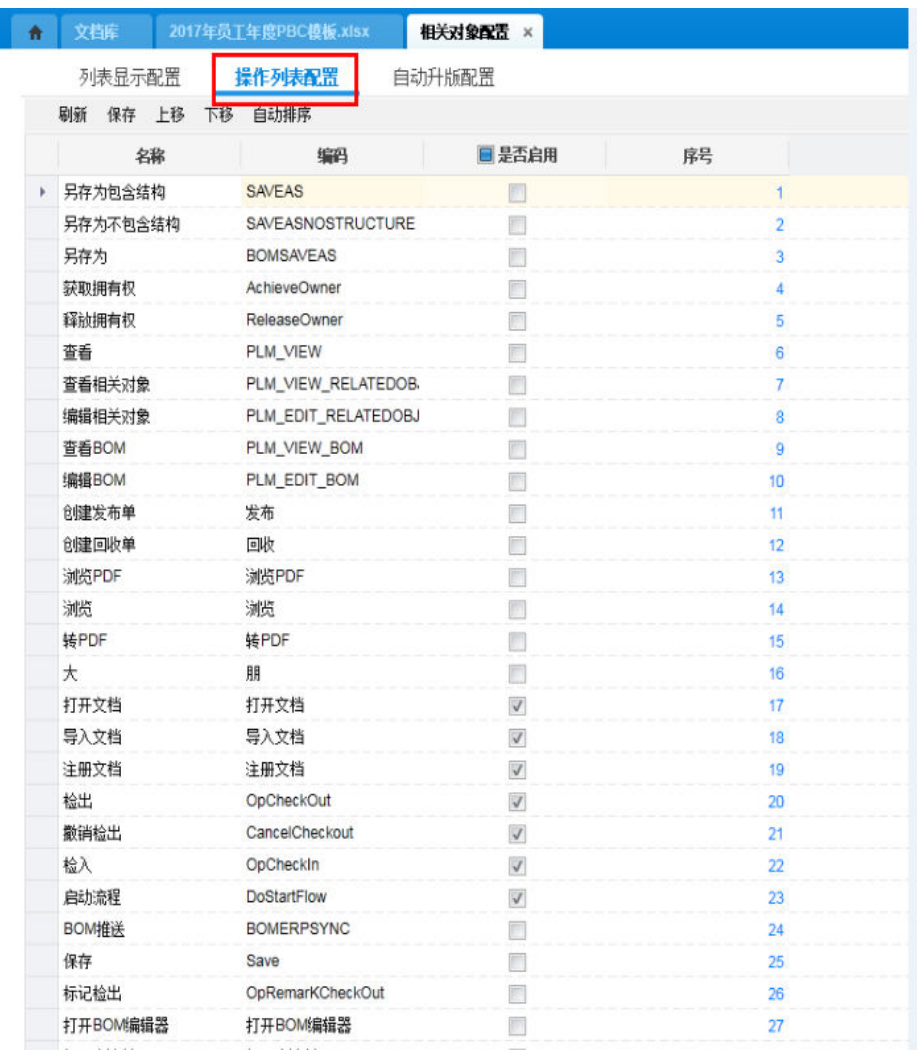

页面操作会自动显示出来所有可以在相关对象中显示的操作,需要在相关对象操作显 示的在"是否启用"列勾选,显示顺序在"序号"中定义。

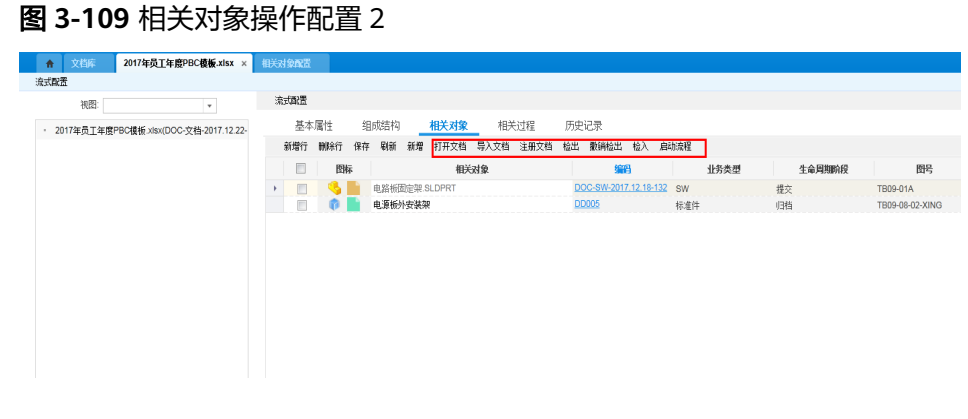

4. 文档【自动升版配置】
#### 图 **3-110** 自动升版配置

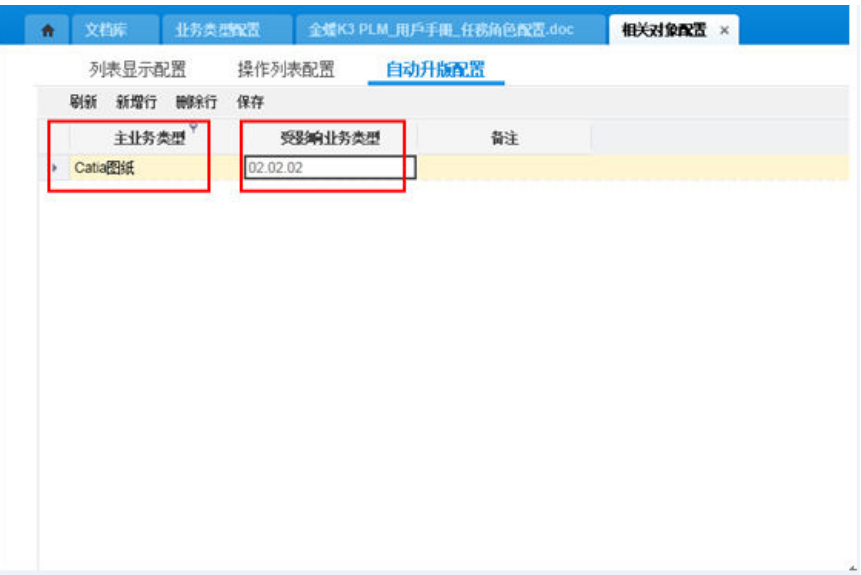

【主业务类型】:升版对象的业务类型;

【受影响业务类型】:相关对象中跟随升版对象同时升版的对象业务类型;

比如上图中: " Catia图纸"对象升版时, 升版对象相关对象中的"02.02.02"类型对 象同时跟着升版(如果不满足升版条件,比如检出状态或者正在流程中,会弹出提示 信息);

# 文档工作流与签字

### ● 启动流程

选中文档对象→启动流程→弹出绑定的流程模板页面→双击选择需要启动的流程模板 启动流程→进入工作流审核流程;

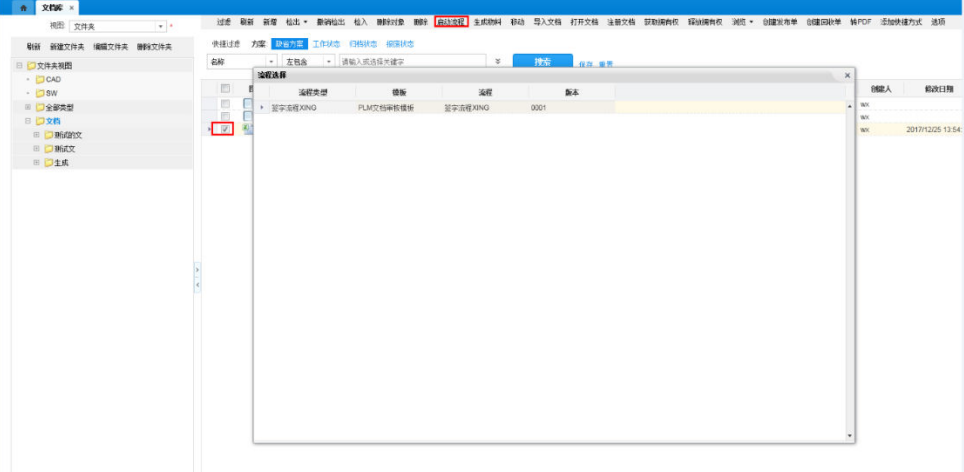

图 **3-111** 启动流程-流程选择

填写单据编码和名称后单击提交即可,会给出提交成功的提示。

#### 图 **3-112** 发起流程

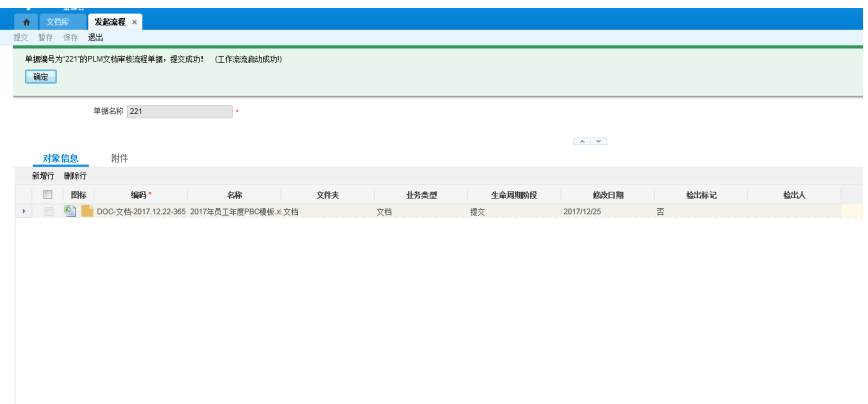

## ● 文档工作流查看

文档属性》【相关过程】查看该文档曾经走过的所有工作流,及流程的状态;在该页 面可以【查看流程图】、【查看单据】查看流程详细信息。

图 **3-113** 相关过程

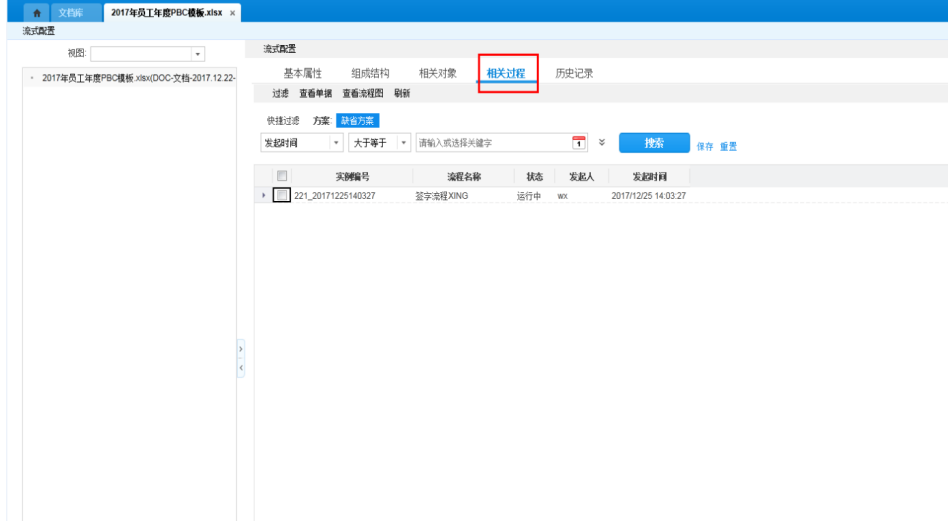

### ● 文档转换与流程签字

Word、Excel、PPT、TXT、SolidWorks/Creo工程图、AutoCAD、ZWCAD文件可以通 过转换的PDF在流程中进行签字(可以转换成PDF就能签字)。

1. 文档转换服务配置

先下载文档转换服务配置所需的密钥: 用管理员登录系统,进入【第三方系统登录授 权】

 $\sim$  100  $\mu$ 

图 **3-114** 第三方系统登录授权

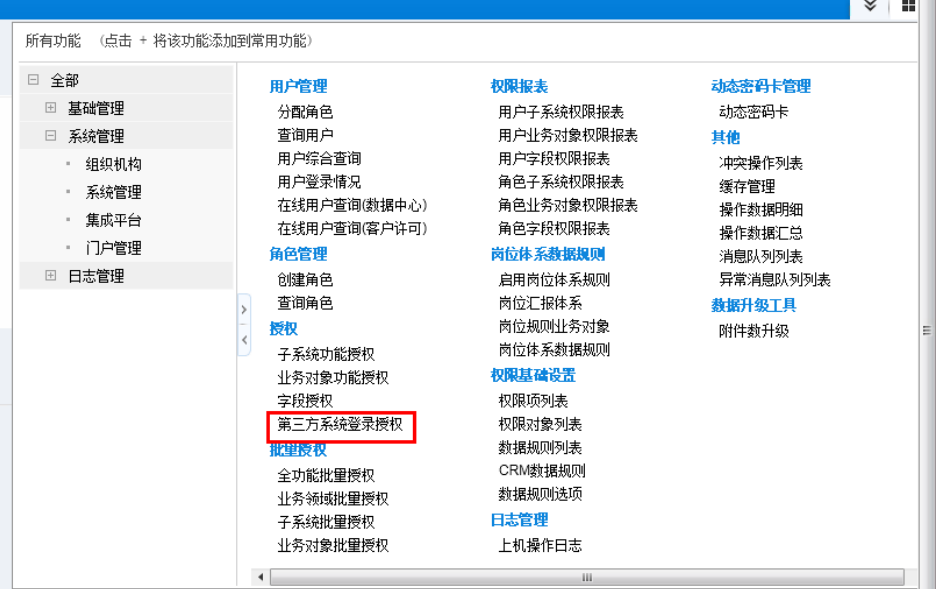

单击【新增】,填写好后,保存

#### 图 **3-115** 第三方系统登录授权-新增 ● ● 第三方系统登录授权 第三方系统登录授权 - 新増 × 按照里面步骤获取应用ID  $\mathcal{L}^{\text{max}}_{\text{max}}$  and  $\mathcal{L}^{\text{max}}_{\text{max}}$ 获取应用ID H. 应用密钥 201a9769059c4331bd7c843d4a8c8101 \* 重置密钥 集成用户 Administrator ◎→最好选择管理员 会话有效时间 <u>ヘイスコーロン</u><br>(単位:分钟)  $10$ ■是否启用白名单 集成开发指南文档

### 保存好后,单击【生成集成密钥】,下载生成的文件

### 图 **3-116** 生成集成密钥

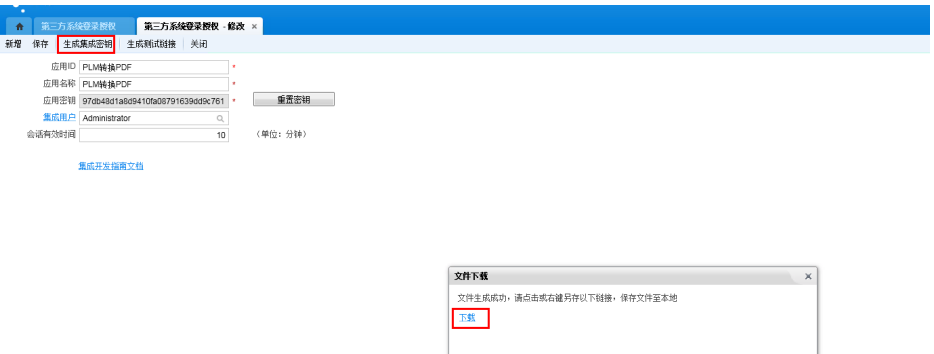

进入【PLM】→【系统建模】→【文档相关配置】,选择主电子仓的那条记录,单击 服务配置,选择文档转换服务配置,如下图

### 图 **3-117** 文档转换服务配置

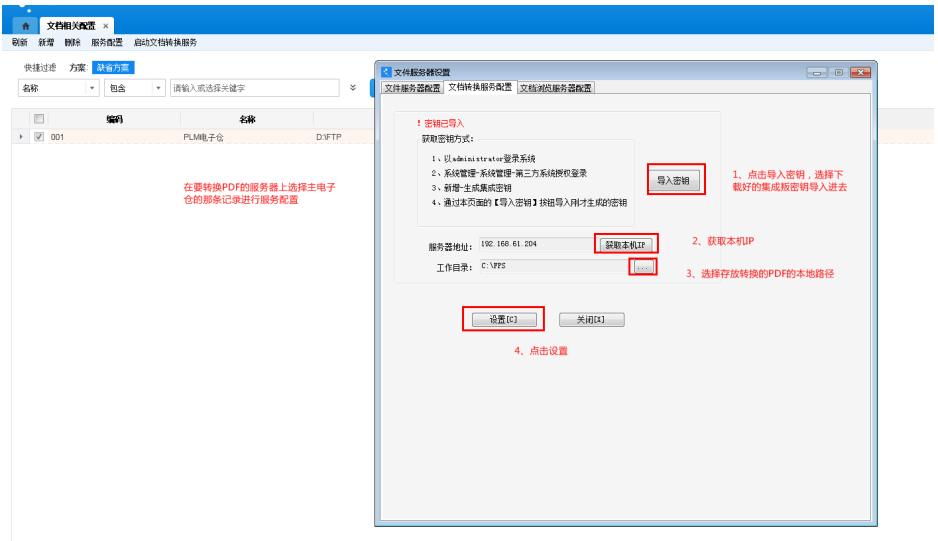

### 配置好后,启动文档转换服务

#### 图 **3-118** 启动文档转换服务

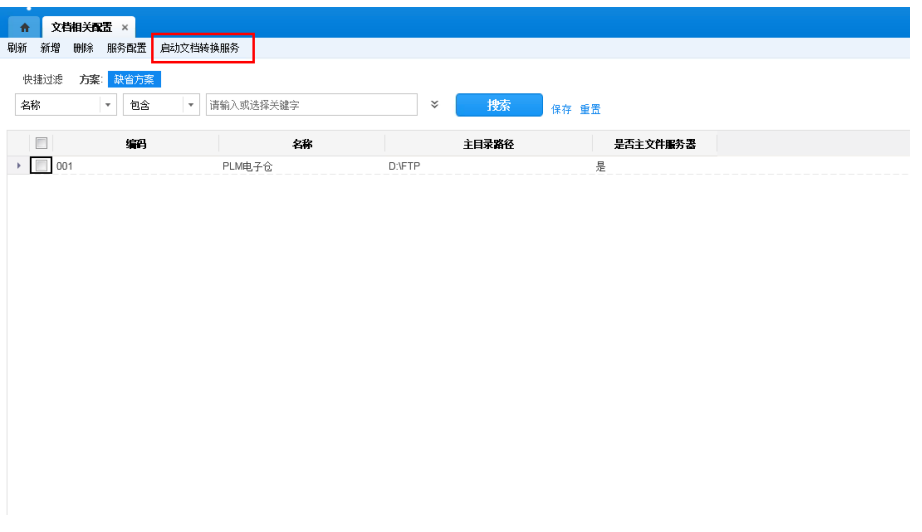

【系统建模】→【文件类型】双击进入对应文件类型,在【后缀名配置】中可以勾选 哪个后缀是否生成PDF, 文档是否转PDF由该文档关联的文件类型中的"转换PDF"的 勾选来控制。所有都配置完成后,可在【系统建模】→【文档转换记录】中查看转换 结果。

### 图 **3-119** 后缀名配置

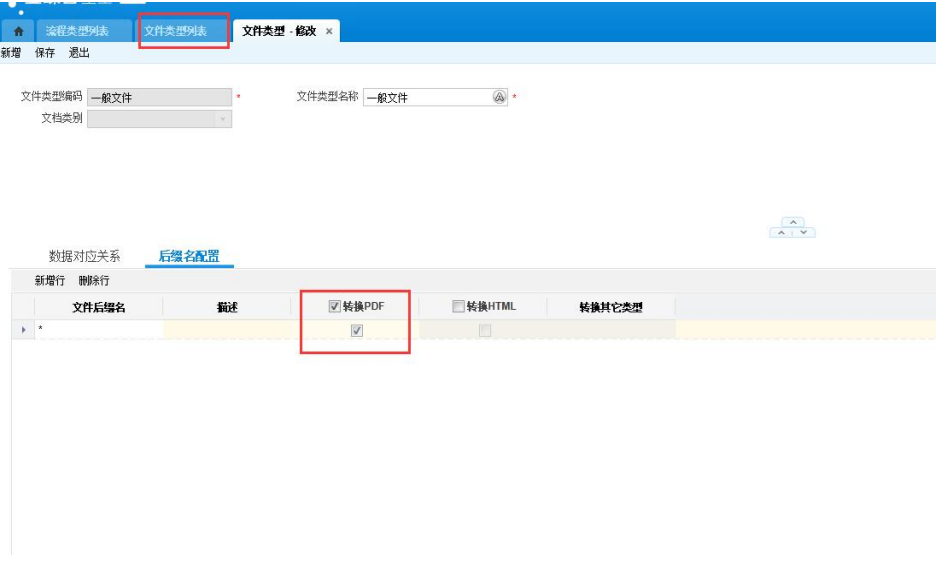

#### 2. 签名书签配置

进入【PLM】→【系统建模】→【流程类型列表】,选择流程类型,单击【流程节点 配置】。

#### 图 **3-120** 流程节点配置

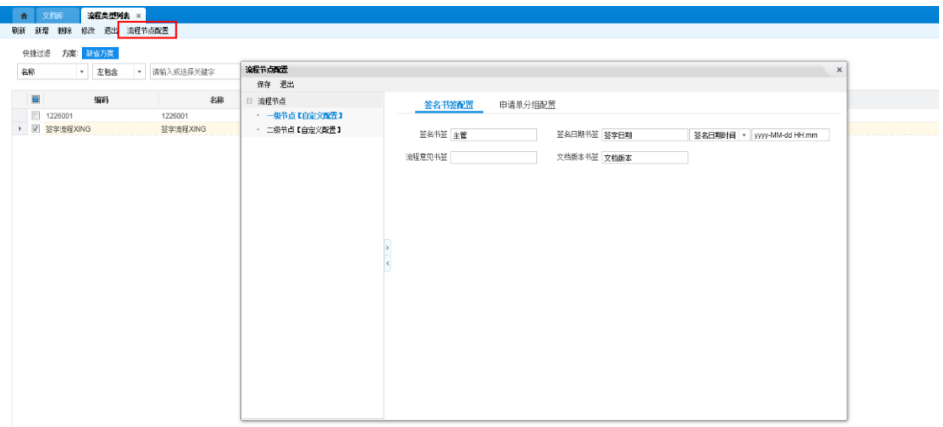

给对应流程节点进行签名书签配置,签字时将书签内容替换成对应的审批人签名/签字 日期/流程审批意见/文档版本。

例如: 一级节点签名书签为"主管", 流程签字时, 会把文档中的"主管"替换成一 级节点的审批人的用户名称(如果在【工作中心】》【个人设置】中有个性签名图 片,则将"主管"替换为签名图片),同理,签字日期书签为"签字日期",签字时 将"签字日期"替换成签字的时间,时间格式可以自定义,其它也同理。

#### 3. 水印签字设置

在【PLM】>【系统建模】>【流程类型列表】中双击进入对应流程类型,勾选"启用 水印签字",填写水印内容保存。走签字流程审核完成后会签上水印。

#### 图 **3-121** 启用水印签字

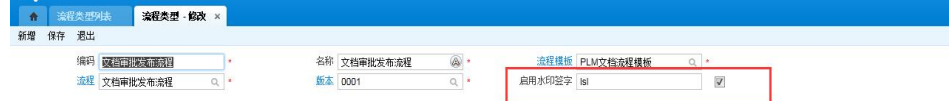

### 4. 书签位置和大小配置

启动文档转换服务后,进入设置的工作目录下,找到如下图所示的XML文件

图 **3-122** 自动生成的 XML 文件

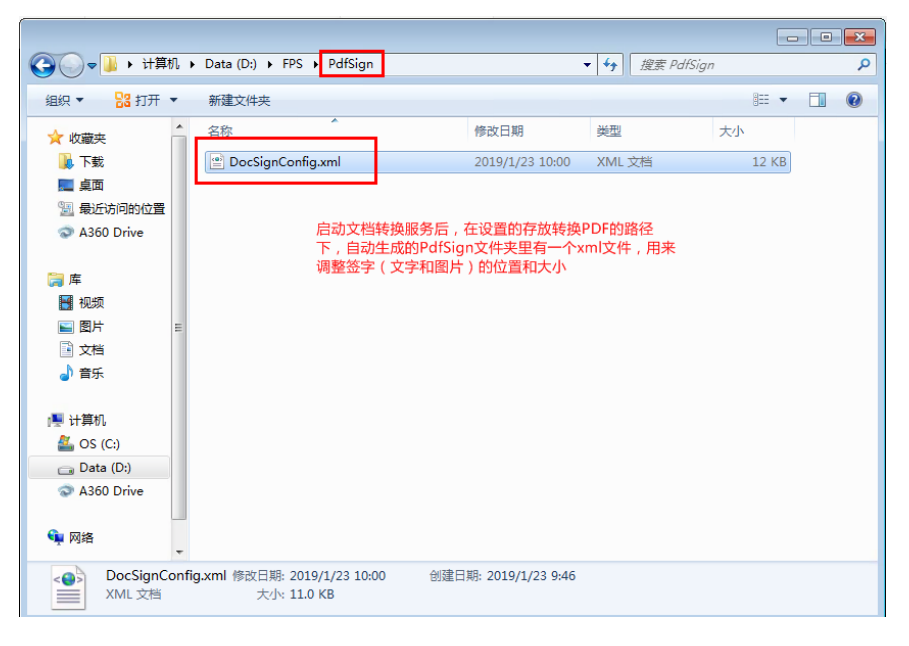

## **编辑XML文件,如下图所示。根据转换的文件类型和PDF的大小进行设置**

图 **3-123** 编辑 XML 文件

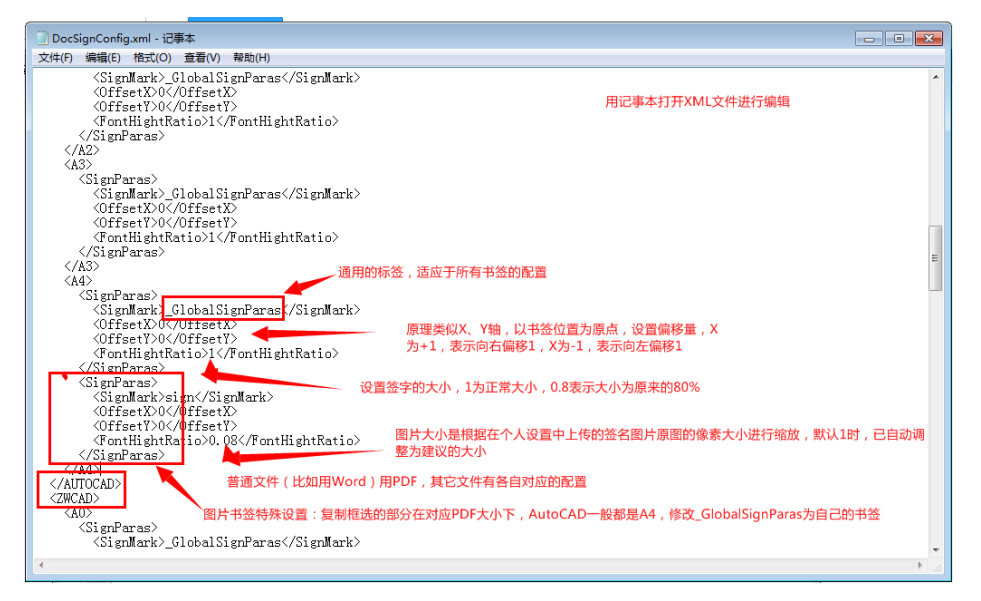

### 5. 签字

想要在流程中进行签字,需要在工作流中配置"流程签字"表单操作。要是表单操作 里已有其它操作,则在该节点上加个服务,服务里绑定流程签字操作。

注意: 最后一个节点表单操作里必须放"审核",审核不能放在服务里,也不需要另 外加流程签字的操作(该节点流程签字是默认绑在审核里的,所以不需要另外配)

#### 图 **3-124** 流程签字

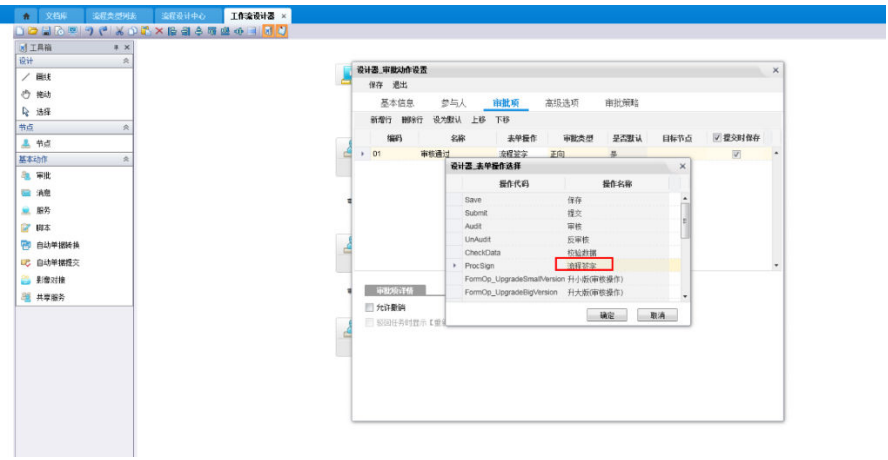

选择文档,启动设置了流程签字的流程,审批人在对应节点审批选择对应审批项时进 行签字。

### 6. 浏览PDF签名

在线浏览配置,进行配置后,浏览PDF使用的是在线浏览,没有配置,使用的是 AutoVue浏览

图 **3-125** 文档浏览服务器配置

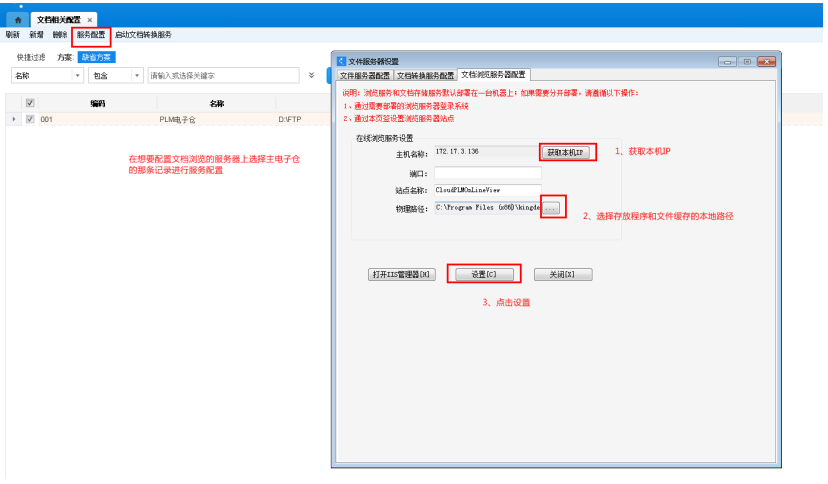

走完流程后,可以查看PDF签名【浏览PDF签名】

### 图 **3-126** 浏览 PDF 签名

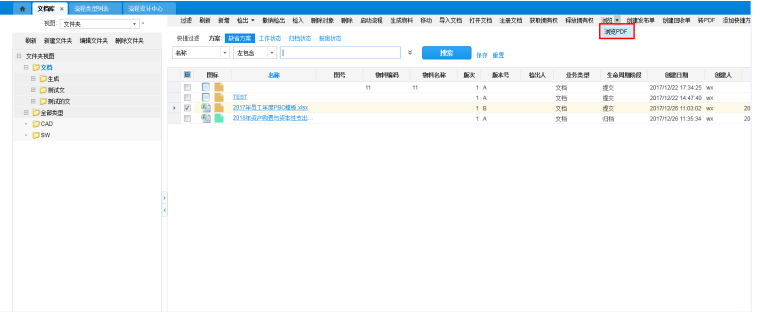

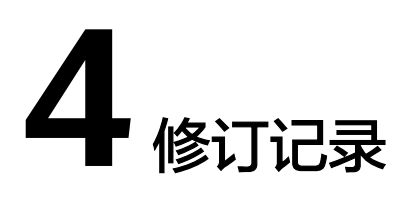

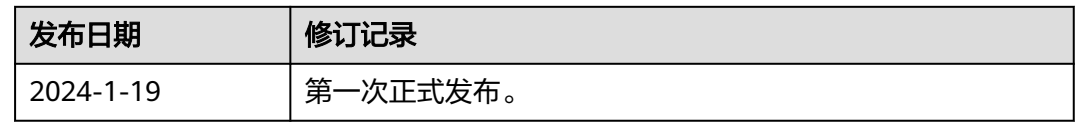